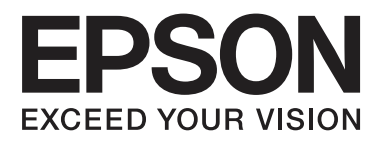

# **User's Guide**

NPD4894-03 EN

## <span id="page-1-0"></span>*Copyright and Trademarks*

## **Copyright and Trademarks**

No part of this publication may be reproduced, stored in a retrieval system, or transmitted in any form or by any means, electronic, mechanical, photocopying, recording, or otherwise, without the prior written permission of Seiko Epson Corporation. No patent liability is assumed with respect to the use of the information contained herein. Neither is any liability assumed for damages resulting from the use of the information herein. The information contained herein is designed only for use with this Epson product. Epson is not responsible for any use of this information as applied to other products.

Neither Seiko Epson Corporation nor its affiliates shall be liable to the purchaser of this product or third parties for damages, losses, costs, or expenses incurred by the purchaser or third parties as a result of accident, misuse, or abuse of this product or unauthorized modifications, repairs, or alterations to this product, or (excluding the U.S.) failure to strictly comply with Seiko Epson Corporation's operating and maintenance instructions.

Seiko Epson Corporation and its affiliates shall not be liable for any damages or problems arising from the use of any options or any consumable products other than those designated as Original Epson Products or Epson Approved Products by Seiko Epson Corporation.

Seiko Epson Corporation shall not be held liable for any damage resulting from electromagnetic interference that occurs from the use of any interface cables other than those designated as Epson Approved Products by Seiko Epson Corporation.

EPSON® is a registered trademark, and EPSON EXCEED YOUR VISION or EXCEED YOUR VISION is a trademark of Seiko Epson Corporation.

Intel® is a registered trademark of Intel Corporation.

PowerPC® is a registered trademark of International Business Machines Corporation.

Microsoft®, Windows®, and Windows Vista® are registered trademarks of Microsoft Corporation.

Apple, Macintosh, Mac OS, and OS X are trademarks of Apple Inc., registered in the U.S. and other countries.

AirPrint is a trademark of Apple Inc.

Google Cloud Print<sup>™</sup> is a registered trademark of Google Inc.

Adobe, Adobe Reader, Acrobat, and Photoshop are trademarks of Adobe systems Incorporated, which may be registered in certain jurisdictions.

*General Notice: Other product names used herein are for identification purposes only and may be trademarks of their respective owners. Epson disclaims any and all rights in those marks.*

© 2013 Seiko Epson Corporation. All rights reserved.

The contents of this manual and the specifications of this product are subject to change without notice.

## *Contents*

### *[Copyright and Trademarks](#page-1-0)*

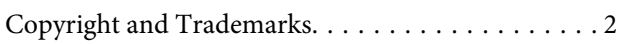

### *[Introduction](#page-5-0)*

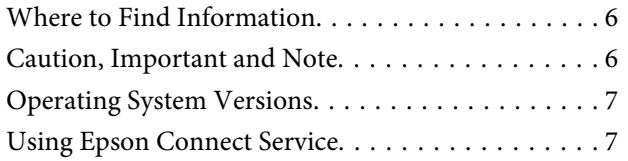

## *[Important Instructions](#page-8-0)*

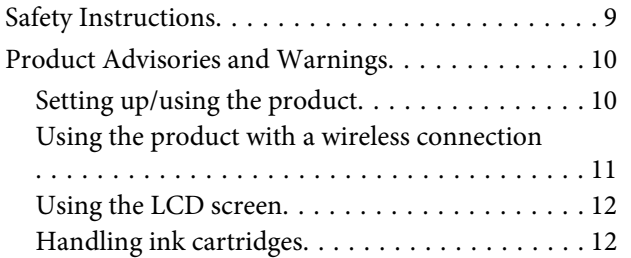

## *[Getting to Know Your Product](#page-12-0)*

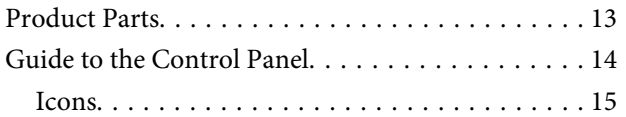

## *[Paper and Media Handling](#page-15-0)*

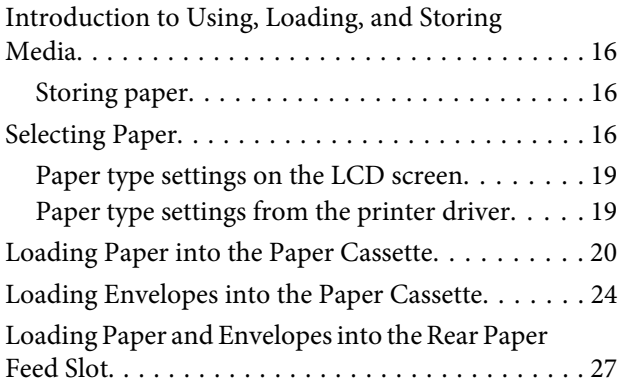

### *[Printing](#page-29-0)*

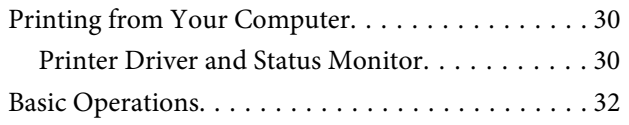

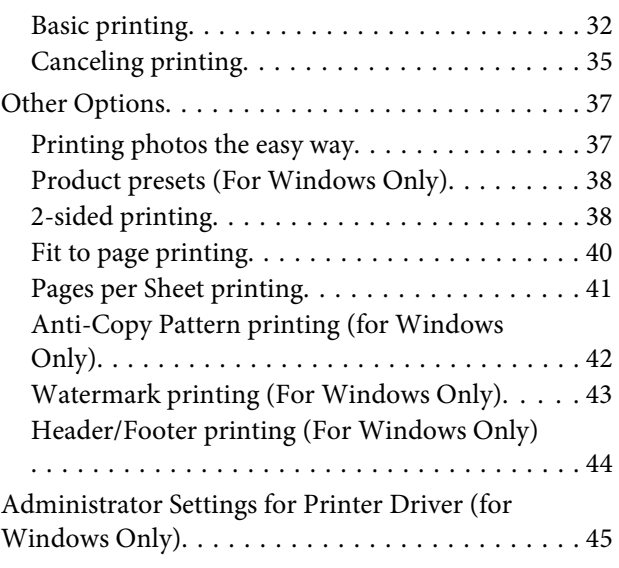

### *[Menu List of Control Panel](#page-46-0)*

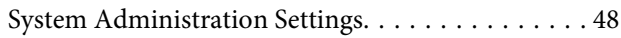

### *[Ink Cartridge and Consumable](#page-50-0)  [Information](#page-50-0)*

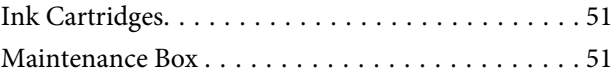

## *[Replacing Ink Cartridges](#page-51-0)*

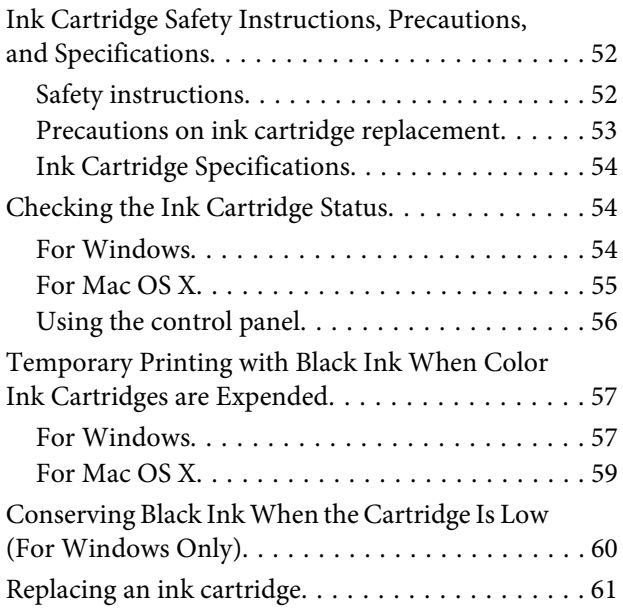

### *[Maintaining Your Product and](#page-64-0)  [Software](#page-64-0)*

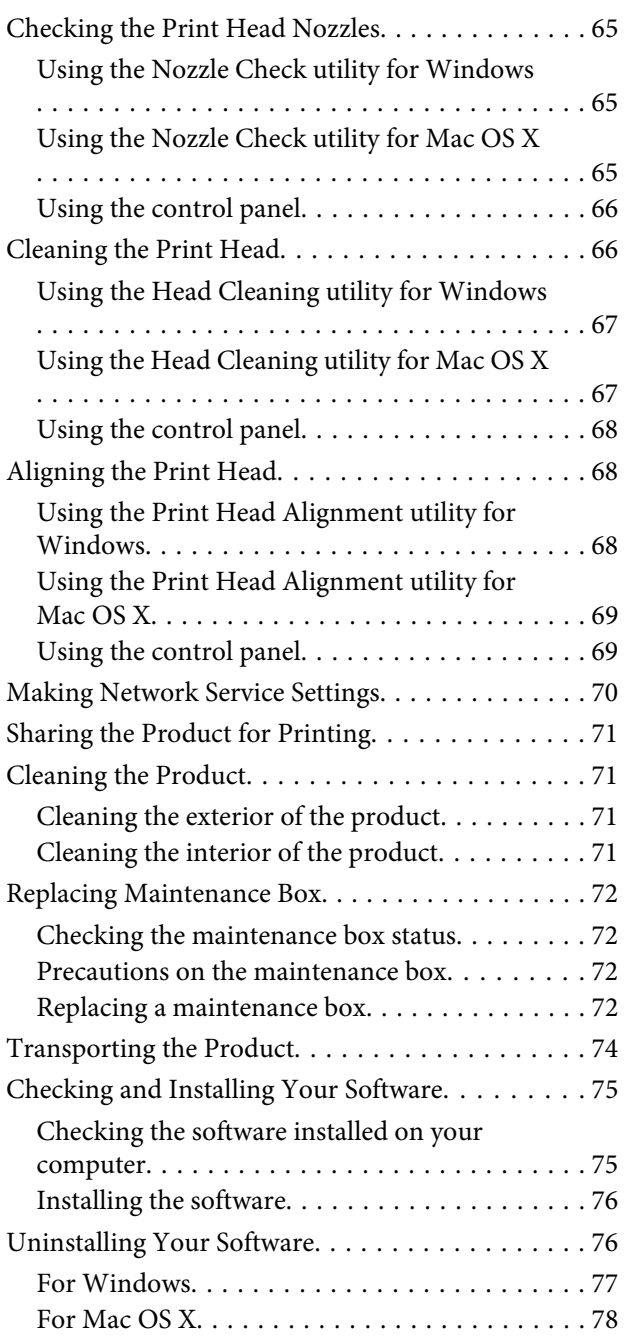

## *[Error Indicators](#page-78-0)*

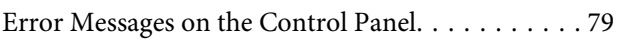

## *[Troubleshooting for Printing](#page-79-0)*

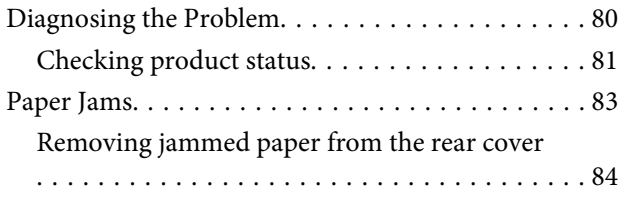

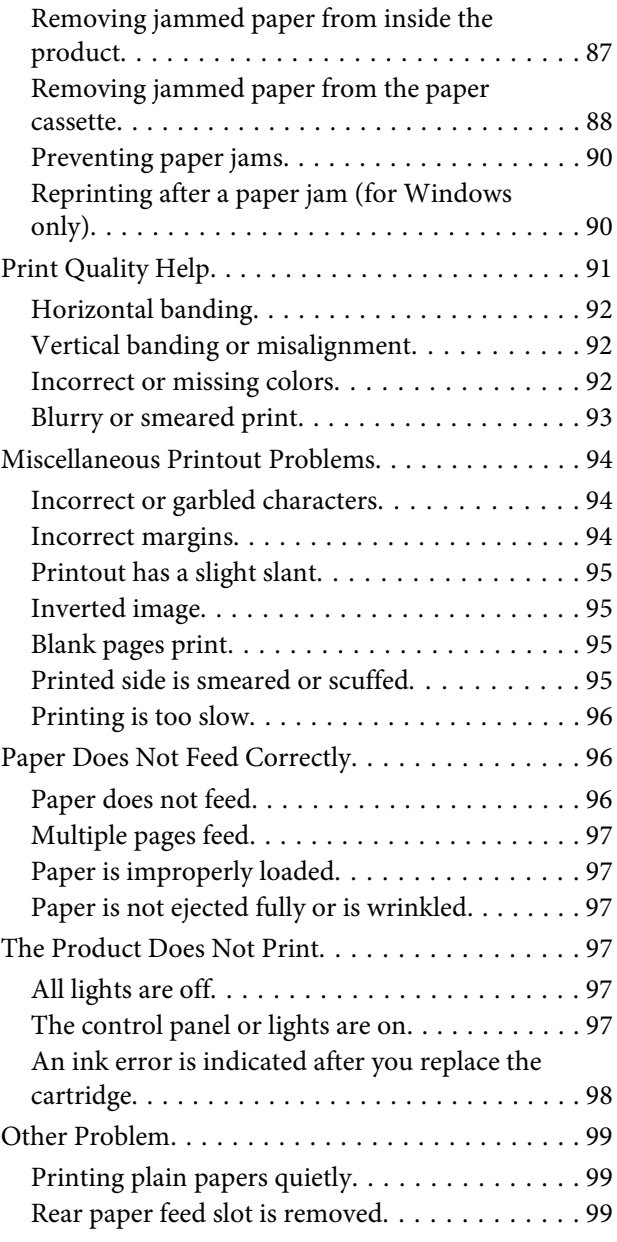

## *[Product Information](#page-99-0)*

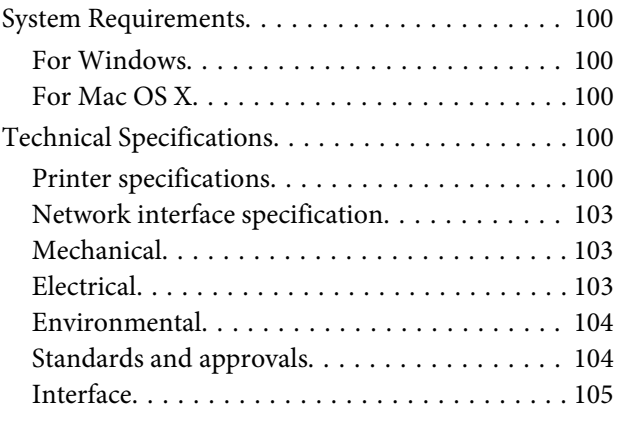

## *[Where To Get Help](#page-105-0)*

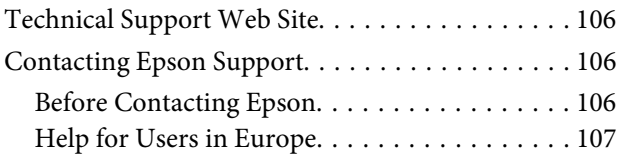

### *[Index](#page-107-0)*

## <span id="page-5-0"></span>*Introduction*

## **Where to Find Information**

The latest version of the following manuals are available on the Epson support website. <http://www.epson.eu/Support> (Europe) <http://support.epson.net/> (outside Europe)

### ❏ **Start Here (paper):**

Provides you with an introduction to the product and services.

### ❏ **Important Safety Instructions (paper):**

Provides you with instructions to ensure the safe use of this product. This manual may not be included depending on model and region.

### ❏ **User's Guide (PDF):**

Provides you with detailed operating, safety, and troubleshooting instructions. See this guide when using this product with a computer, or when using advanced features.

### ❏ **Network Guide (PDF):**

Provides instructions on network settings for your computer, smartphone or product, and solving problems.

### ❏ **Administrator's Guide (PDF):**

Provides the system administrator with information on security management and product settings.

## **Caution, Important and Note**

Caution, Important, and Note in this manual are indicated as below and have the following meaning.

## !*Caution*

*must be followed carefully to avoid bodily injury.*

## c*Important*

*must be observed to avoid damage to your equipment.*

### *Note*

*contain useful tips and restrictions on product operation.*

## <span id="page-6-0"></span>**Operating System Versions**

In this manual, the following abbreviations are used.

- ❏ Windows 8 refers to Windows 8, Windows 8 Pro, Windows 8 Enterprise.
- ❏ Windows 7 refers to Windows 7 Home Basic, Windows 7 Home Premium, Windows 7 Professional, and Windows 7 Ultimate.
- ❏ Windows Vista refers to Windows Vista Home Basic Edition, Windows Vista Home Premium Edition, Windows Vista Business Edition, Windows Vista Enterprise Edition, and Windows Vista Ultimate Edition.
- ❏ Windows XP refers to Windows XP Home Edition, Windows XP Professional x64 Edition, and Windows XP Professional.
- ❏ Windows Server 2012 refers to Windows Server 2012 Essentials Edition, Server 2012 standard Edition.
- ❏ Windows Server 2008 refers to Windows Server 2008 Standard Edition, Windows Server 2008 Enterprise Edition, Windows Server 2008 x64 Standard Edition, and Windows Server 2008 x64 Enterprise Edition.
- ❏ Windows Server 2008 R2 refers to Windows Server 2008 R2 Standard Edition and Windows Server 2008 R2 Enterprise Edition.
- ❏ Windows Server 2003 refers to Windows Server 2003 Standard Edition and Windows Server 2003 Enterprise Edition, Windows Server 2003 x64 Standard Edition and Windows Server 2003 x64 Enterprise Edition.
- ❏ Mac OS X refers to Mac OS X 10.5.8, 10.6.x, 10.7.x, 10.8.x.

## **Using Epson Connect Service**

Using Epson Connect and other companies' services, you can easily print directly from your smartphone, tablet PC or laptop, anytime and practically anywhere even across the globe! For more information about the printing and other services, visit the following URL;

<https://www.epsonconnect.com/>(Epson Connect portal site) <http://www.epsonconnect.eu> (Europe only)

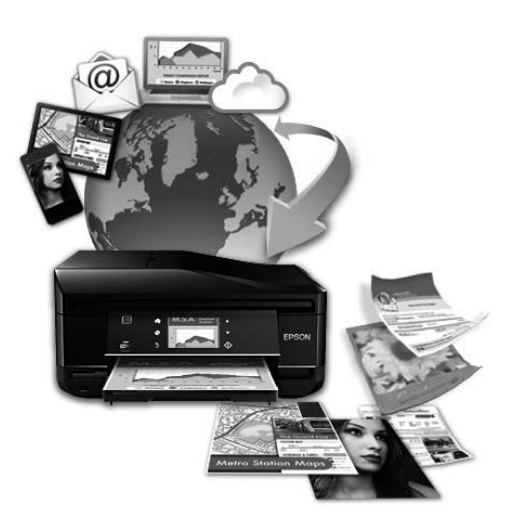

### *Note:*

*You can make network service settings using a Web browser on your computer, smartphone, tablet PC, or laptop that is connected to the same network as the product.* 

& *["Making Network Service Settings" on page 70](#page-69-0)*

## <span id="page-8-0"></span>*Important Instructions*

## **Safety Instructions**

Read and follow these instructions to ensure safe use of this product. Make sure you keep this guide for future reference. Also, be sure to follow all warnings and instructions marked on the product.

- ❏ Use only the power cord supplied with the product and do not use the cord with any other equipment. Use of other cords with this product or the use of the supplied power cord with other equipment may result in fire or electric shock.
- ❏ Be sure your AC power cord meets the relevant local safety standard.
- ❏ Never disassemble, modify, or attempt to repair the power cord, plug, printer unit, or options by yourself, except as specifically explained in the product's guides.
- ❏ Unplug the product and refer servicing to qualified service personnel under the following conditions: The power cord or plug is damaged; liquid has entered the product; the product has been dropped or the casing damaged; the product does not operate normally or exhibits a distinct change in performance. Do not adjust controls that are not covered by the operating instructions.
- ❏ Place the product near a wall outlet where the plug can be easily unplugged.
- ❏ Do not place or store the product outdoors, near excessive dirt or dust, water, heat sources, or in locations subject to shocks, vibrations, high temperature or humidity.
- ❏ Take care not to spill liquid on the product and not to handle the product with wet hands.
- ❏ Keep this product at least 22 cm away from cardiac pacemakers. Radio waves from this product may adversely affect the operation of cardiac pacemakers.
- ❏ If the LCD screen is damaged, contact your dealer. If the liquid crystal solution gets on your hands, wash them thoroughly with soap and water. If the liquid crystal solution gets into your eyes, flush them immediately with water. If discomfort or vision problems remain after a thorough flushing, see a doctor immediately.

<span id="page-9-0"></span>❏ The product is heavy and should not be lifted or carried by fewer than two persons. When lifting the product, the two persons should assume the correct positions (see below).

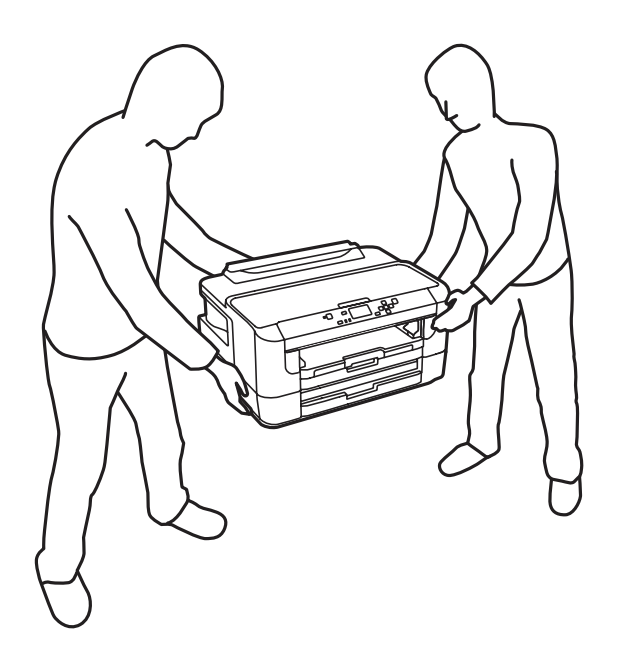

### *Note:*

*The following provides safety instructions for ink cartridges.* & *["Replacing Ink Cartridges" on page 52](#page-51-0)*

## **Product Advisories and Warnings**

Read and follow these instructions to avoid damaging the product or your property. Make sure you keep this guide for future reference.

## **Setting up/using the product**

- ❏ Do not block or cover the vents and openings in the product.
- ❏ Use only the type of power source indicated on the product's label.
- ❏ Avoid using outlets on the same circuit as photocopiers or air control systems that regularly switch on and off.
- ❏ Avoid electrical outlets controlled by wall switches or automatic timers.
- ❏ Keep the entire computer system away from potential sources of electromagnetic interference, such as loudspeakers or the base units of cordless telephones.
- ❏ The power-supply cords should be placed to avoid abrasions, cuts, fraying, crimping, and kinking. Do not place objects on top of the power-supply cords and do not allow the power-supply cords to be stepped on or run over. Be particularly careful to keep all the power-supply cords straight at the ends and the points where they enter and leave the transformer.
- <span id="page-10-0"></span>❏ If you use an extension cord with the product, make sure that the total ampere rating of the devices plugged into the extension cord does not exceed the cord's ampere rating. Also, make sure that the total ampere rating of all devices plugged into the wall outlet does not exceed the wall outlet's ampere rating.
- ❏ If you plan to use the product in Germany, the building installation must be protected by a 10 or 16 amp circuit breaker to provide adequate short-circuit protection and over-current protection for the product.
- ❏ When connecting the product to a computer or other device with a cable, ensure the correct orientation of the connectors. Each connector has only one correct orientation. Inserting a connector in the wrong orientation may damage both devices connected by the cable.
- ❏ Place the product on a flat, stable surface that extends beyond the base of the product in all directions. The product will not operate properly if it is tilted at an angle.
- ❏ When storing or transporting the product, avoid tilting it, placing it vertically, or turning it upside down; otherwise ink may leak.
- ❏ Allow spaces behind the product for the cables, and space above the product so that you can fully raise the printer cover.
- ❏ Leave enough space in front of the product for the paper to be fully ejected.
- ❏ Avoid places subject to rapid changes in temperature and humidity. Also, keep the product away from direct sunlight, strong light, or heat sources.
- ❏ Do not insert objects through the slots in the product.
- ❏ Do not put your hand inside the product or touch the ink cartridges during printing.
- ❏ Do not touch the white flat cable inside the product.
- ❏ Do not use aerosol products that contain flammable gases inside or around the product. Doing so may cause fire.
- ❏ Do not move the ink cartridge holder by hand; otherwise, you may damage the product.
- ❏ Always turn the product off using the P button. Do not unplug the product or turn off the power at the outlet until the LCD screen has turned off completely.
- ❏ Before transporting the product, make sure that the print head is in the home (far right) position and the ink cartridges are in place.
- ❏ If you are not going to use the product for a long period, be sure to unplug the power cord from the electrical outlet.

## **Using the product with a wireless connection**

- ❏ Do not use this product inside medical facilities or near medical equipment. Radio waves from this product may adversely affect the operation of electrical medical equipment.
- ❏ Do not use this product near automatically controlled devices such as automatic doors or fire alarms. Radio waves from this product may adversely affect these devices, and could lead to accidents due to malfunction.

## <span id="page-11-0"></span>**Using the LCD screen**

- ❏ The LCD screen may contain a few small bright or dark spots, and because of its features it may have an uneven brightness. These are normal and do not indicate that it is damaged in any way.
- ❏ Only use a dry, soft cloth to clean the LCD screen or touchscreen. Do not use liquid or chemical cleaners.
- ❏ The exterior cover of the LCD screen could break if it receives a heavy impact. Contact your dealer if the panel surface chips or cracks, and do not touch or attempt to remove the broken pieces.

## **Handling ink cartridges**

We will provide ink-related safety instructions and product advice/warnings in the linked section (before "Replacing Ink Cartridges" section).

& ["Replacing Ink Cartridges" on page 52](#page-51-0)

## <span id="page-12-0"></span>**Getting to Know Your Product**

## **Product Parts**

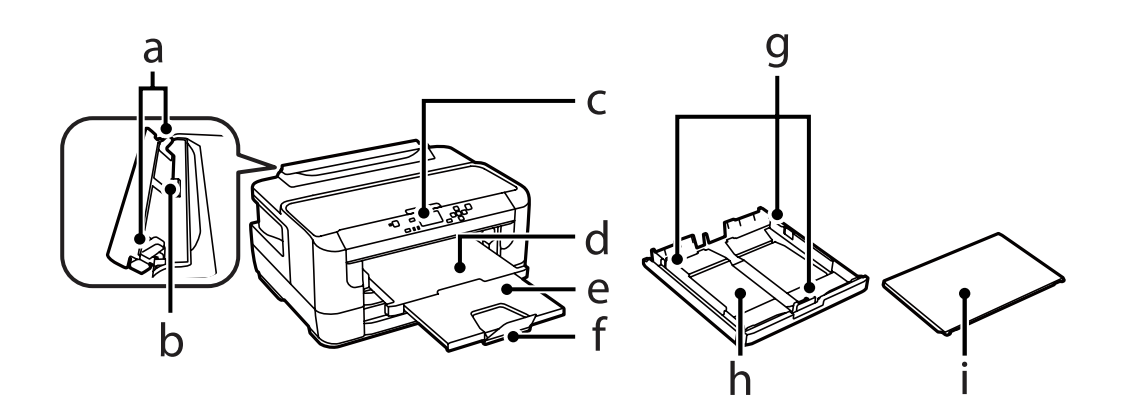

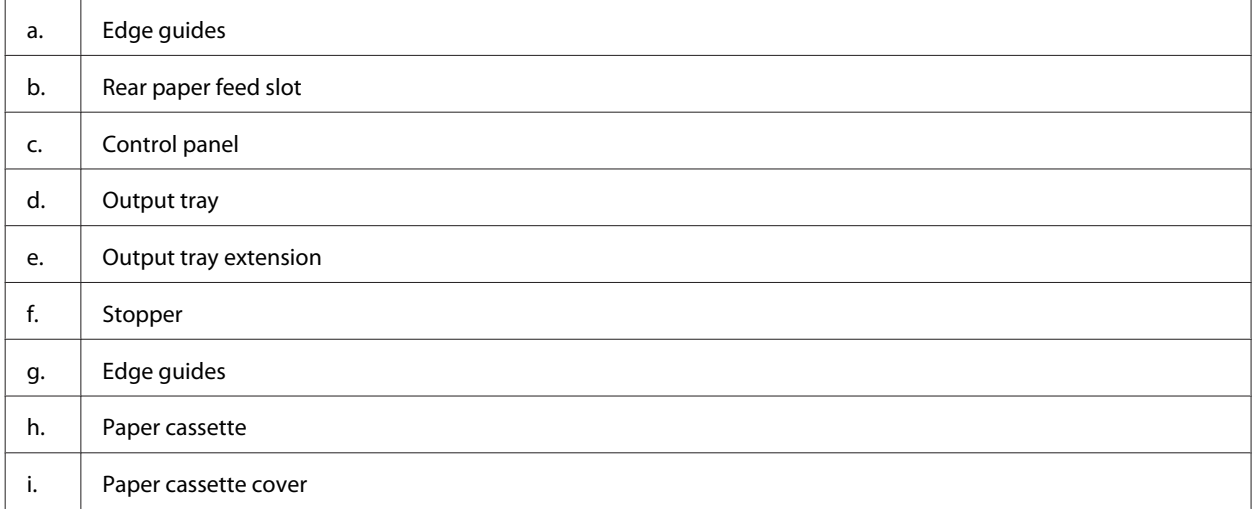

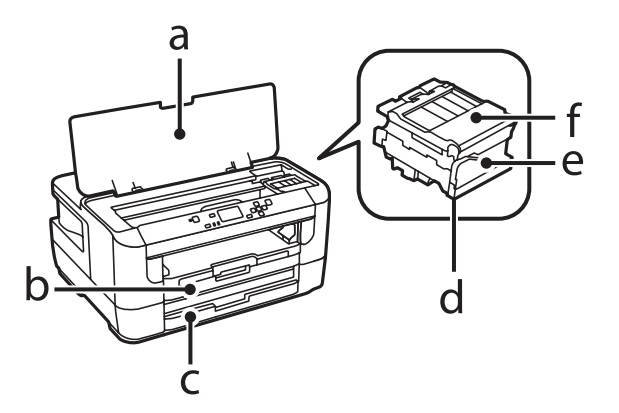

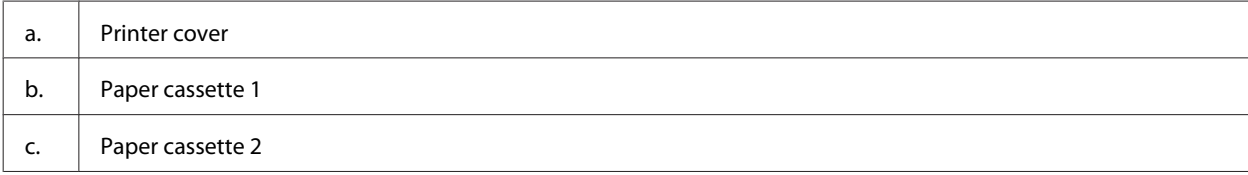

<span id="page-13-0"></span>User's Guide

### **Getting to Know Your Product**

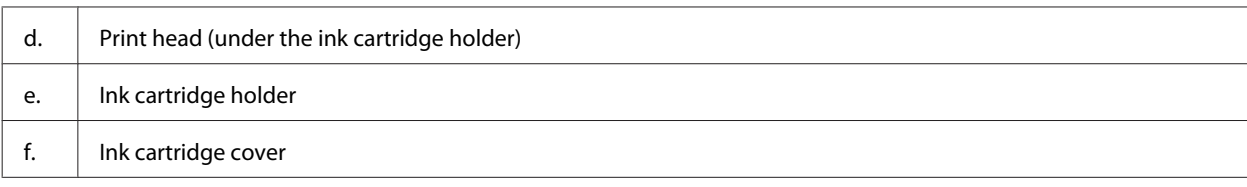

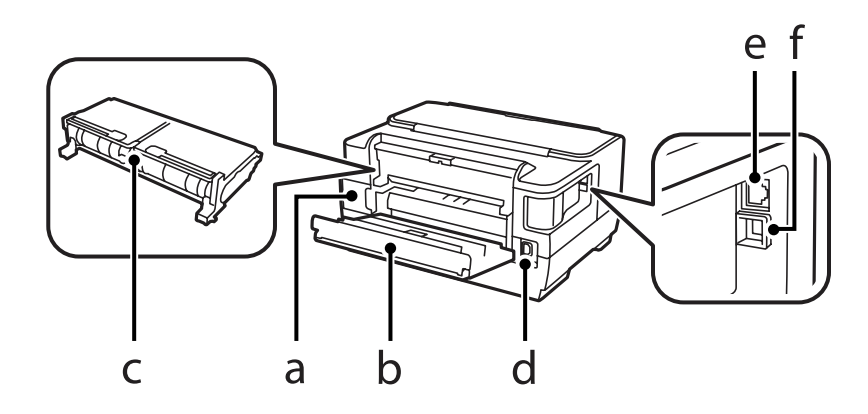

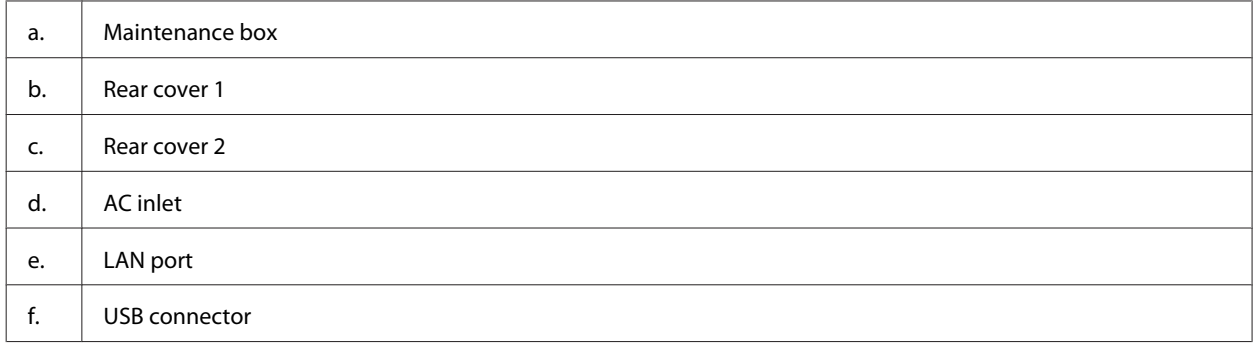

## **Guide to the Control Panel**

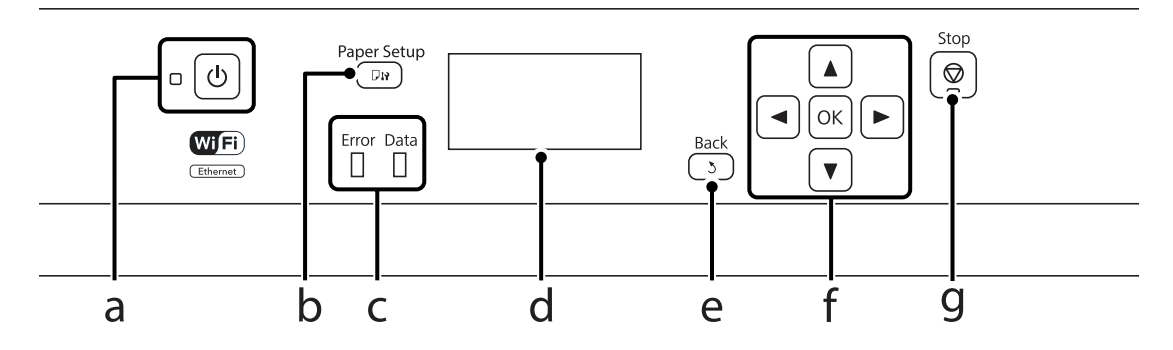

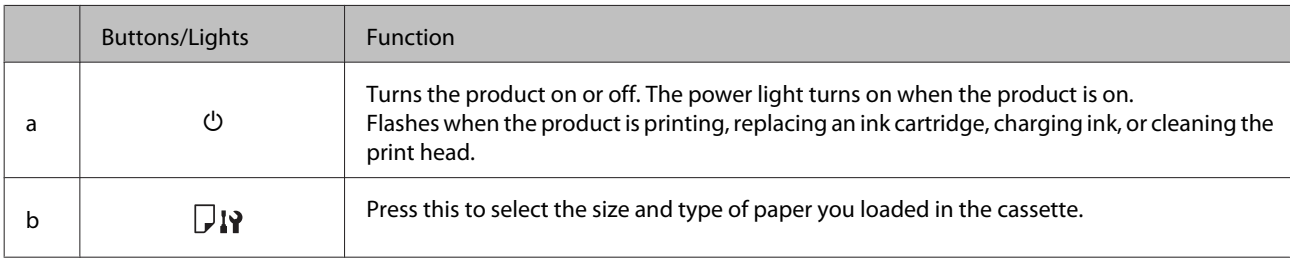

<span id="page-14-0"></span>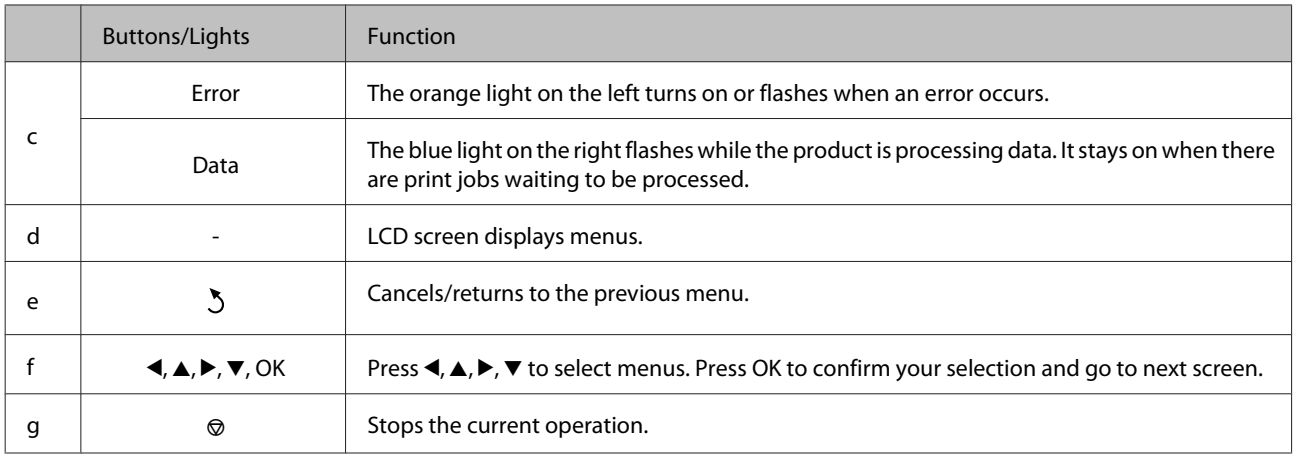

## **Icons**

The following icons are displayed on the control panel depending on the product's status.

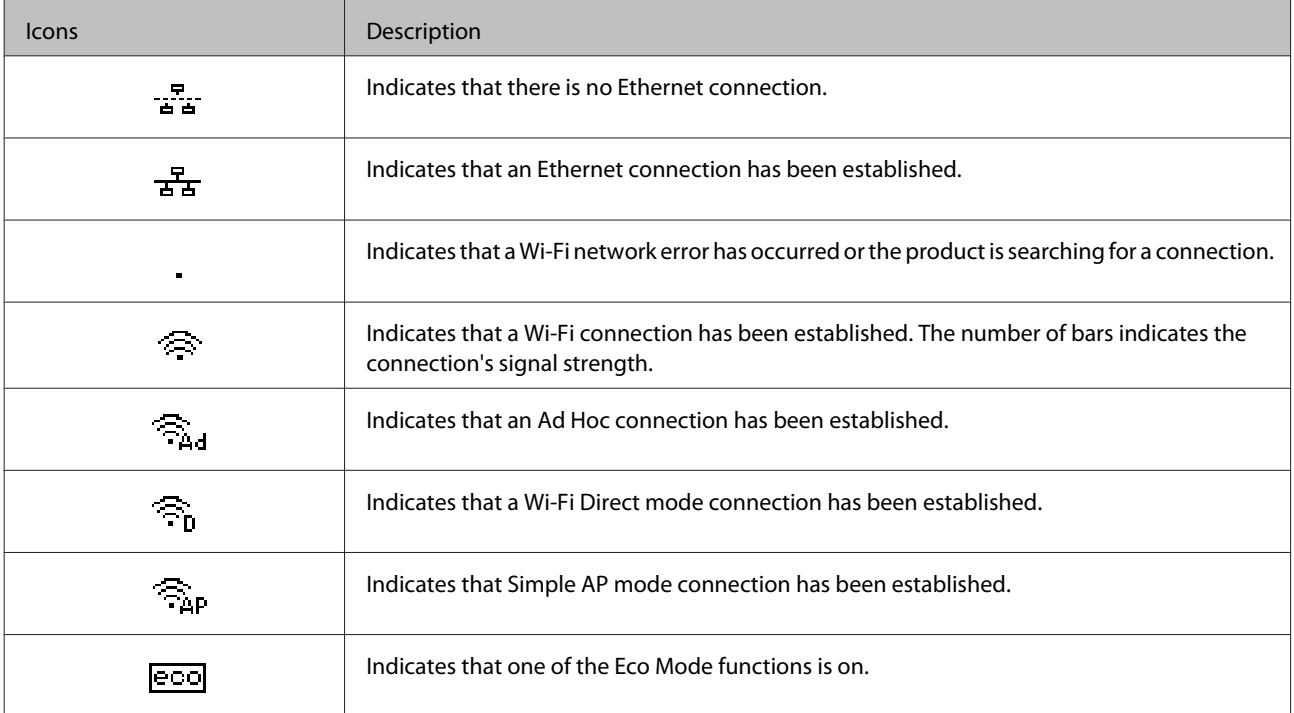

## <span id="page-15-0"></span>**Paper and Media Handling**

## **Introduction to Using, Loading, and Storing Media**

You can achieve good results with most types of plain paper. However, coated papers provide superior prints because they absorb less ink.

Epson provides special papers that are formulated for the ink used in Epson ink jet products, and recommends these papers to ensure high-quality results.

When loading special paper distributed by Epson, read the instruction sheets packed with the paper first and keep the following points in mind.

### *Note:*

- ❏ *Load the paper into the paper cassette printable side down. The printable side is usually whiter or glossier. See the instruction sheets packed with the paper for more information. Some types of paper have cut corners to help identify the correct loading direction.*
- ❏ *If the paper is curled, flatten it or curl it slightly in the opposite direction before loading. Printing on curled paper may cause ink to smear on your prints.*

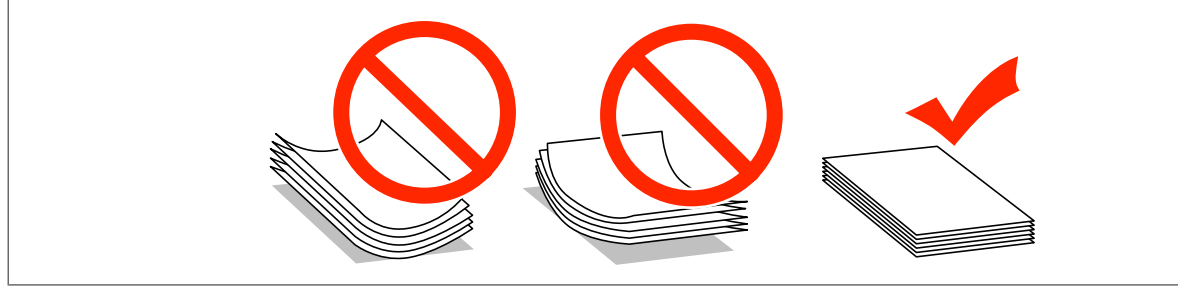

## **Storing paper**

Return unused paper to the original package as soon as you finish printing. When handling special media, Epson recommends storing your prints in a resealable plastic bag. Keep unused paper and prints away from high temperature, humidity, and direct sunlight.

## **Selecting Paper**

The following table shows supported paper types. The loading capacity, paper source, and availability of borderless printing vary by paper as shown below.

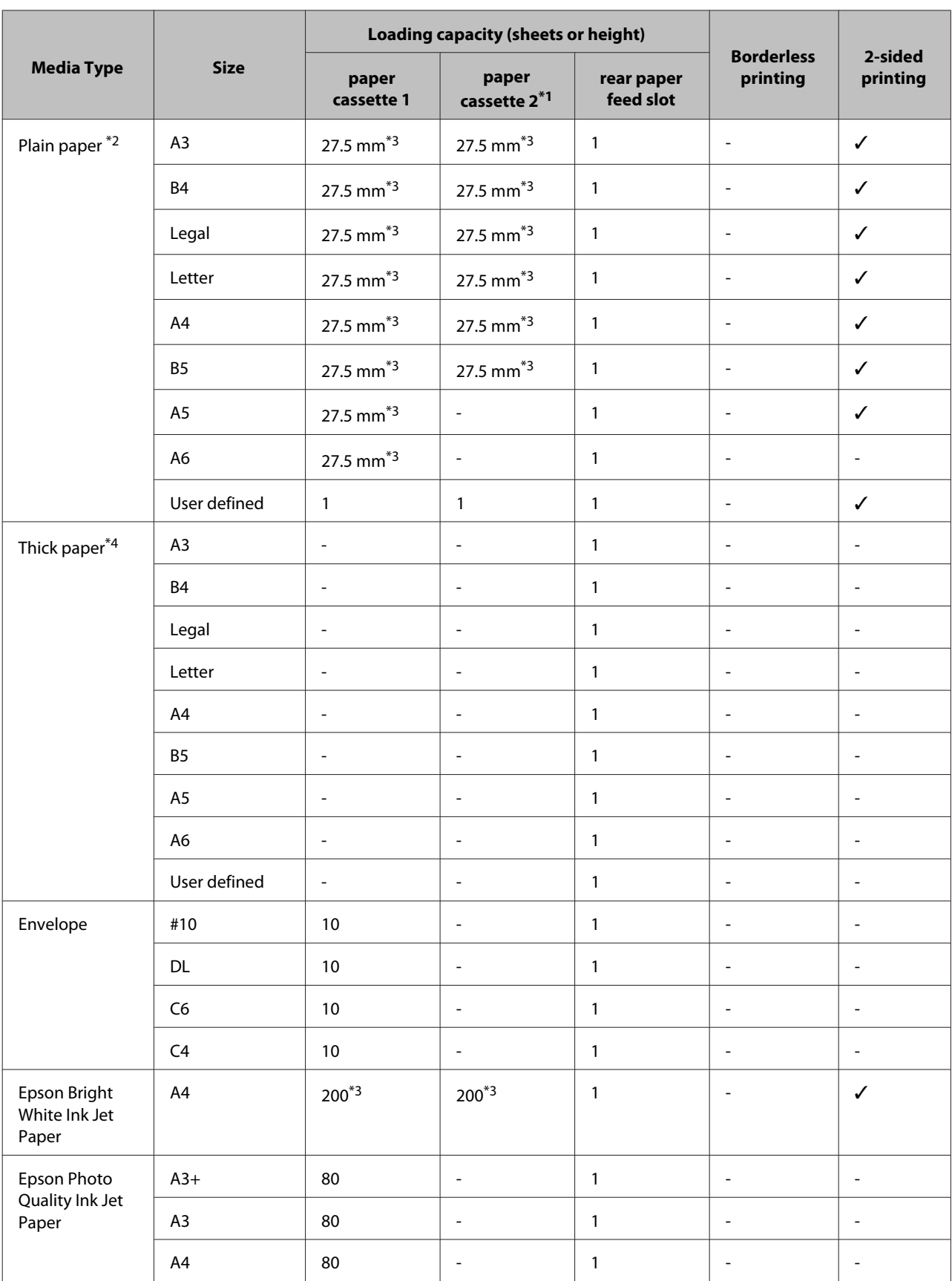

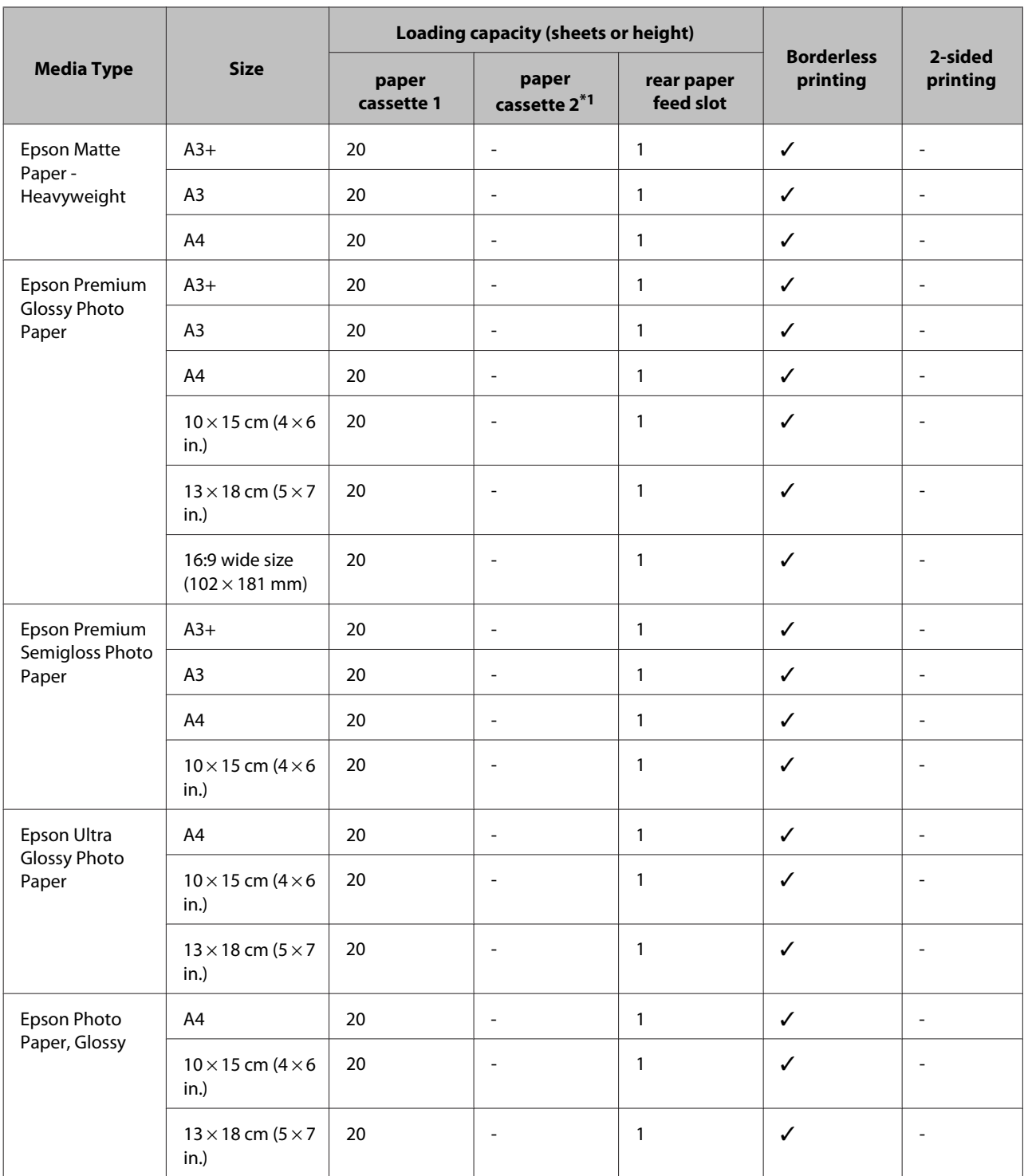

\*1Paper cassette 2 may not be available depending on the product.

 $*2$ Plain paper is defined as paper with a weight of 64 g/m<sup>2</sup> (17 lb) to 90 g/m<sup>2</sup> (24 lb).

This includes preprinted paper, letterhead, colored paper, and recycled paper.

Make sure you are using long-grain paper. If you are not sure what type of paper you are using, consult the paper packaging or the manufacturer to check the paper specifications.

\*3The loading capacity for manual 2-sided printing is 30 sheets.

\*4Thick paper is defined as paper with a weight of 91 g/m<sup>2</sup> (25 lb) to 256 g/m<sup>2</sup> (68 lb).

<span id="page-18-0"></span>*Note:*

*The availability of paper varies by location.*

## **Paper type settings on the LCD screen**

The product automatically adjusts itself for the type of paper you select in your print settings. That is why the paper type setting is so important. It tells your product what kind of paper you are using and adjusts the ink coverage accordingly. The table below lists the settings you should choose for your paper.

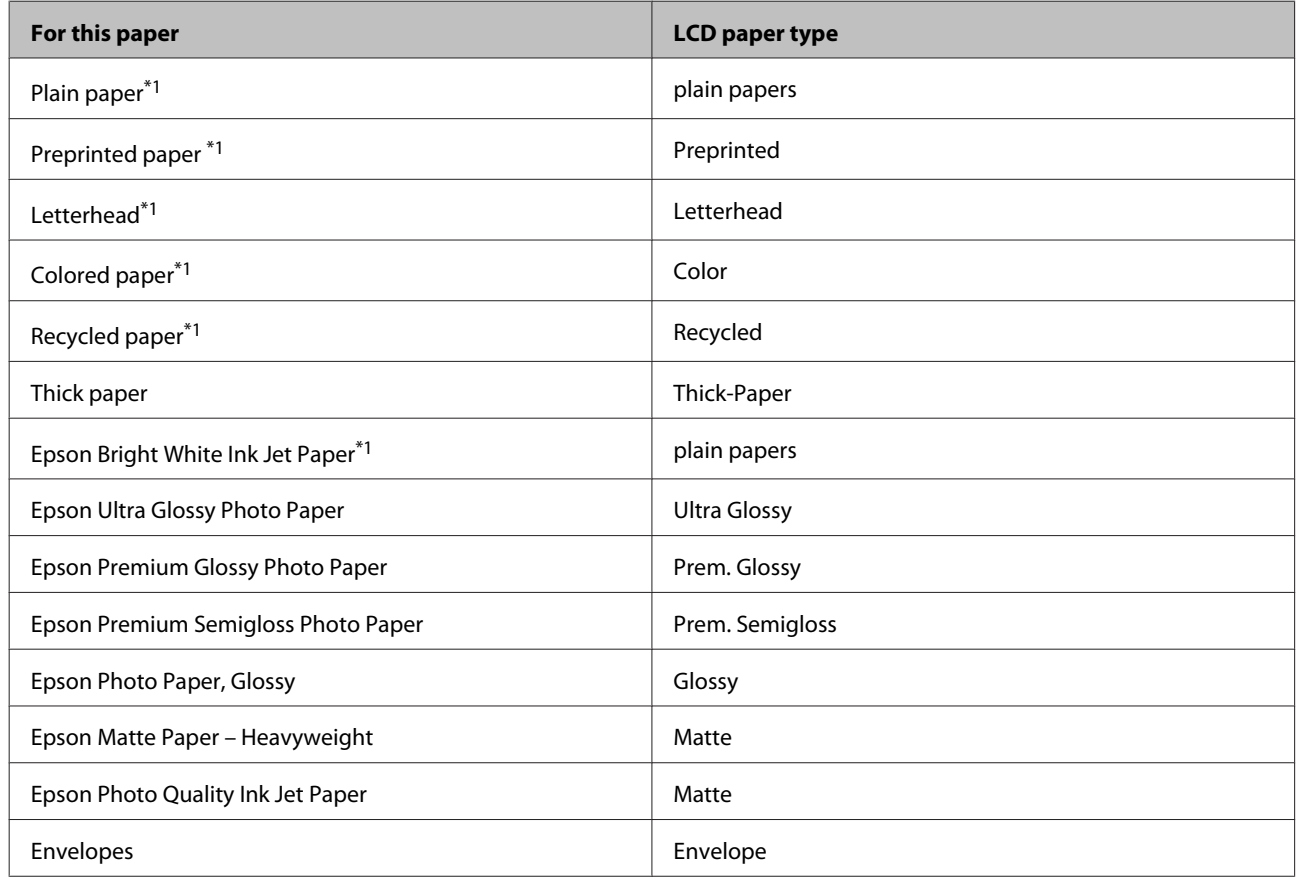

\*1You can perform 2-sided printing with this paper.

## **Paper type settings from the printer driver**

The product automatically adjusts itself for the type of paper you select in your print settings. That is why the paper type setting is so important. It tells your product what kind of paper you are using and adjusts the ink coverage accordingly. The table below lists the settings you should choose for your paper.

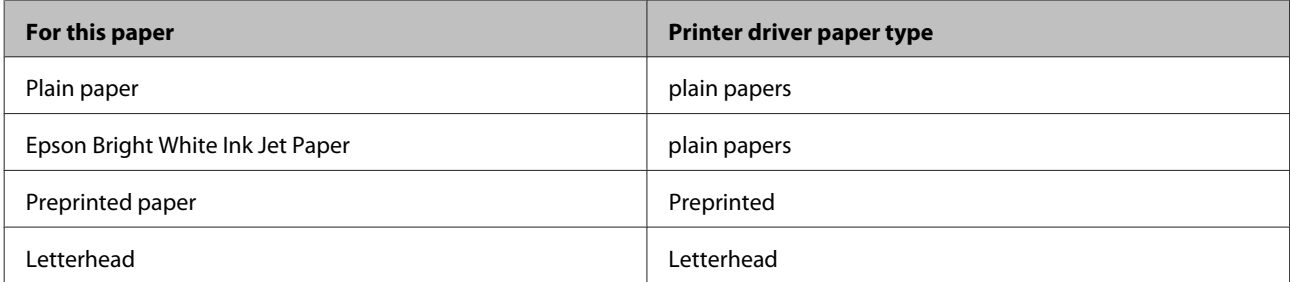

<span id="page-19-0"></span>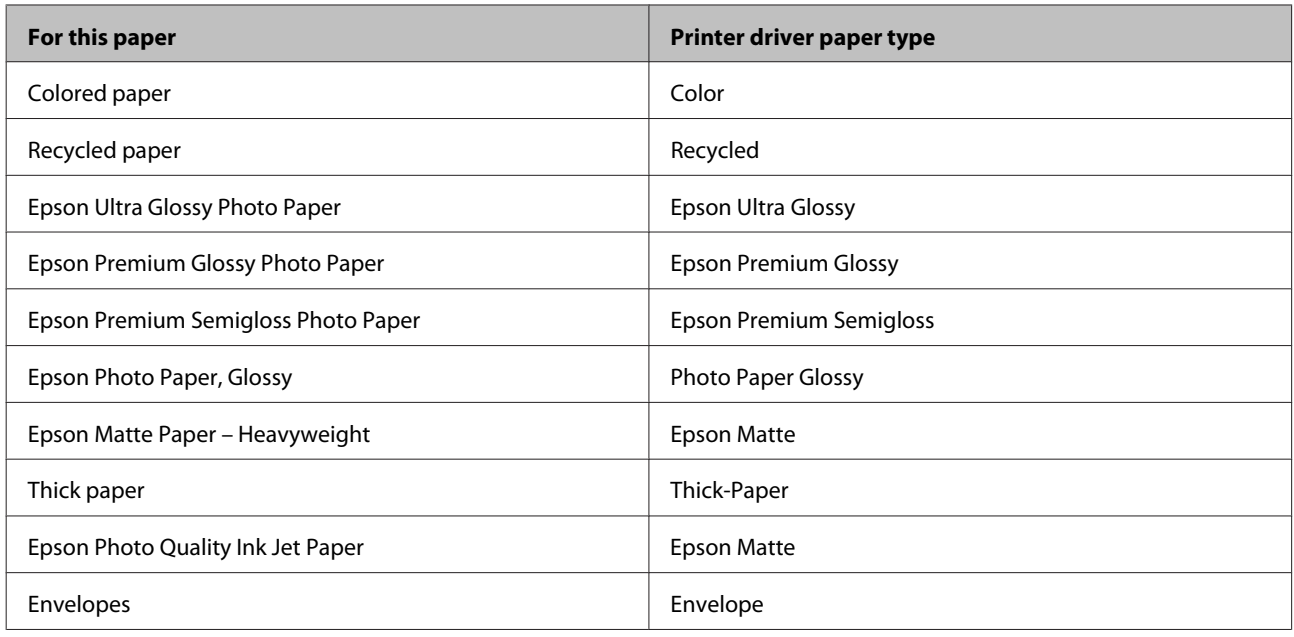

### *Note:*

*The availability of special media varies by location. For the latest information on media available in your area, contact Epson support.*

& *["Technical Support Web Site" on page 106](#page-105-0)*

## **Loading Paper into the Paper Cassette**

Follow these steps to load paper:

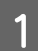

Pull the paper cassette all the way out.

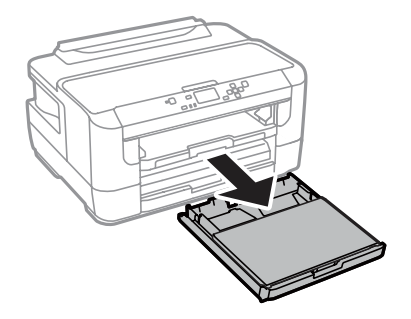

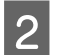

2 Remove the cover.

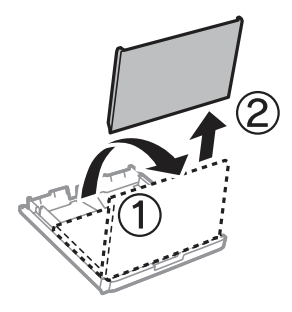

Pinch and slide the edge guides to the sides of the paper cassette.

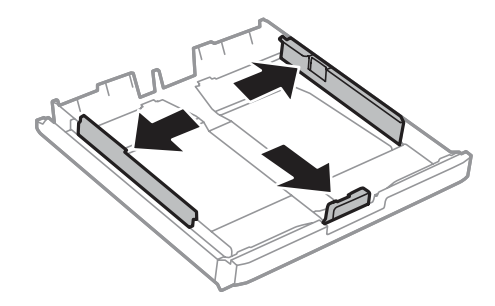

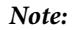

*When using paper larger than A4, extend the paper cassette to the symbol on the cassette.*

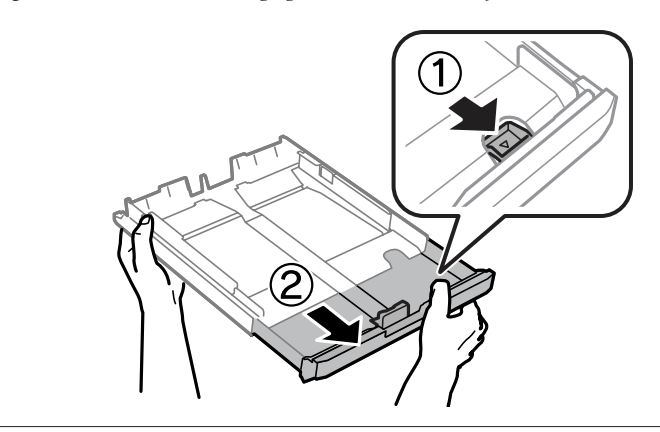

4 Slide the edge guide to adjust to the paper size you will use.

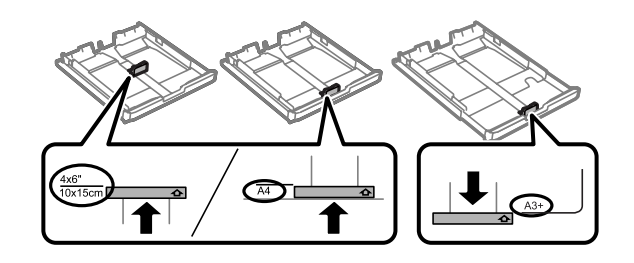

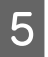

E Load paper toward the edge guide with printable side face down, and check that the paper is not sticking out from the end of the cassette.

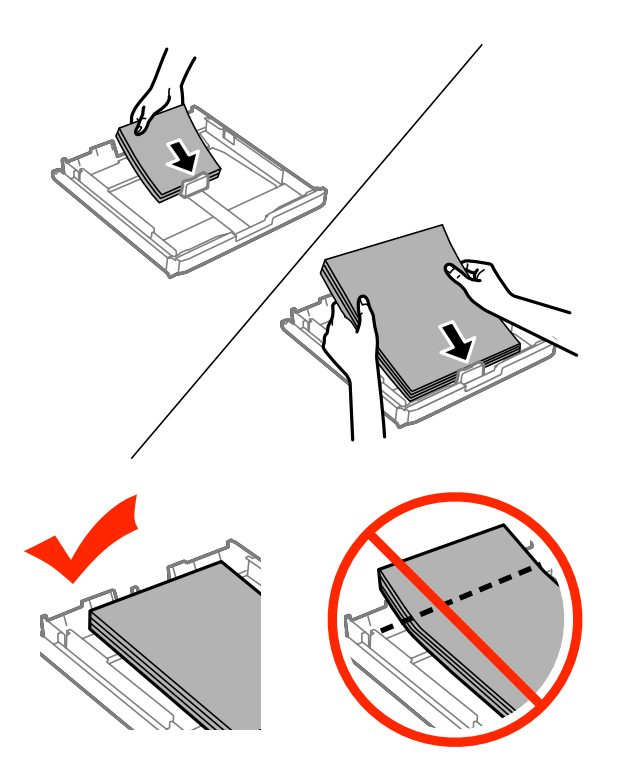

### *Note:*

- ❏ *Paper cassette 2 supports paper B5 or larger only.*
- ❏ *Fan and align the edges of the paper before loading.*

**F** Slide the edge guides to the edges of the paper.

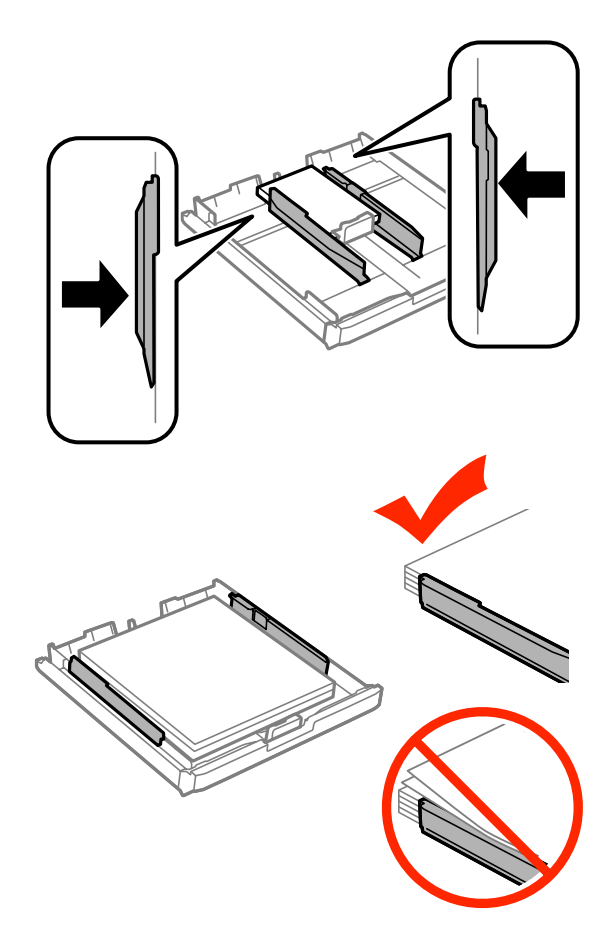

#### *Note:*

*For plain paper, do not load paper above the* **H** arrow mark inside the edge guide. *For Epson special media, make sure the number of sheets is less than the limit specified for the media.*

& *["Selecting Paper" on page 16](#page-15-0)*

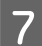

Put the paper cassette cover back on.

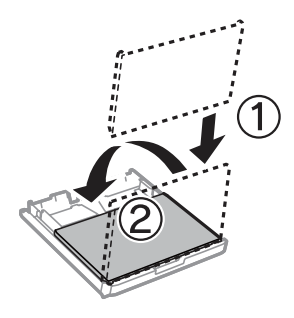

<span id="page-23-0"></span>Keep the cassette flat and slowly and carefully reinsert it all the way into the product.

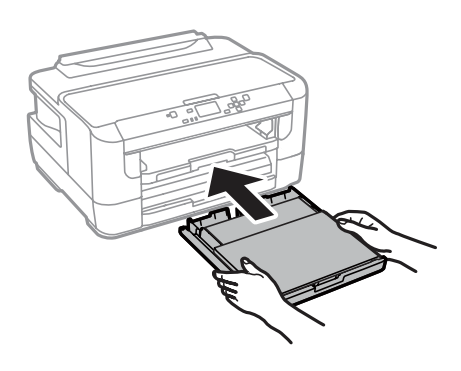

### *Note:*

*When you insert the paper cassette, the screen for making paper size and paper type settings is automatically displayed. Make sure the paper settings match the paper you have loaded.*

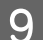

**I Slide out the output tray and raise the stopper.** 

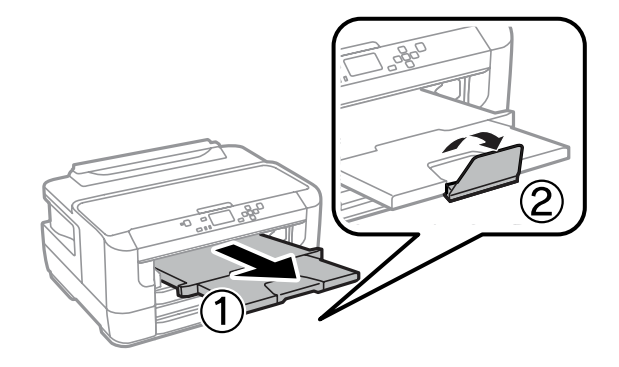

#### *Note:*

- ❏ *If you want to print on commercially available pre-punched paper, see ["Loading Paper and Envelopes into the Rear](#page-26-0) [Paper Feed Slot" on page 27.](#page-26-0)*
- ❏ *Leave enough space in front of the product for the paper to be fully ejected.*
- ❏ *Do not remove or insert the paper cassette while the product is operating.*

## **Loading Envelopes into the Paper Cassette**

Follow these steps to load envelopes:

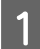

**1** Pull the paper cassette 1 all the way out.

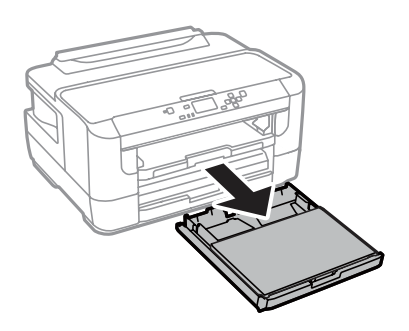

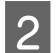

2 Remove the cover.

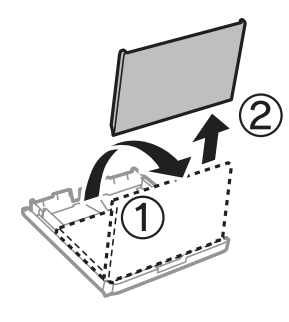

**C** Pinch and slide the edge guides to the sides of the paper cassette.

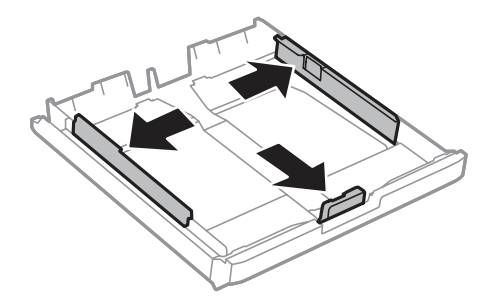

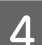

Load envelopes lengthwise with the flap facing up and to the right.

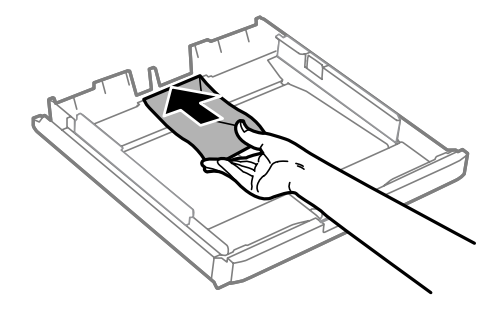

#### *Note:*

*Make sure the number of envelopes does not exceed the limit.*

& *["Selecting Paper" on page 16](#page-15-0)*

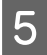

E Slide the edge guides to the edges of the envelopes and check that the envelopes are not sticking out from the end of the cassette.

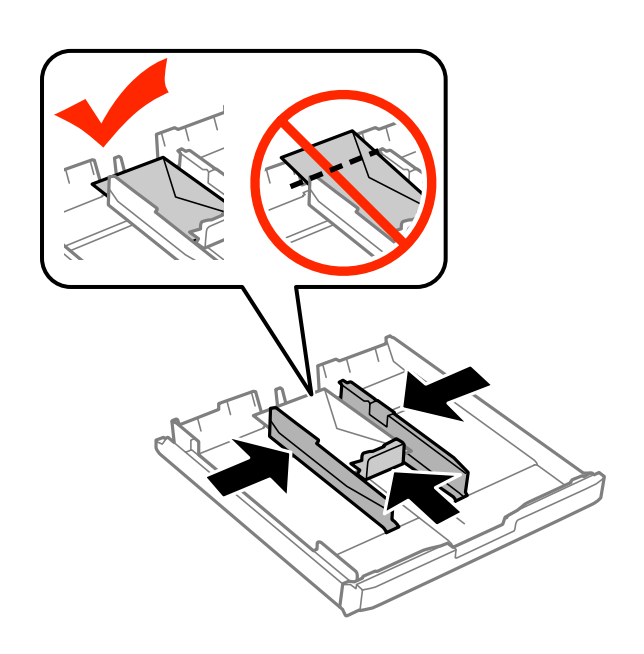

### *Note:*

*Even if you do not feel a click, slide the edge guides to the edges of the envelopes.*

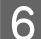

**6** Put the paper cassette cover back on.

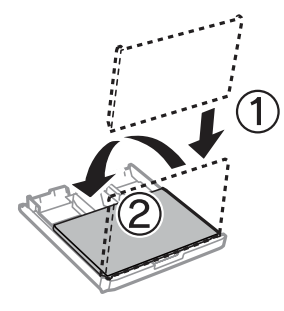

The Keep the cassette flat and slowly and carefully reinsert it all the way into the product.

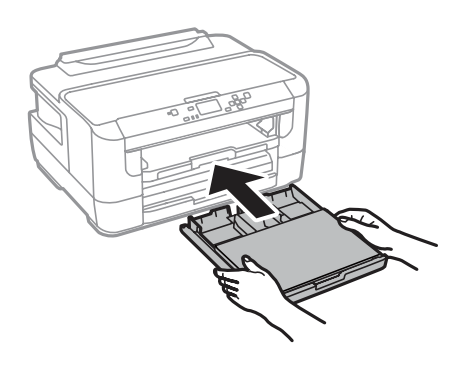

#### *Note:*

*When you insert the paper cassette, the screen for making paper size and paper type settings is automatically displayed. Make sure the paper settings match the paper you have loaded.*

<span id="page-26-0"></span>Slide out the output tray and raise the stopper.

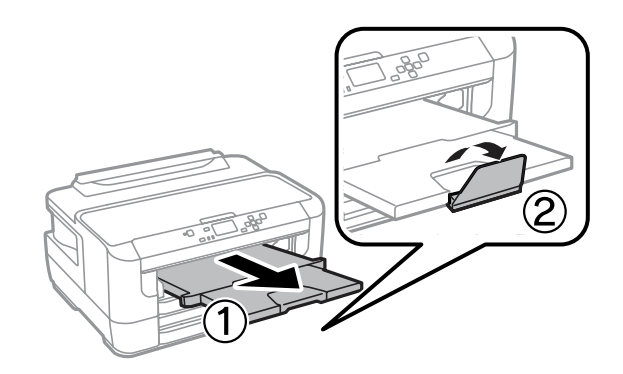

### *Note:*

- ❏ *The thickness of envelopes and their ability to fold vary widely. If the total thickness of the stack of envelopes exceeds 10mm, press down on the envelopes to flatten them before loading. If print quality declines when a stack of envelopes is loaded, load one envelope at a time.*
- ❏ *Do not use envelopes that are curled or folded.*
- ❏ *Flatten the envelope and the flaps before loading.*

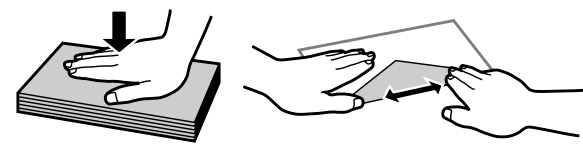

- ❏ *Flatten the leading edge of the envelope before loading.*
- ❏ *Avoid using envelopes that are too thin, as they may curl during printing.*
- ❏ *Align the edges of the envelopes before loading.*

## **Loading Paper and Envelopes into the Rear Paper Feed Slot**

Follow the steps below to load paper and envelopes into the rear paper feed slot:

#### *Note:*

❏ *Send your job before loading paper into the rear paper feed slot.*

❏ *Load paper in the rear paper feed slot when the product is not operating.*

A Slide out the output tray, and raise the stopper.

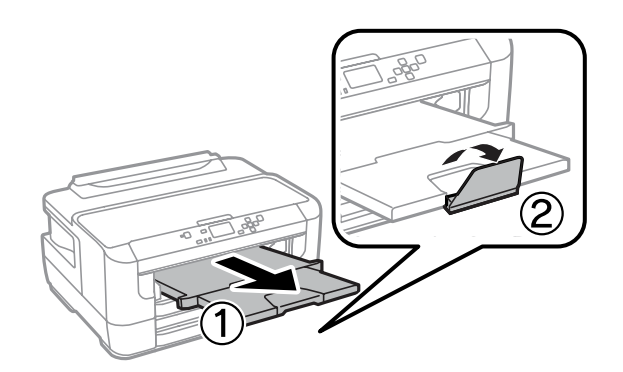

**2** Open the rear paper feed slot.

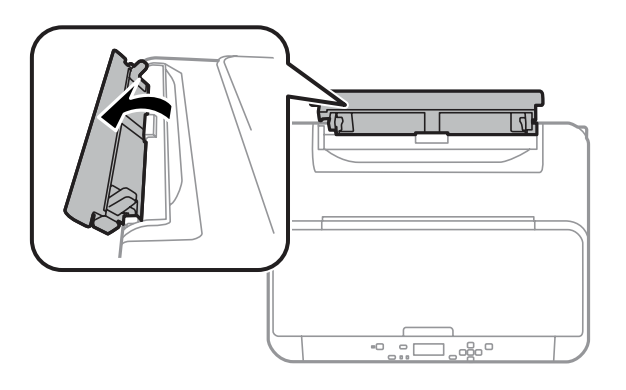

While holding only one sheet of paper with the printable side face-up at the center of the rear paper feed slot,<br>slide the edge guides until they are flush with the edges of the paper slide the edge guides until they are flush with the edges of the paper.

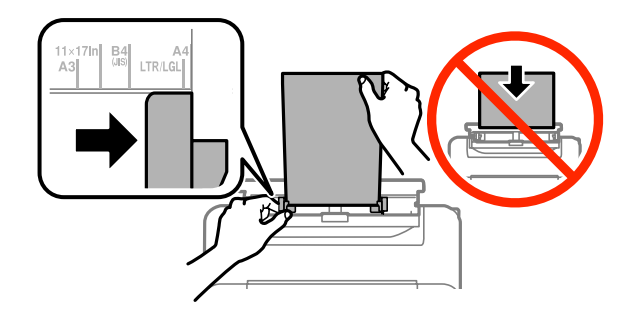

#### *Note:*

*The printable side is often whiter or brighter than the other side.*

**4** Insert the paper into the rear paper feed slot. The paper is automatically fed.

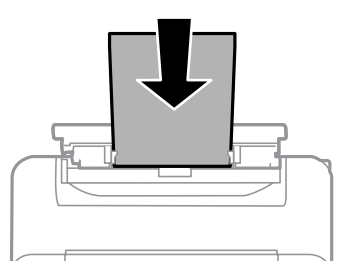

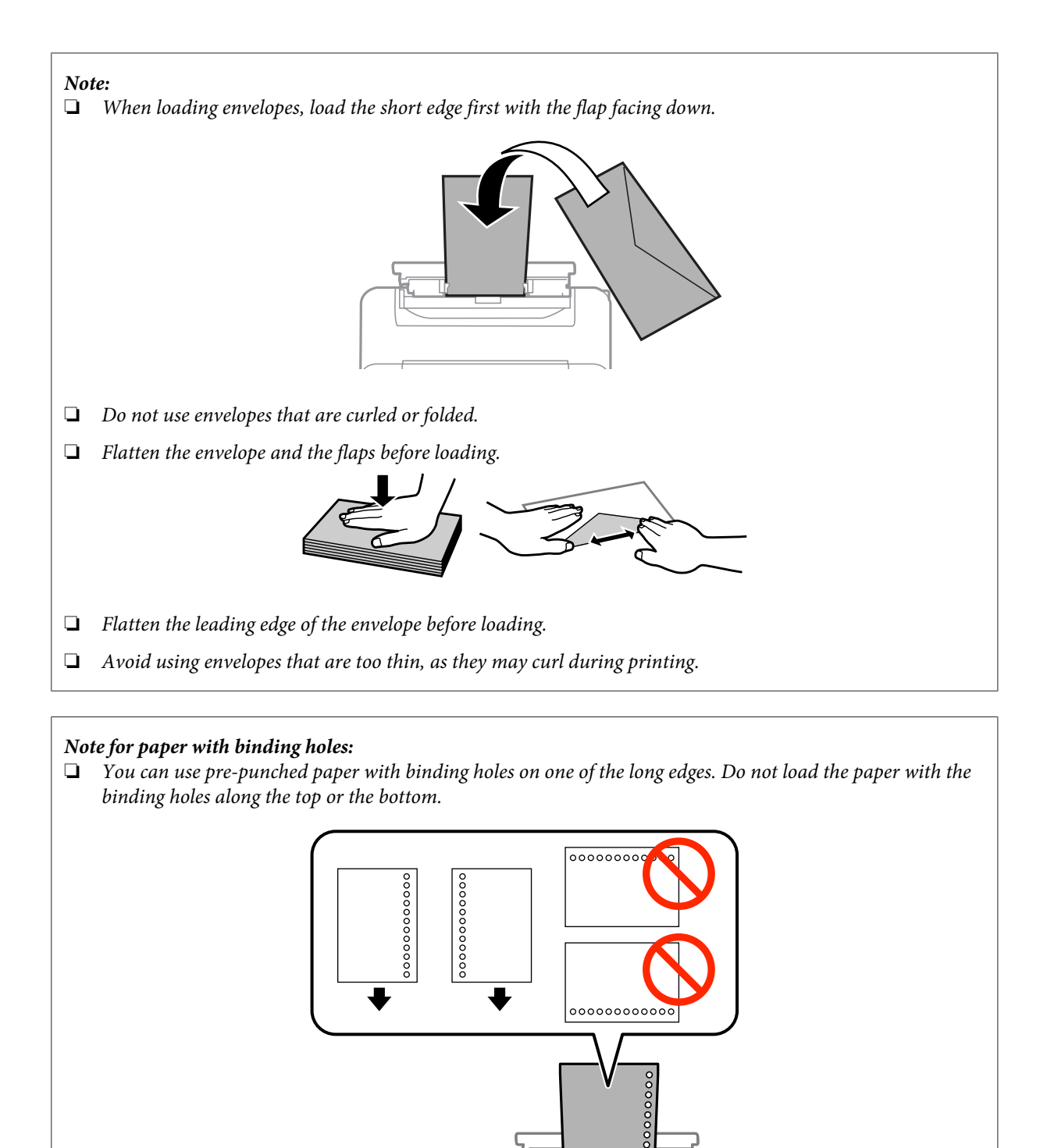

- ❏ *Available sizes are A3, B4, A4, B5, A5, A6, Letter and Legal.*
- ❏ *Automatic 2-sided printing is not available.*
- ❏ *Make sure you adjust the print position of your file to avoid printing over the binder holes.*

## <span id="page-29-0"></span>**Printing**

## **Printing from Your Computer**

### **Printer Driver and Status Monitor**

The printer driver lets you choose from a wide variety of settings to get the best printing results. The status monitor and the printer utilities help you check the product and keep it in top operating condition.

### *Note for Windows users:*

❏ *Your printer driver automatically finds and installs the latest version of the printer driver from Epson's Web site. Click the Software Update button in your printer driver's Maintenance window, and then follow the on-screen instructions. If the button does not appear in the Maintenance window, point at All Programs or Programs in the Windows Start menu, and check in the EPSON folder.\**

*\* For Windows 8:*

*If the button does not appear in the Maintenance window, right-click on the Start screen, or swipe from the bottom or top edge of the Start screen and select All apps, then select Software Update from EPSON category.*

❏ *If you want to change the language of the driver, select the language you want to use from the Language setting in your printer driver's Maintenance window. Depending on the location, this function may not be available.*

### **Accessing the printer driver for Windows**

You can access the printer driver from most Windows applications, the desktop or the taskbar.

To make settings that apply only to the application you are using, access the printer driver from that application.

To make settings that apply to all of your Windows applications, access the printer driver from the desktop or the taskbar.

Refer to the following sections to access the printer driver.

*Note: Screen shots of the printer driver windows in this User's Guide are from Windows 7.*

### *From Windows applications*

A Click **Print** or **Print Setup** on the File menu.

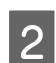

B In the window that appears, click **Printer**, **Setup**, **Options**, **Preferences**, or **Properties**. (Depending on your application, you may need to click one or a combination of these buttons.)

### *From the desktop*

❏ **Windows 8** and **Server 2012**

Select **Desktop**, **Settings** charm, and **Control Panel**. Then select **Devices and Printers** from the **Hardware and Sound** category. Right-click on the product, or press and hold the product and select **Printing preferences**.

### **Printing**

### <span id="page-30-0"></span>❏ **Windows 7** and **Server 2008 R2**:

Click the start button, select **Devices and Printers**. Then right-click the product and select **Printing preferences**.

### ❏ **Windows Vista and Server 2008:**

Click the start button, select **Control Panel**, and then select **Printer** from the **Hardware and Sound** category. Then select the product and then click **Select printing preferences**.

#### ❏ **Windows XP and Server 2003:**

Click **Start**, **Control Panel**, (**Printers and Other Hardware**,) then **Printers and Faxes**. Select the product, then click **Printing Preferences** on the File menu.

### *From the shortcut icon on the taskbar*

Right-click the product icon on the taskbar, then select **Printer Settings**.

To add a shortcut icon to the Windows taskbar, first access the printer driver from the desktop as described above. Next, click the **Maintenance** tab, and then the **Monitoring Preferences** button. In the Monitoring Preferences window, select the **Register the shortcut icon to the task bar** check box.

### *Getting information through online help*

In the printer driver window, try one of the following procedures.

- ❏ Right-click the item, then click **Help**.
- $\Box$  Click the **P** button at the top right of the window, then click the item (for Windows XP only).

### **Accessing the printer driver for Mac OS X**

The table below describes how to access the printer driver dialog.

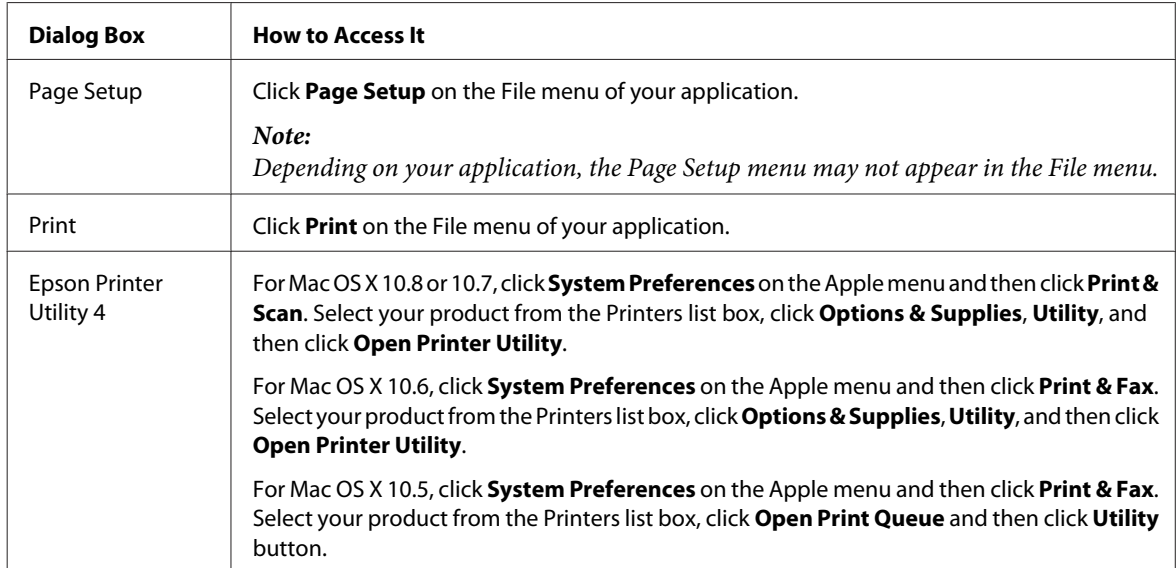

## <span id="page-31-0"></span>**Basic Operations**

## **Basic printing**

Follow the steps below to print from your computer.

If you cannot change some of the printer driver settings, they may have been locked by the administrator. Contact your administrator or a power user for assistance.

### *Note:*

❏ *The screen shots in this manual may vary depending on the model.*

- ❏ *Before you print, load paper properly.*
	- & *["Loading Paper into the Paper Cassette" on page 20](#page-19-0)*
	- & *["Loading Envelopes into the Paper Cassette" on page 24](#page-23-0)*
	- & *["Loading Paper and Envelopes into the Rear Paper Feed Slot" on page 27](#page-26-0)*
- ❏ *Refer to the section below for the printable area.* & *["Printable area" on page 102](#page-101-0)*
- ❏ *After completing the settings, print one test copy and examine the results before printing an entire job.*

### **Basic product settings for Windows**

Open the file you want to print.

Access the printer settings.

 $\blacktriangleright$  ["Accessing the printer driver for Windows" on page 30](#page-29-0)

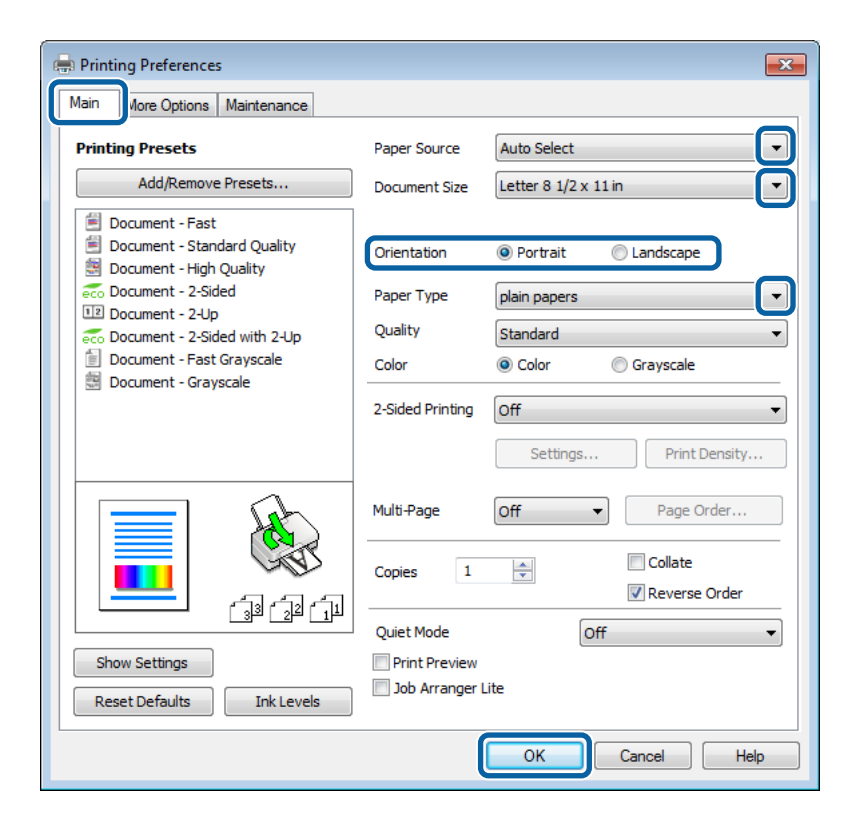

### **Printing**

**3** Click the **Main** tab.

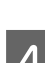

Select the appropriate Paper Source setting.

Select the appropriate Document Size setting. You can also define a custom paper size. For details, see the online help.

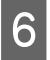

**6** Check Borderless to print borderless photos. ◆ ["Selecting Paper" on page 16](#page-15-0)

> If you want to control the amount of the image that extends beyond the edges of the paper, click the **Settings** button, select **Auto Expand** as the Method of Enlargement, and then adjust the **Amount of Enlargement** slider.

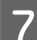

G Select **Portrait** (tall) or **Landscape** (wide) to change the orientation of your print.

*Note: Select Landscape when printing on envelopes.*

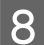

Select the appropriate Paper Type setting.

 $\rightarrow$  ["Paper type settings from the printer driver" on page 19](#page-18-0)

#### *Note:*

*Print quality is automatically adjusted for the selected Paper Type.*

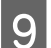

**IQ** Select the appropriate Quality setting.

### *Note:*

*If you are printing high-density data on plain paper, letterhead, or preprinted paper, select Standard-Vivid to make your printout vivid.*

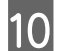

**JO** Click **OK** to close the printer settings window.

### *Note:*

*To make changes to advanced settings, refer to the relevant section.*

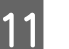

11 Print your file.

### **Basic product settings for Mac OS X**

#### *Note:*

❏ *Screen shots of the printer driver windows in this manual are from Mac OS X 10.7.*

❏ *When printing envelopes, use the application to rotate the data 180 degrees.*

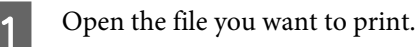

Access the Print dialog box.

 $\blacktriangleright$  ["Accessing the printer driver for Mac OS X" on page 31](#page-30-0)

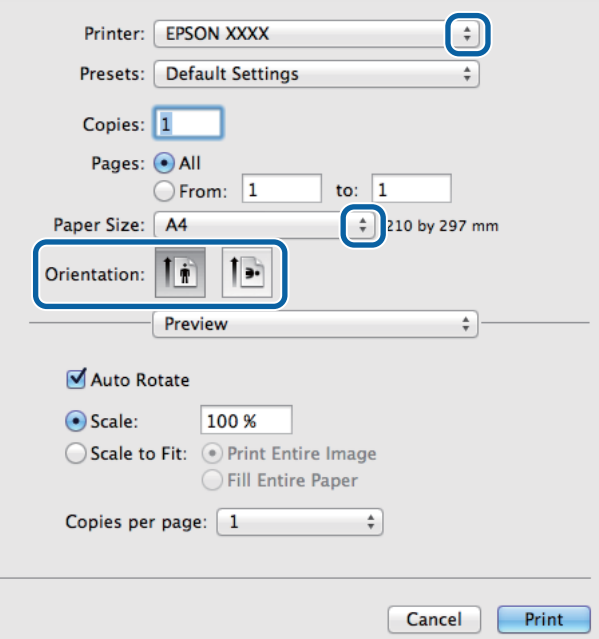

#### *Note:*

*If the simplified dialog box is displayed, click the Show Details button (for Mac OS X 10.8 or 10.7) or the*  $\blacktriangledown$  *button (for Mac OS X 10.6 or 10.5.8) to extend this dialog box.*

Select the product you are using as the Printer setting.

#### *Note:*

*Depending on your application, you may not be able to select some of the items in this dialog box. If so, click Page Setup on the File menu of your application, and then make suitable settings.*

4 Select the appropriate Paper Size setting.

#### *Note:*

*Select XXX ( Borderless) as the Paper Size if you want to print borderless photos.* & *["Selecting Paper" on page 16](#page-15-0)*

**EXECUTE Select the appropriate Orientation setting.** 

#### *Note:*

*Select landscape orientation when printing envelopes.*

<span id="page-34-0"></span>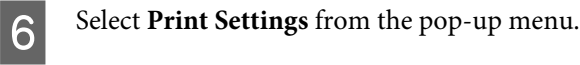

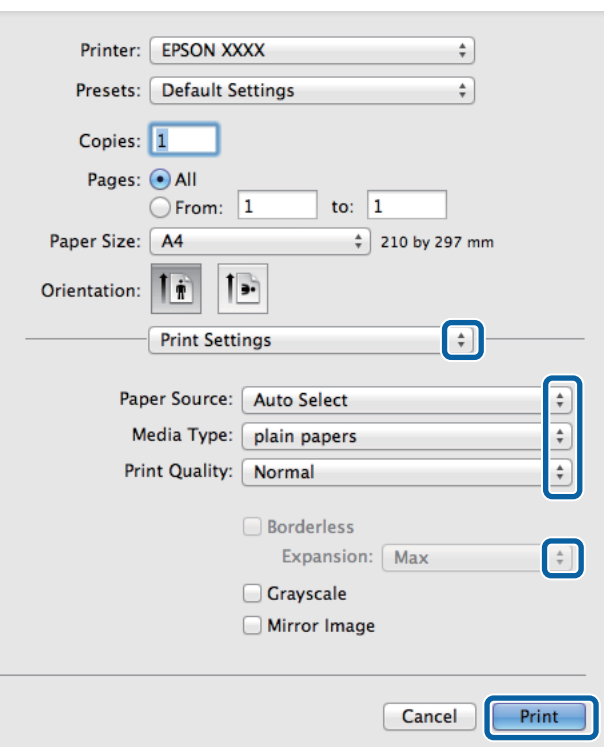

**Figure 3** Select the appropriate **Paper Source** setting.

 $\begin{array}{|c|c|c|c|}\n\hline\n\textbf{B} & \text{Select the appropriate Media Type setting.}\n\hline\n\end{array}$  $\rightarrow$  ["Paper type settings from the printer driver" on page 19](#page-18-0)

**I Select the appropriate Print Quality setting.** 

#### *Note:*

*If you are printing high-density data on plain paper, letterhead, or preprinted paper, select Standard-Vivid to make your printout vivid.*

**JO** Select the appropriate Expansion setting during borderless printing to control the amount of the image that extends beyond the edges of the paper.

11 Click Print to start printing.

## **Canceling printing**

If you need to cancel printing, follow the instructions in the appropriate section below.

### **Using the product button**

Press  $\otimes$  to cancel a print job in progress.

### **For Windows**

*Note: You cannot cancel a print job that has been completely sent to the product. In this case, cancel the print job by using the product.*

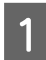

Access the EPSON Status Monitor 3. ◆ ["For Windows" on page 81](#page-80-0)

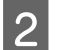

2 Click the **Print Queue** button. The Windows Spooler appears.

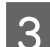

C Right-click on the job you want to cancel and then select **Cancel**.

### **For Mac OS X**

Follow the steps below to cancel a print job.

*Note:*

*If you have sent a print job from a Mac OS X 10.6 or 10.5.8 through the network, you may not be able to cancel printing from the computer. Press*  $\odot$  *on the product's control panel to cancel a print job. To solve this problem, see the online Network Guide.*

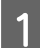

Click your product icon in the Dock.

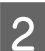

**D** In the Document Name list, select the document which is printing.

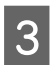

**3** Click the **Delete** button to cancel the print job.

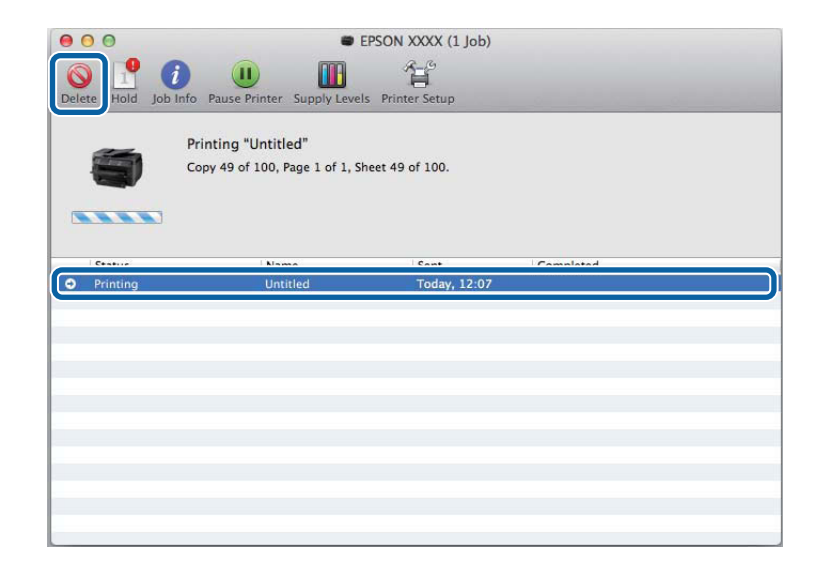
For Mac OS X 10.8:

Click the  $\otimes$  button to cancel the print job.

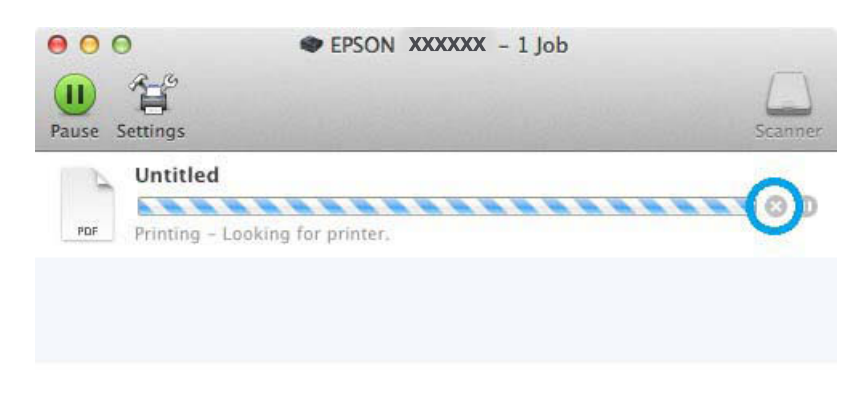

# **Other Options**

## **Printing photos the easy way**

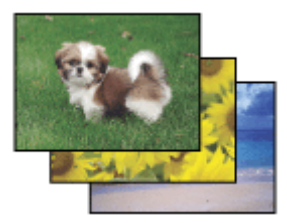

Epson Easy Photo Print lets you lay out and print digital images on various types of paper. The step-by-step instructions in the window let you preview the printed images and get the effects you want without having to make any difficult settings.

Using the Quick Print function, you can perform one-click printing with the settings you make.

## **Starting Epson Easy Photo Print**

*Note: You can download Epson Easy Photo Print from the following Epson website. <http://support.epson.net/> <http://www.epson.eu/Support>(Europe)*

### *For Windows*

❏ Double-click the **Epson Easy Photo Print** icon on the desktop.

### **Printing**

### ❏ **For Windows 8:**

Enter "**Epson Easy Photo Print**" at the search charm, and select the software.

### **For Windows 7 and Vista:**

Click the start button, point to **All Programs**, click **Epson Software**, and then click **Easy Photo Print**.

### **For Windows XP:**

Click **Start**, point to **All Programs**, point to **Epson Software**, then click **Easy Photo Print**.

### *For Mac OS X*

Double-click the **Applications** folder on your Mac OS X hard drive, then double-click in turn on the **Epson Software** and **Easy Photo Print** folders and finally double-click the **Easy Photo Print** icon.

## **Product presets (For Windows Only)**

Printer driver presets make printing a snap. You can also create presets of your own.

## **Product settings for Windows**

Access the printer settings. & ["Accessing the printer driver for Windows" on page 30](#page-29-0)

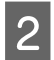

Select a Printing Presets in the Main tab. Product settings are automatically set to the values displayed in the pop-up window.

## **2-sided printing**

Use the printer driver to print on both sides of the paper.

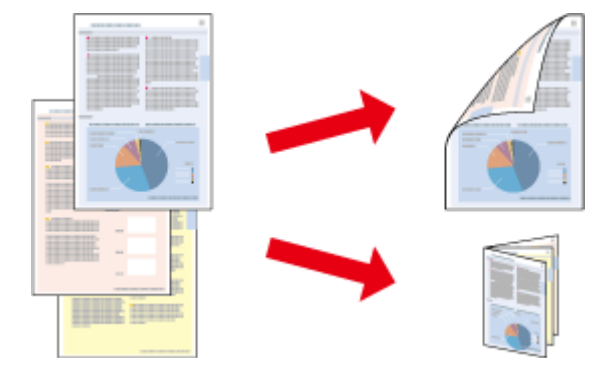

#### *Note:*

- ❏ *This feature may not be available at some settings.*
- ❏ *The loading capacity differs during 2-sided printing.* & *["Selecting Paper" on page 16](#page-15-0)*
- ❏ *Only use papers that are suitable for 2-sided printing. Otherwise, the printout quality may deteriorate.* & *["Selecting Paper" on page 16](#page-15-0)*
- ❏ *Manual 2-sided printing may not be available when the product is accessed over a network or is used as a shared printer.*
- ❏ *If the ink runs low during automatic 2-sided printing, the product stops printing and the ink needs to be replaced. When ink replacement is complete, the product starts printing again, but there may be some missing parts in your print. If this happens, print again the page that has missing parts.*
- ❏ *Depending on the paper and the amount of ink used to print text and images, ink may bleed through to the other side of the paper.*
- ❏ *The surface of the paper may be smeared during 2-sided printing.*

*Note for Windows:*

- ❏ *Four types of 2-sided printing are available: automatic standard, automatic folded booklet, manual standard and manual folded booklet.*
- ❏ *Manual 2-sided printing is available only when EPSON Status Monitor 3 is enabled. To enable the status monitor, access the printer driver and click the Maintenance tab followed by the Extended Settings button. In the Extended Settings window, check the Enable EPSON Status Monitor 3 check box.*
- ❏ *When automatic 2-sided printing is performed, printing may be slow depending on the combination of options selected for Select Document Type in the Print Density Adjustment window and for Quality in the Main window.*

#### *Note for Mac OS X:*

- ❏ *Mac OS X supports automatic standard 2-sided printing only.*
- ❏ *When automatic 2-sided printing is performed, printing may be slow depending on the Document Type setting in Two-sided Printing Settings*

### **Product settings for Windows**

Access the printer settings.

 $\blacktriangleright$  ["Accessing the printer driver for Windows" on page 30](#page-29-0)

2 Select the appropriate 2-Sided Printing setting.

#### *Note:*

*Depending on the driver version, the 2-Sided Printing setting may become available when you select the check box. When using automatic printing, make sure the Auto check box is checked.*

**S** Click Settings, and make the appropriate settings.

#### *Note:*

*If you want to print a folded booklet, select Booklet.*

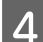

 $\Delta$  Check the other settings and print.

### *Note:*

- ❏ *When printing automatically, and if you are printing high-density data such as photos or graphs, we recommend making the settings in the Print Density Adjustment window.*
- ❏ *The actual binding margin may be different from the specified settings depending on your application. Experiment with a few sheets to examine actual results before printing the entire job.*
- ❏ *Manual 2-sided printing allows you to print the even-numbered pages first. When you print odd-numbered pages, a blank sheet of paper is output at the end of the print job.*
- ❏ *When you are printing manually, make sure that the ink is completely dry before reloading the paper.*

## **Product settings for Mac OS X**

Access the Print dialog box.  $\blacktriangleright$  ["Accessing the printer driver for Mac OS X" on page 31](#page-30-0)

**2** Make the appropriate settings in the Two-sided Printing Settings pane.

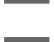

**3** Check the other settings and print.

#### *Note:*

*If you are printing high-density data such as photos or graphs, we recommend adjusting Print Density and Increased Ink Drying Time settings manually.*

## **Fit to page printing**

Lets you automatically enlarge or reduce the size of your document to fit the paper size selected in the printer driver.

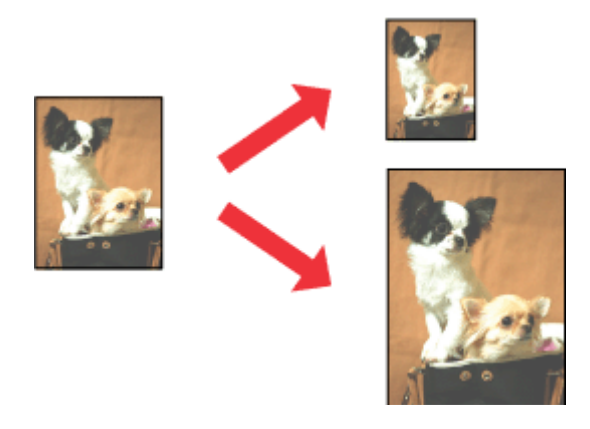

*Note: This feature may not be available at some settings.*

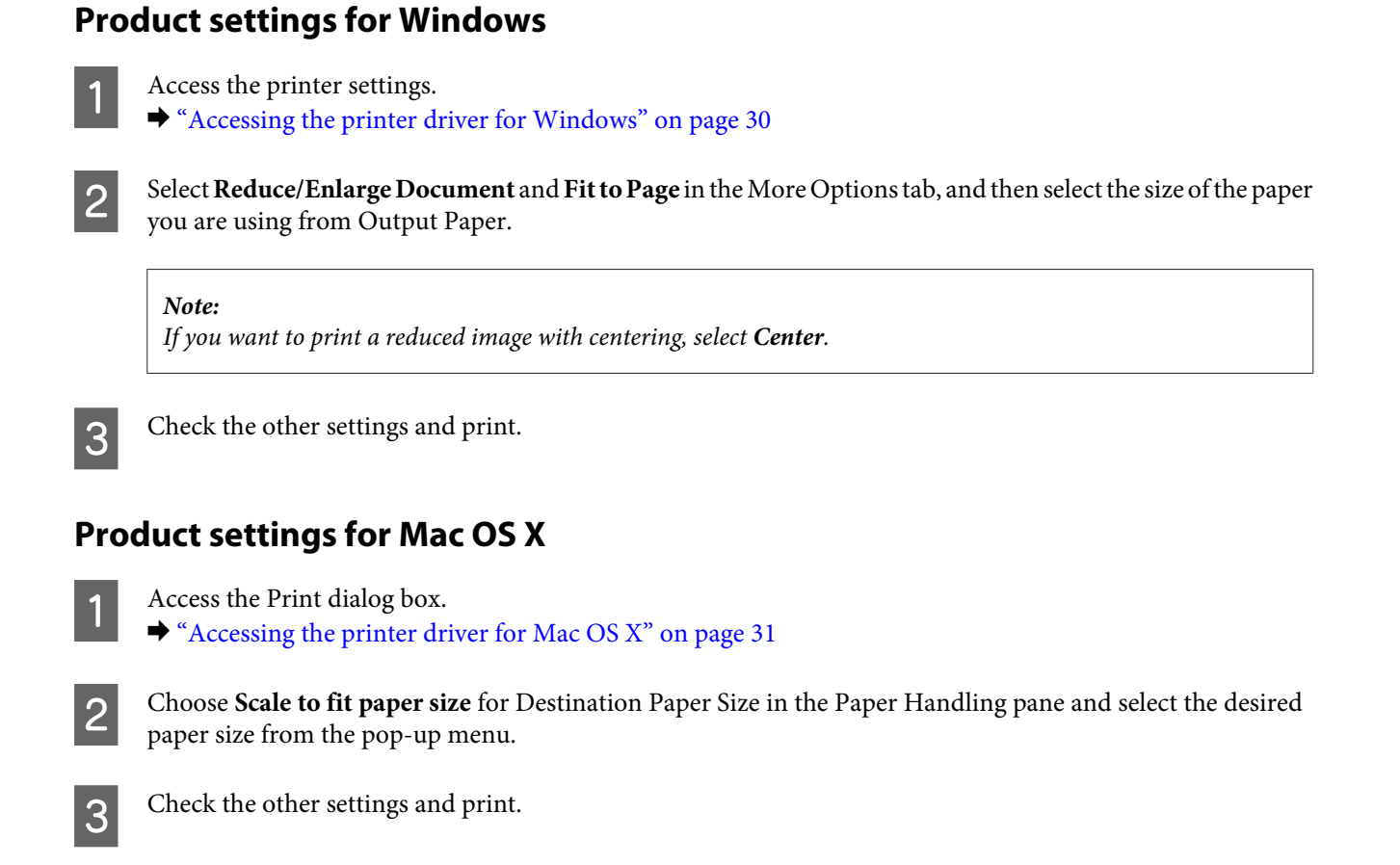

## **Pages per Sheet printing**

Lets you use the printer driver to print two or four pages on a single sheet of paper.

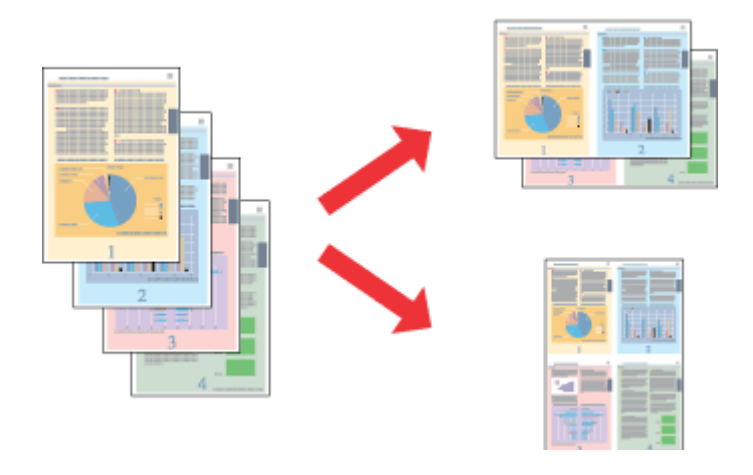

*Note: This feature may not be available at some settings.*

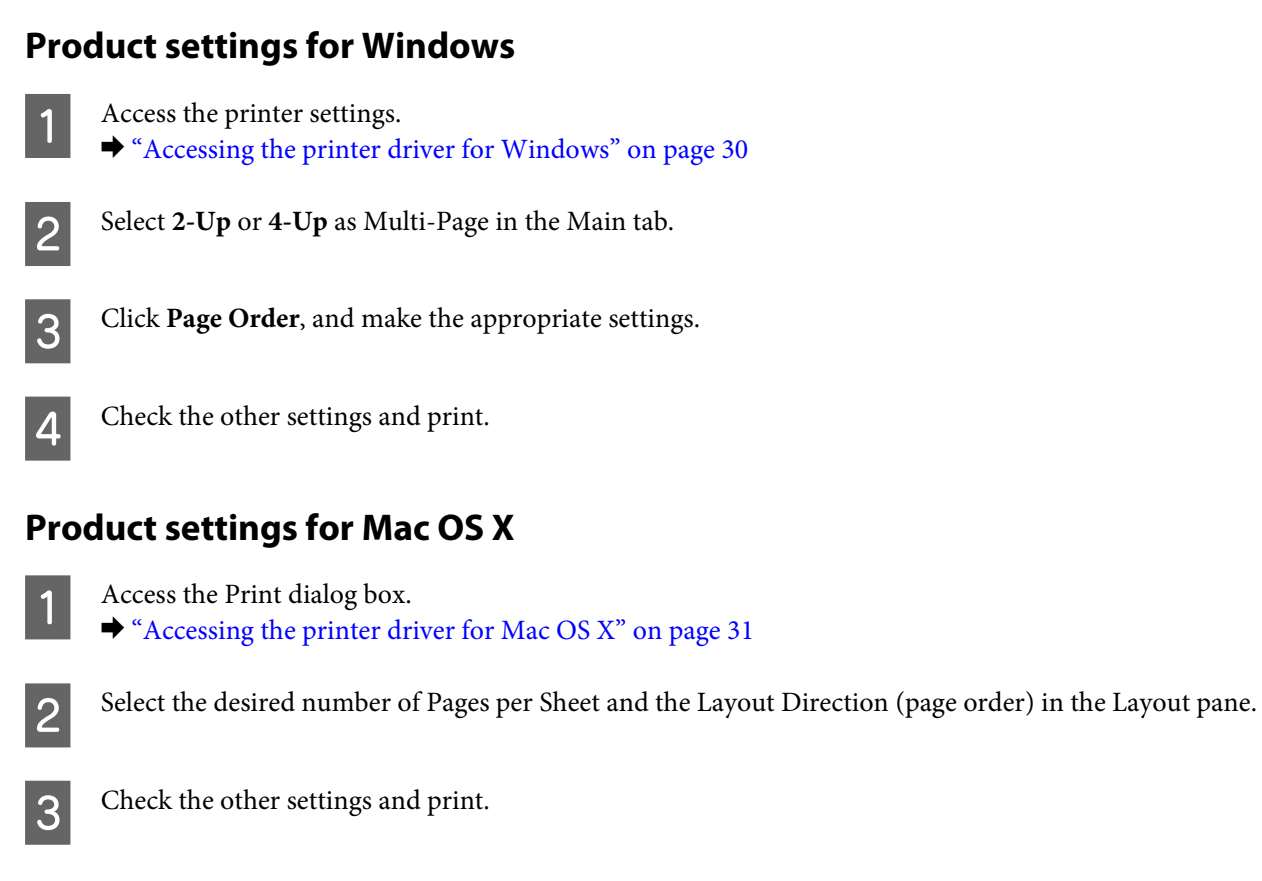

## **Anti-Copy Pattern printing (for Windows Only)**

This function allows you to print a document as a copy-protected document. When you try to copy a copy-protected document, the string that you added as the anti-copy pattern is printed several times on the document.

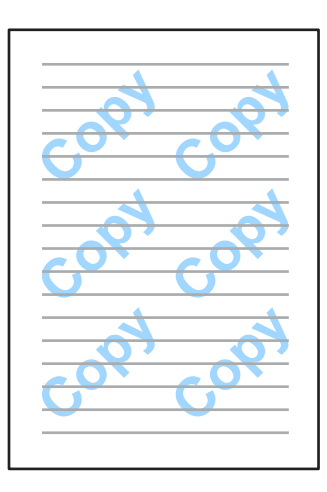

*Note:*

*This feature may not be available at some settings.*

Access the printer settings.

 $\blacktriangleright$  ["Accessing the printer driver for Windows" on page 30](#page-29-0)

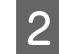

B Click **Watermark Features** on the More Options tab, and then select an Anti-Copy Pattern from the Anti-Copy Pattern list.

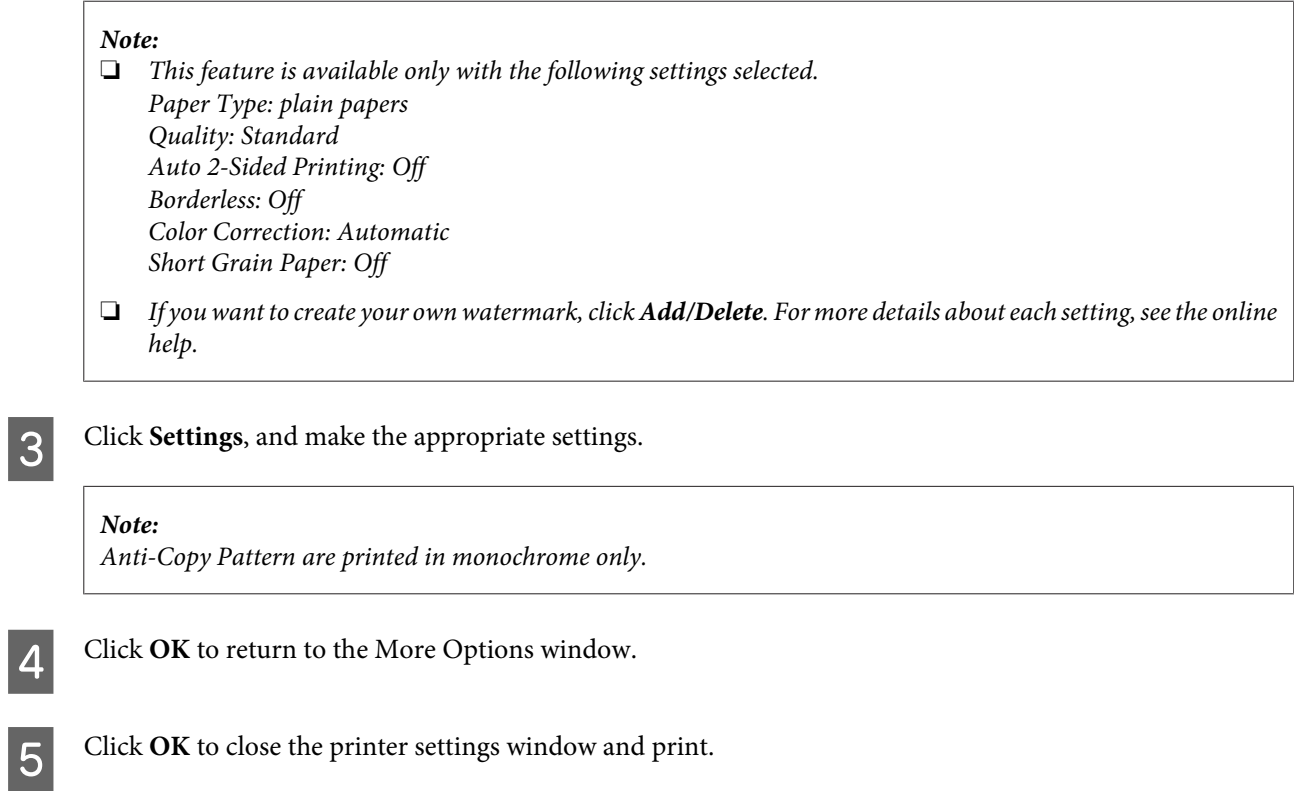

## **Watermark printing (For Windows Only)**

This function allows you to print a text-based or image-based watermark on your document.

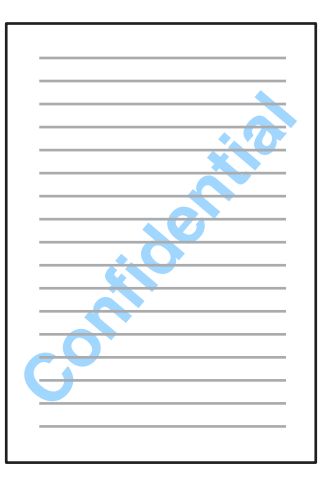

### *Note:*

*This feature may not be available at some settings.*

Access the printer settings.

 $\blacklozenge$  ["Accessing the printer driver for Windows" on page 30](#page-29-0)

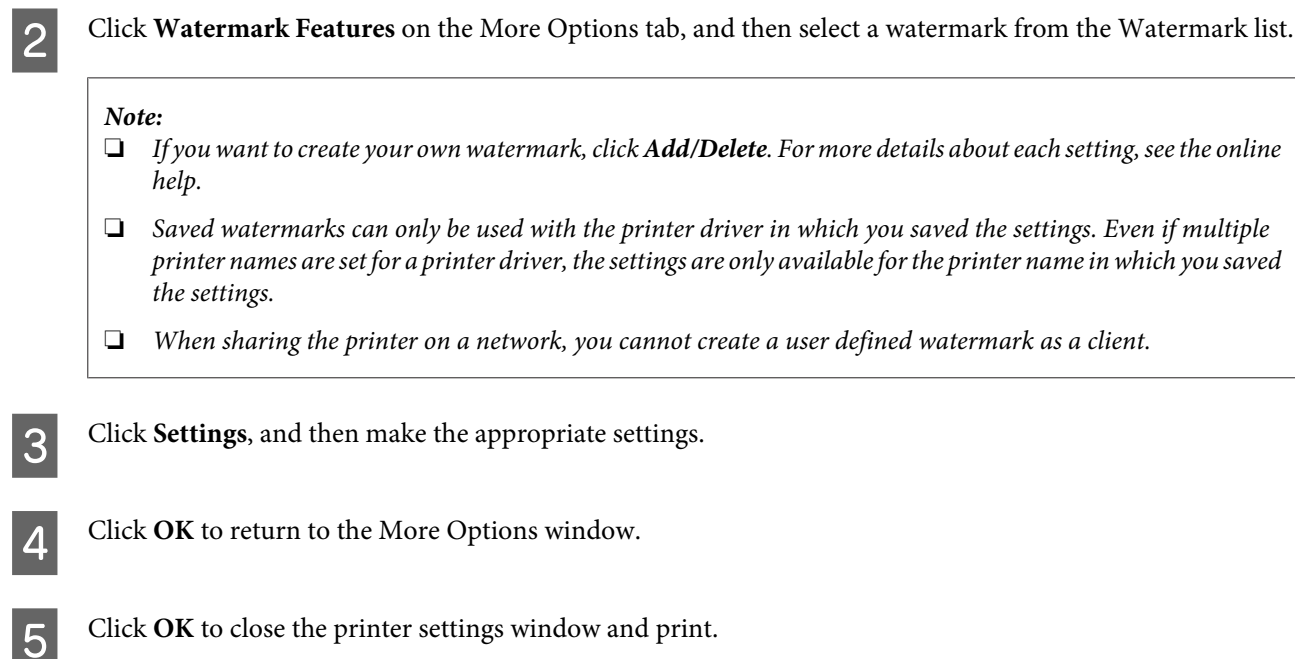

## **Header/Footer printing (For Windows Only)**

This function allows you to print user name, computer name, date, time, or collate number, at the top or bottom of each page in a document.

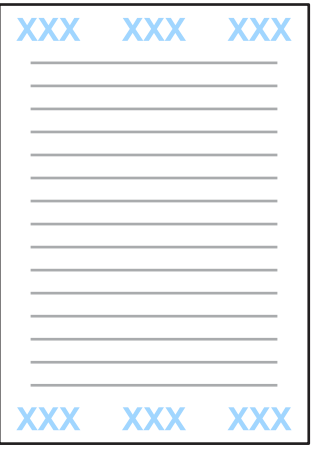

Access the printer settings.

& ["Accessing the printer driver for Windows" on page 30](#page-29-0)

B Click **Watermark Features** on the More Options tab, select **Header/Footer**, and then click **Settings**.

Select the necessary items from the drop-down list in the Header Footer Settings window.

*Note:*

*If you select Collate Number, the number of copies is printed.*

### **Printing**

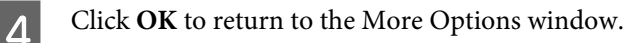

**EXECUTE:** Click **OK** to close the printer settings window and print.

# **Administrator Settings for Printer Driver (for Windows Only)**

Administrators can lock the following printer driver settings for each user to prevent unintended changes of the settings.

- ❏ Anti-Copy Pattern
- ❏ Watermark
- ❏ Header/Footer
- ❏ Color
- ❏ 2-sided printing
- ❏ Multi-Page

#### *Note:*

*You need to logon as an administrator in Windows.*

A Windows 8 and Server 2012: Select **Desktop**, **Settings**, **charm**, **Control Panel**, and then select **Devices and Printers** from the Hardware and Sound category.

Windows 7 and Server 2008 R2: Click the start button, and then select **Devices and Printers**.

Windows Vista and Server 2008: Click the start button, select **Control Panel**, and then select **Printer** from the Hardware and Sound category.

Windows XP and Server 2003: Click **Start**, select **Control Panel**, and then select **Printers and Faxes** from the Printers and Other Hardware category.

B Windows 8, 7, Server 2008, and Server 2012: Right-click on the product, or press and hold the product, select **Printer properties**, **Optional Settings**, and then select the **Driver Settings** button.

Windows Vista and Server 2008: Right-click the icon for your product, click **Optional Settings**, and then click the **Driver Settings** button.

Windows XP and Server 2003:

Right-click the icon for your product, click **Optional Settings**, and then click the **Driver Settings** button.

## **Printing**

C Make the appropriate settings. For more details about each setting, see the online help.

 $\boxed{4}$  Click OK.

# **Menu List of Control Panel**

The table below shows the functions and settings available from the Menu on the control panel. See the following section for details on the Wi-Fi Setup displayed on the Home screen. & ["System Administration Settings" on page 48](#page-47-0)

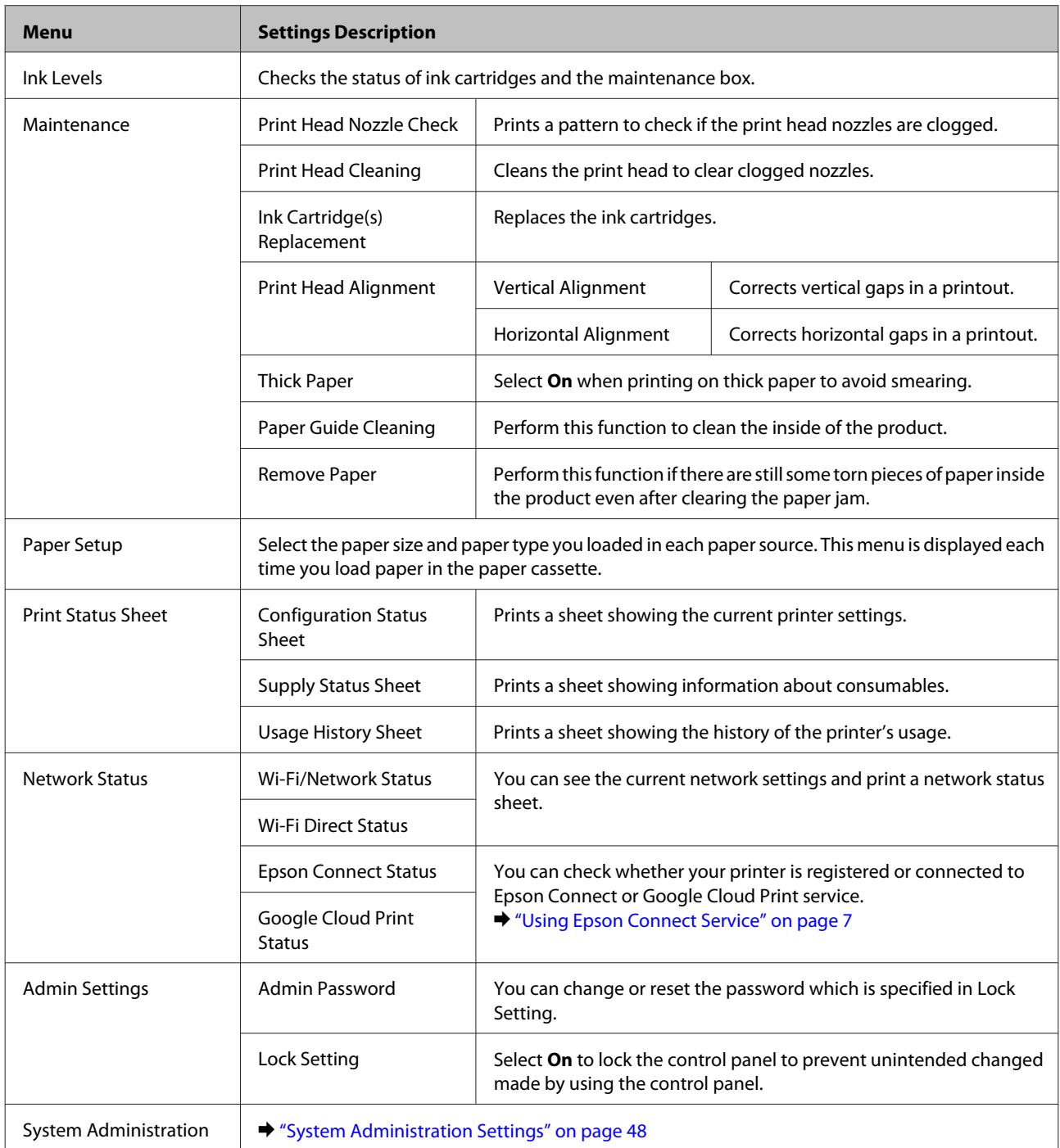

# <span id="page-47-0"></span>**System Administration Settings**

The administrator can lock the control panel to prevent unintended changes from being made. To lock the control panel, select the menus as shown below, then enter the password. Menu > Admin Settings > Lock Setting > On

The password is required when entering the System Administration settings in Menu. The password set in Lock Setting is also necessary when making settings in Epson WebConfig or EpsonNet Config.

*Note:*

*If you forget your password, contact your dealer.*

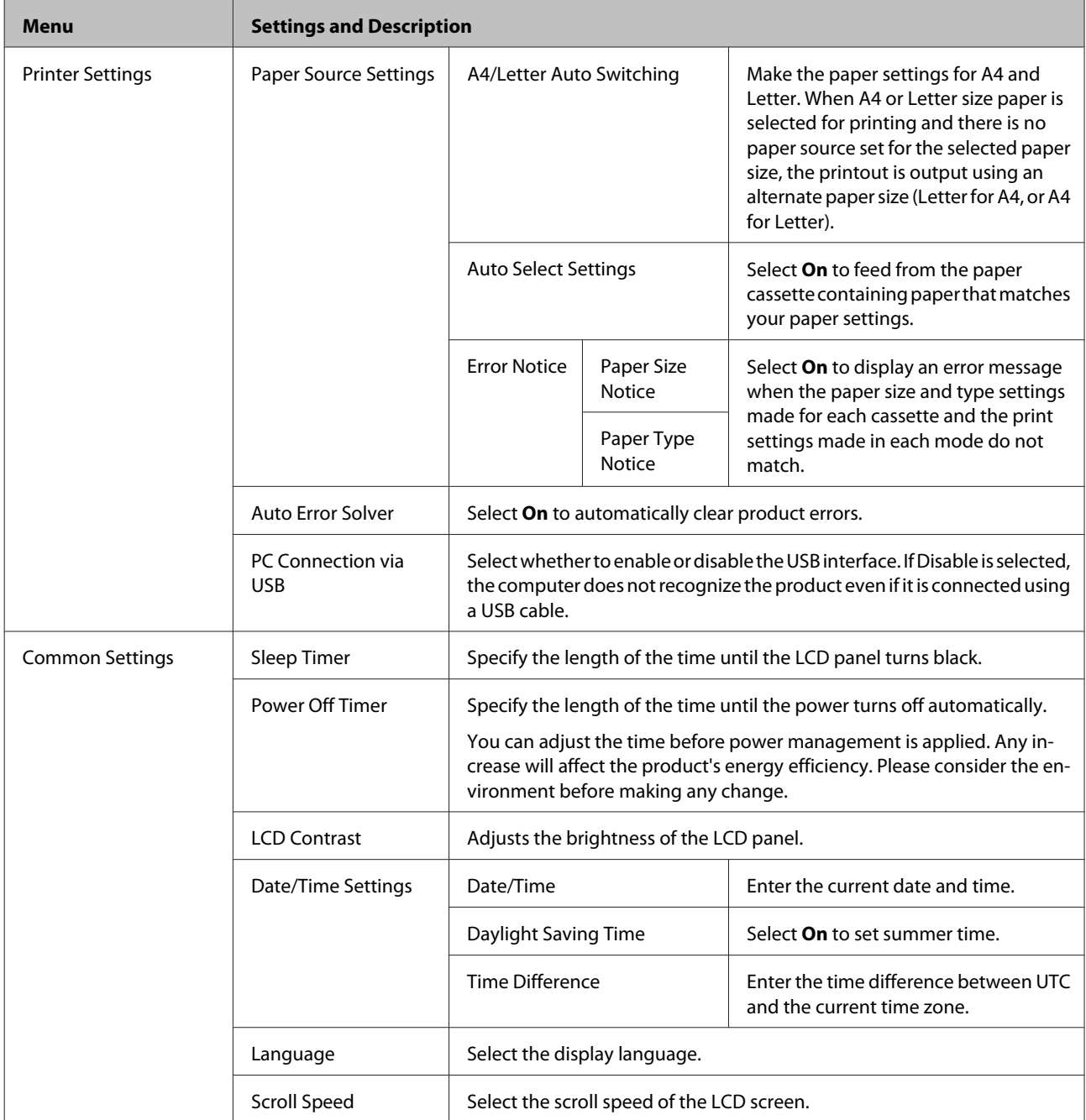

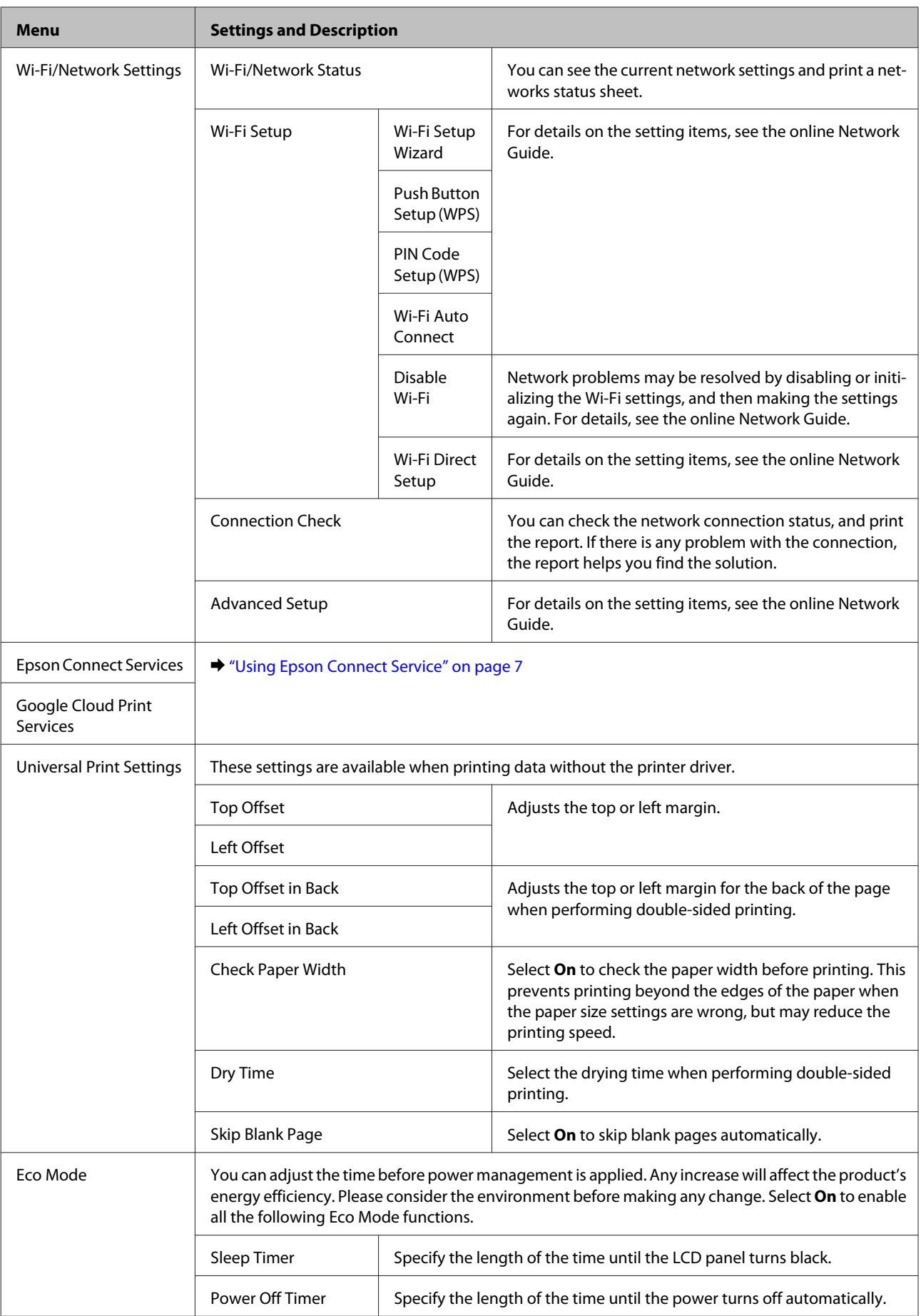

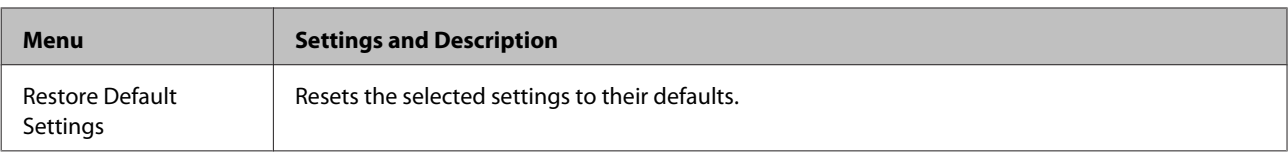

# **Ink Cartridge and Consumable Information**

# **Ink Cartridges**

You can use the following ink cartridges with this product:

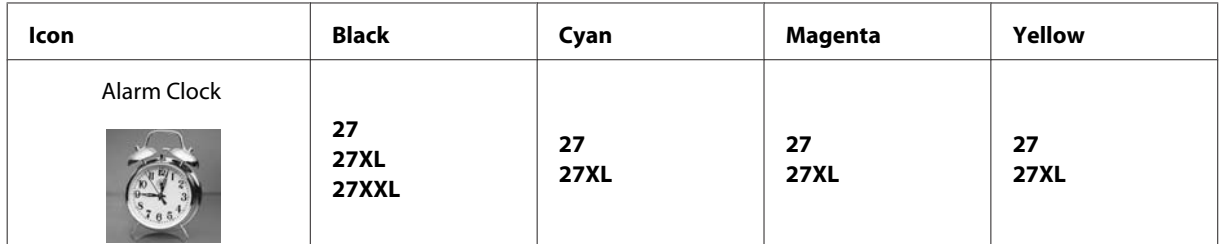

\* For information on Epson's ink cartridge yields, visit the following website. <http://www.epson.eu/pageyield>

### *Note:*

*Not all cartridges are available in all regions.*

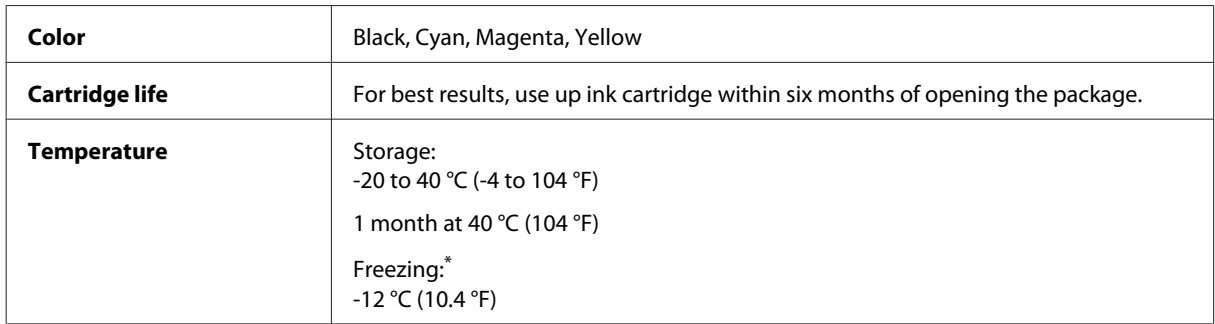

\* Ink thaws and is usable after approximately 3 hours at 25 °C (77 °F).

# **Maintenance Box**

Your can use the following maintenance box with this product.

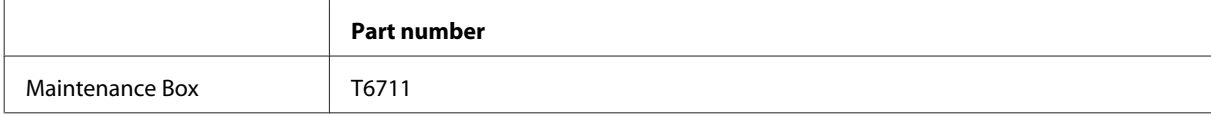

# **Replacing Ink Cartridges**

# **Ink Cartridge Safety Instructions, Precautions, and Specifications**

## **Safety instructions**

Observe the following when handling the ink cartridges:

- ❏ Keep ink cartridges out of the reach of children.
- ❏ Be careful when you handle used ink cartridges, as there may be some ink around the ink supply port. If ink gets on your skin, wash the area thoroughly with soap and water. If ink gets into your eyes, flush them immediately with water. If discomfort or vision problems continue after a thorough flushing, see a doctor immediately. If ink gets into your mouth, spit it out immediately and see a doctor right away.
- ❏ Do not remove or tear the label on the cartridge; this can cause leakage.

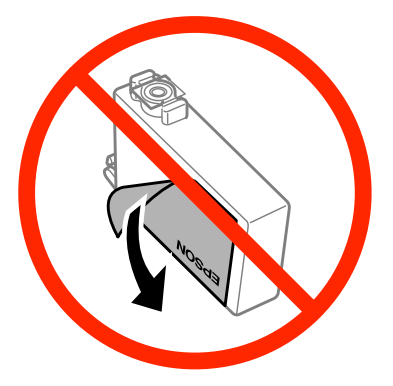

❏ Do not remove the transparent seal from the bottom of the cartridge; otherwise, the cartridge may become unusable.

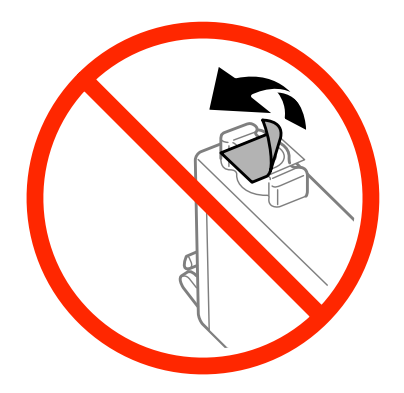

❏ Do not disassemble or remodel the ink cartridge, otherwise you may not be able to print normally.

❏ Do not touch the green chip or the small window on the side of the cartridge. Doing so may prevent normal operation and printing.

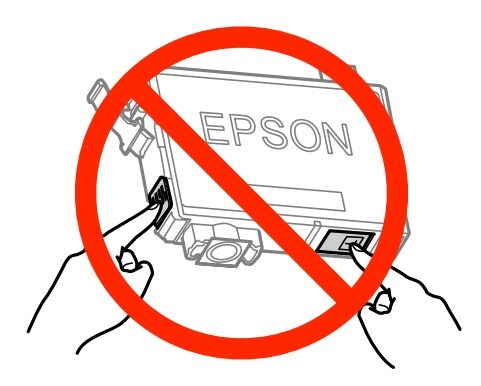

❏ Do not leave the product with the ink cartridges removed or do not turn off the product during cartridge replacement. Otherwise, ink remaining in the print head nozzles will dry out and you may not be able to print.

## **Precautions on ink cartridge replacement**

Read all of the instructions in this section before replacing the ink cartridges.

- ❏ Epson recommends the use of genuine Epson ink cartridges. Epson cannot guarantee the quality or reliability of non-genuine ink. The use of non-genuine ink may cause damage that is not covered by Epson's warranties, and under certain circumstances, may cause erratic product behavior. Information about non-genuine ink levels may not be displayed.
- ❏ Gently shake all ink cartridges four or five times before opening the package.
- ❏ Do not shake ink cartridges too vigorously; otherwise ink may leak from the cartridge.
- ❏ This product uses ink cartridges equipped with an IC chip that monitors information such as the amount of remaining ink for each cartridge. This means that even if the cartridge is removed from the product before it is expended, you can still use the cartridge after reinserting it back into the product. However, when reinserting a cartridge, some ink may be consumed to guarantee product performance.
- ❏ To maintain optimum print head performance, some ink is consumed from some cartridges not only during printing but also during maintenance operations such as ink cartridge replacement and print head cleaning.
- ❏ If you need to remove an ink cartridge temporarily, be sure to protect the ink supply area from dirt and dust. Store the ink cartridge in the same environment as the product. When storing the cartridge, be sure that its label identifying the color of the ink cartridge is facing upward. Do not store ink cartridges upside down.
- ❏ The ink supply port is equipped with a valve designed to contain the release of excess ink; there is no need to supply your own covers or plugs. However, careful handling is recommended. Do not touch the supply port of the ink cartridge or its surrounding area.
- ❏ For maximum ink efficiency, only remove an ink cartridge when you are ready to replace it. Ink cartridges with low ink status may not be used when reinserted.
- ❏ Do not open the ink cartridge package until you are ready to install it in the product. The cartridge is vacuum packed to maintain its reliability. If you leave a cartridge unpacked for a long time before using it, normal printing may not be possible.
- ❏ Install all ink cartridges; otherwise, you cannot print.
- <span id="page-53-0"></span>❏ When color ink is expended and black ink still remains, you can continue printing temporarily with black ink only. For more information refer to ["Temporary Printing with Black Ink When Color Ink Cartridges are](#page-56-0) [Expended" on page 57.](#page-56-0)
- ❏ If an ink cartridge is running low, prepare a new ink cartridge.
- ❏ Be careful not to break the hooks on the side of the ink cartridge when you remove it from the package.
- ❏ You must remove the yellow tape from the cartridge before installing it; otherwise, print quality may decline or you may not be able to print.
- ❏ After bringing an ink cartridge inside from a cold storage site, allow it to warm up at room temperature for at least three hours before using it.
- ❏ Store ink cartridges in a cool, dark place.
- ❏ Store ink cartridges with their labels facing upward. Do not store cartridges upside down.
- ❏ You cannot use the cartridges that came with your product for the replacement.

## **Ink Cartridge Specifications**

- ❏ Epson recommends using the ink cartridge before the date printed on the package.
- ❏ The ink cartridges packaged with your product are partly used during initial setup. In order to produce high quality printouts, the print head in your product will be fully charged with ink. This one-off process consumes a quantity of ink and therefore these cartridges may print fewer pages compared to subsequent ink cartridges.
- ❏ Quoted yields may vary depending on the images that you are printing, the paper type that you are using, the frequency of your prints and environmental conditions such as temperature.
- ❏ To ensure you receive premium print quality and to help protect your print head, a variable ink safety reserve remains in the cartridge when your product indicates to replace the cartridge. The yields quoted for you do not include this reserve.
- ❏ Although the ink cartridges may contain recycled materials, this does not affect product function or performance.
- ❏ When printing in monochrome or grayscale, color inks instead of black ink may be used depending on the paper type or print quality settings. This is because a mixture of color inks is used to create black.

# **Checking the Ink Cartridge Status**

## **For Windows**

*Note:*

*When an ink cartridge is running low, the Low Ink Reminder screen automatically appears. You can also check the ink cartridge status from this screen. If you do not want to display this screen, first access the printer driver and then click the Maintenance tab, and then Monitoring Preferences. On the Monitoring Preferences screen, clear the See Low Ink Reminder alerts check box.*

To check the ink cartridge status, do one of the following:

- ❏ Open the printer driver, click the **Main** tab, and then click the **Ink Levels** button.
- ❏ Double-click the product shortcut icon on your Windows taskbar. To add a shortcut icon to the taskbar, see the following section:

 $\blacktriangleright$  ["From the shortcut icon on the taskbar" on page 31](#page-30-0)

❏ Open the printer driver, click the **Maintenance** tab, then click the **EPSON Status Monitor 3** button. A graphic displays the ink cartridge status.

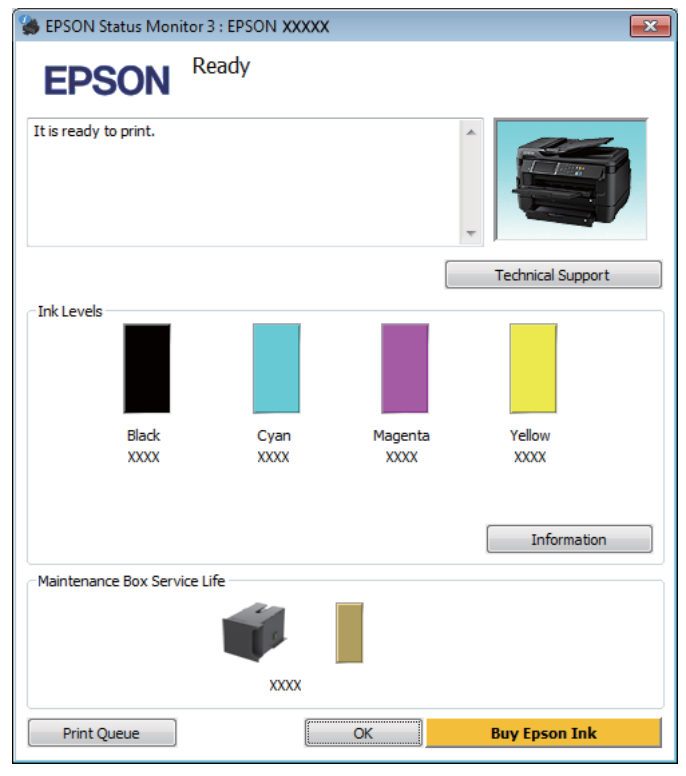

### *Note:*

- ❏ *If EPSON Status Monitor 3 does not appear, access the printer driver and click the Maintenance tab and then the Extended Settings button. In the Extended Settings window, check the Enable EPSON Status Monitor 3 check box.*
- ❏ *Depending on current settings, the simplified status monitor may be displayed. Click the Details button to display the window above.*
- ❏ *The ink levels displayed are an approximate indication.*

## **For Mac OS X**

You can check the ink cartridge status using EPSON Status Monitor. Follow the steps below.

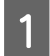

A Access the Epson Printer Utility 4.  $\blacktriangleright$  ["Accessing the printer driver for Mac OS X" on page 31](#page-30-0) 2 Click the **EPSON Status Monitor** icon. The EPSON Status Monitor appears.

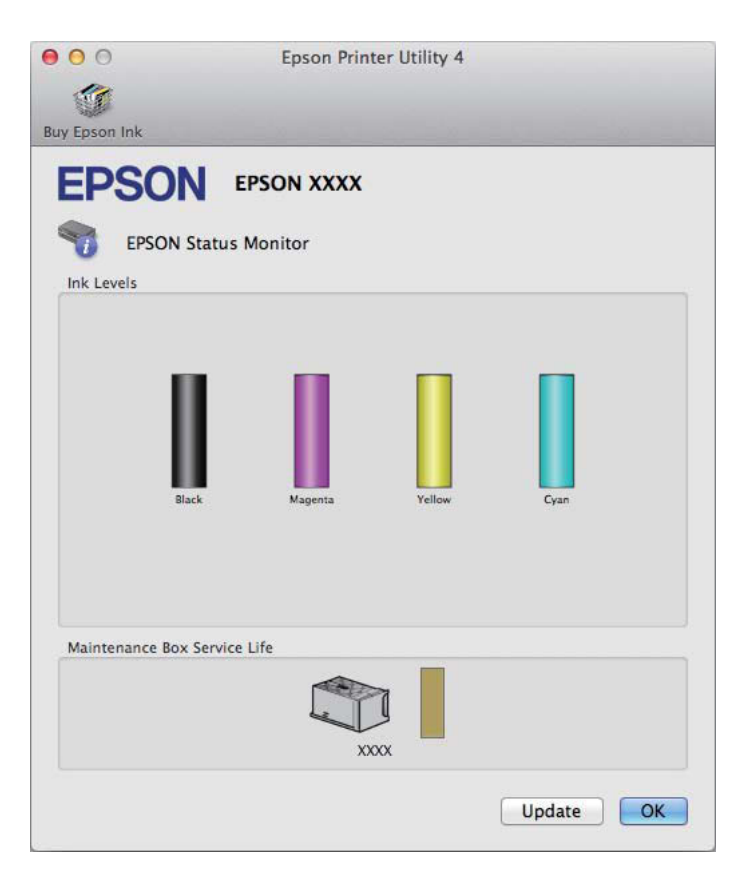

#### *Note:*

- ❏ *The graphic displays the ink cartridge status when EPSON Status Monitor was first opened. To update the ink cartridge status, click Update.*
- ❏ *The ink levels displayed are an approximate indication.*

## **Using the control panel**

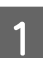

Enter **Menu** from the Home screen.

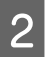

B Select **Ink Levels**.

#### *Note:*

❏ *The ink levels displayed are an approximate indication.*

❏ *The status icon on the right of the LCD screen indicates the status of the maintenance box.*

# <span id="page-56-0"></span>**Temporary Printing with Black Ink When Color Ink Cartridges are Expended**

When color ink is expended and black ink still remains, you can continue printing for a short time using only black ink. However, you should replace the expended ink cartridge(s) as soon as possible. See the following section to continue printing temporarily with black ink.

*Note:*

*The actual amount of time will vary depending on the usage conditions, images printed, print settings, and frequency of use.*

## **For Windows**

*Note for Windows:*

*This function is available only when EPSON Status Monitor 3 is enabled. To enable the status monitor, access the printer driver and click the Maintenance tab followed by the Extended Settings button. In the Extended Settings window, check the Enable EPSON Status Monitor 3 check box.*

Follow the steps below to continue printing temporarily with black ink.

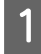

A When EPSON Status Monitor 3 tells you to cancel your print job, click **Cancel** or **Cancel Print** to cancel your print job.

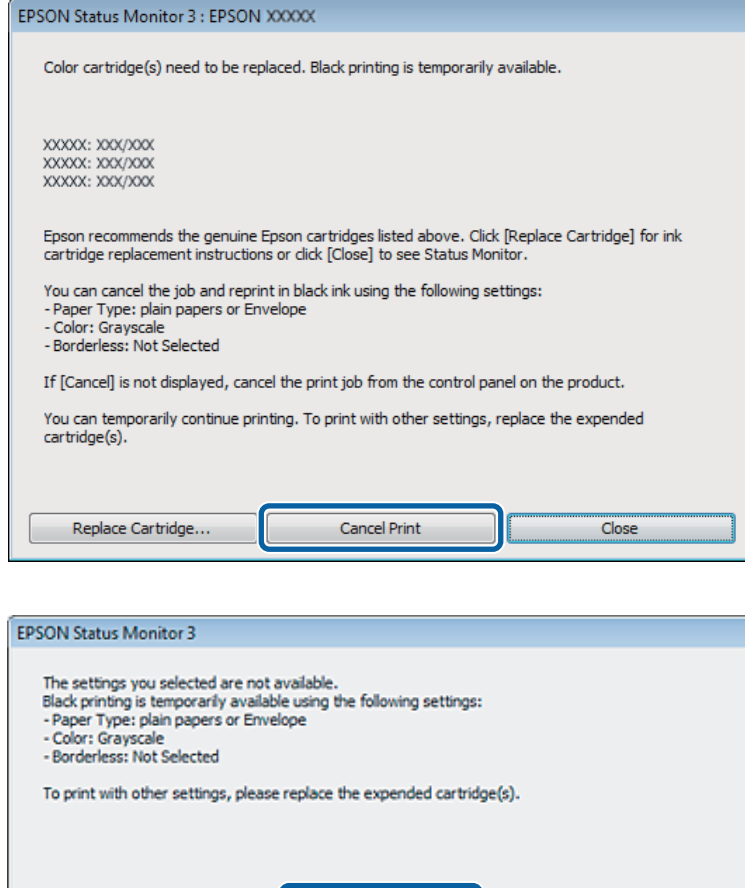

#### *Note:*

*If the error stating that a color ink cartridge is expended originates with another computer on the network, you may need to cancel the print job at the product.*

Cancel Print

**2** Load plain paper or envelope.

 $\begin{array}{|c|c|}\n\hline\n\end{array}$  Access the printer settings. & ["Accessing the printer driver for Windows" on page 30](#page-29-0)

**4** Click the Main tab, and make suitable settings.

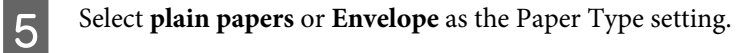

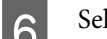

**FREE Select the Grayscale** as the Color setting.

7 Click OK to close the printer settings window.

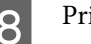

8 Print your file.

I EPSON Status Monitor 3 is displayed on your computer screen again. Click **Print in Black** to print with black ink.

## **For Mac OS X**

Follow the steps below to continue printing temporarily with black ink.

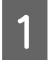

A If printing can not be resumed, click the product icon in the Dock. If an error message is displayed prompting you to cancel the print job, click **Delete** and follow the steps below to reprint the document with black ink.

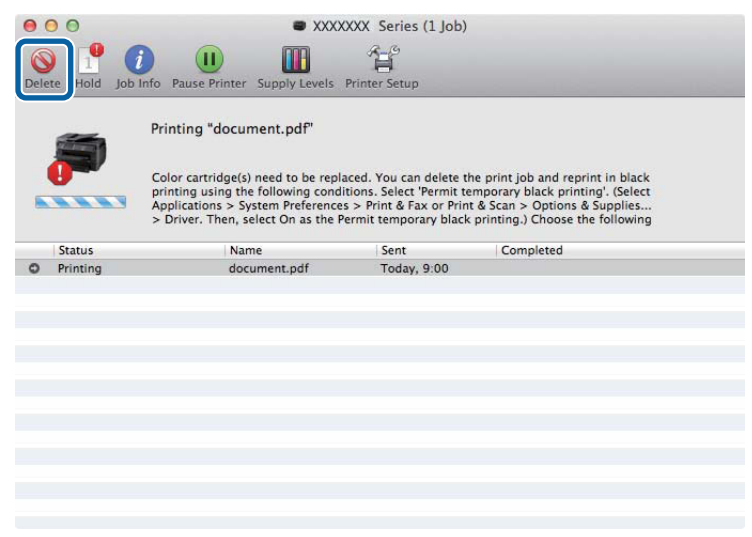

### *Note:*

*If the error stating that a color ink cartridge is expended originates with another computer on the network, you may need to cancel the print job at the product.*

### For Mac OS X 10.8:

Click the button, and if an error message appears, click **OK**. Follow the steps bellow to reprint the document with black ink.

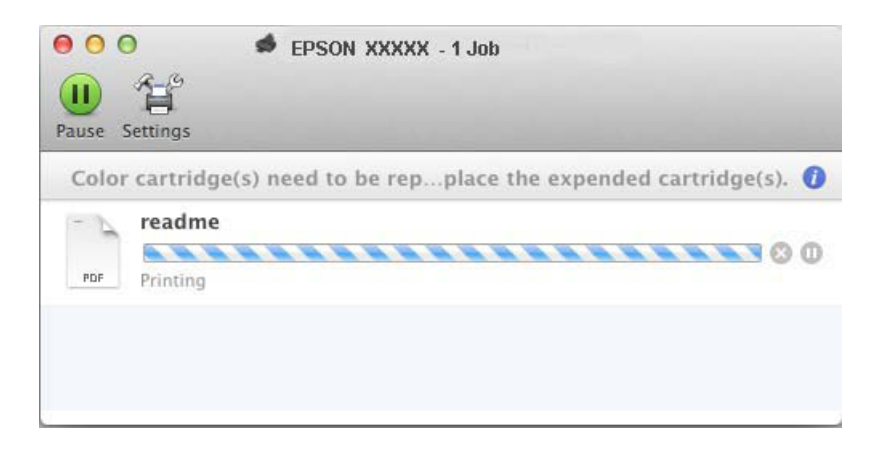

### **Replacing Ink Cartridges**

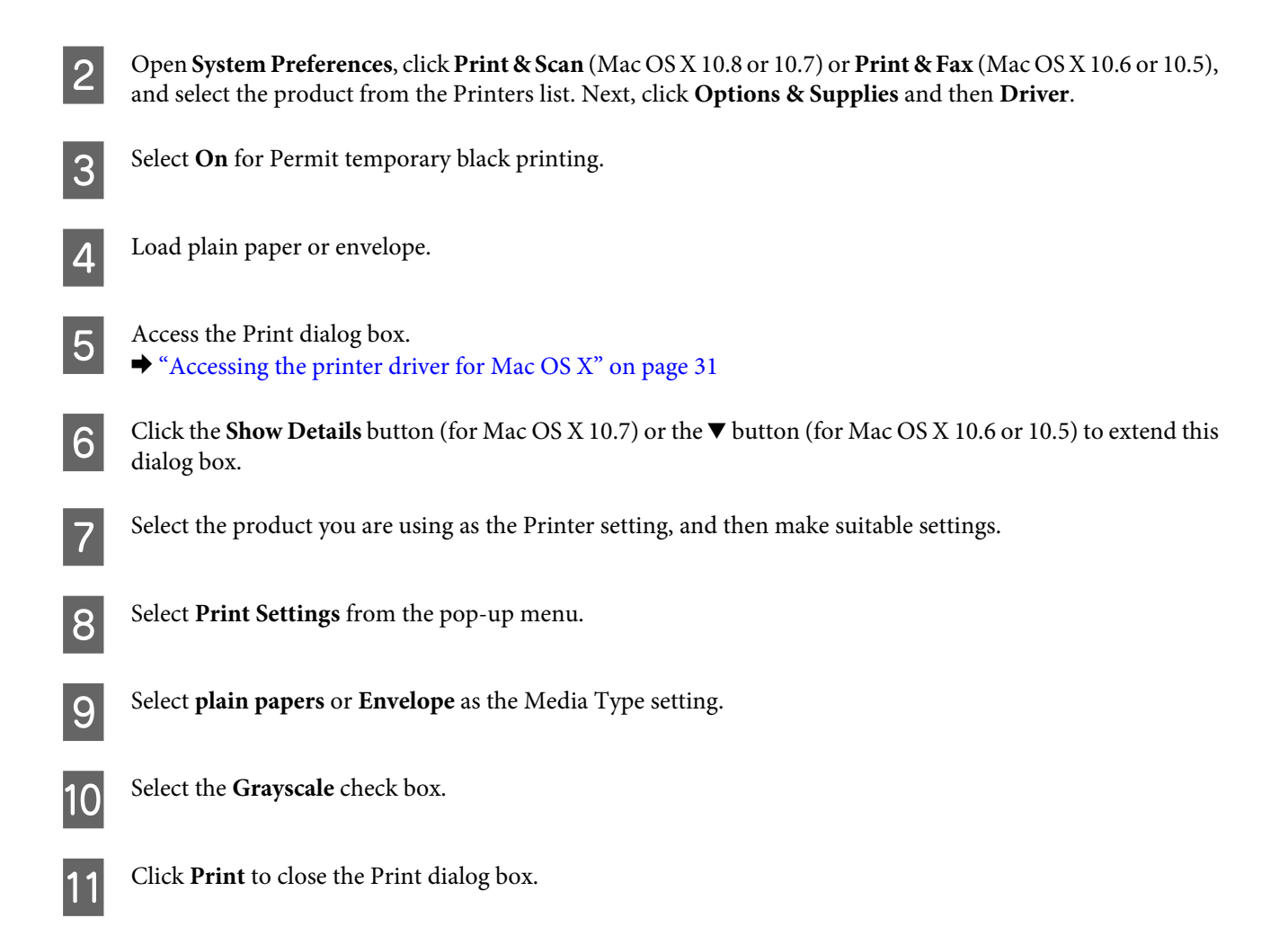

# **Conserving Black Ink When the Cartridge Is Low (For Windows Only)**

### *Note for Windows:*

*This function is available only when EPSON Status Monitor 3 is enabled. To enable the status monitor, access the printer driver and click the Maintenance tab followed by the Extended Settings button. In the Extended Settings window, check the Enable EPSON Status Monitor 3 check box.*

The window below appears when black ink runs low and there is more color ink than black ink. It appears only when **plain papers** is selected as the paper type, and **Standard** is selected as the Quality.

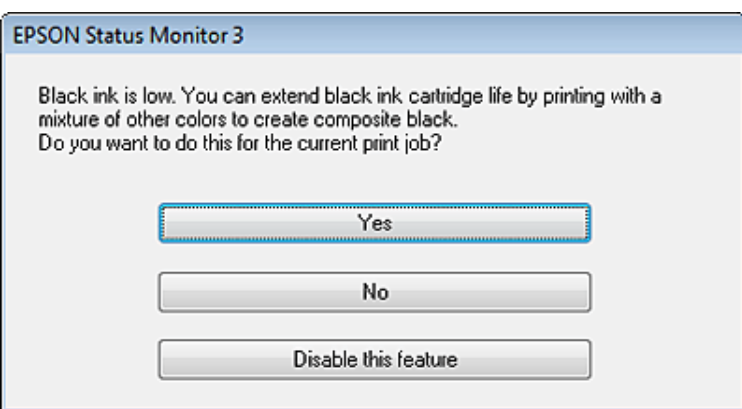

The window gives you the option to either continue using black ink normally or conserve black ink by using a mixture of color inks to create black.

- ❏ Click the **Yes** button to use a mixture of color inks to create black. You will see the same window the next time you print a similar job.
- ❏ Click the **No** button to continue using the remaining black ink for the job you are printing. You will see the same window the next time you print a similar job, and again have the option to conserve black ink.
- ❏ Click **Disable this feature** to continue using the remaining black ink.

# **Replacing an ink cartridge**

Open the printer cover.

The ink cartridge holder moves to the ink cartridge replacement position. When you replace an ink cartridge before it is expended, select the menu as shown below.

Menu > Maintenance > Ink Cartridge(s) Replacement

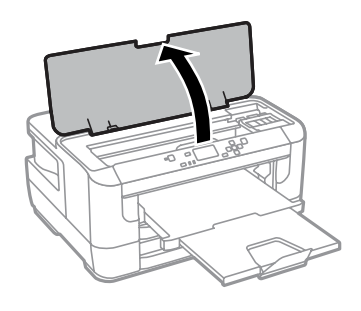

### c*Important:*

*Do not move the ink cartridge holder by hand; otherwise, you may damage the product.*

### **Replacing Ink Cartridges**

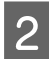

2 Open the ink cartridge cover.

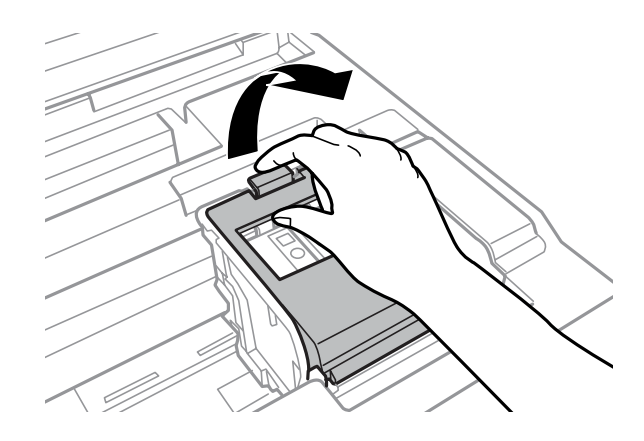

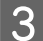

**C** Pinch and remove the ink cartridge.

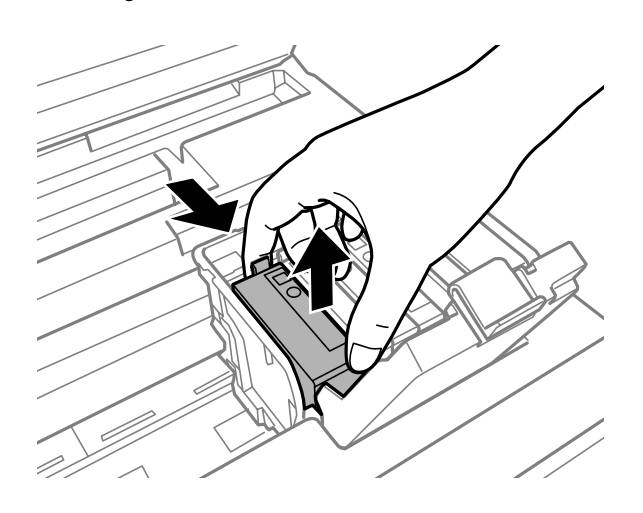

- *Note:*<br>□ 7 ❏ *The illustration shows replacement of the black ink cartridge. Replace the cartridge appropriate to your situation.*
- ❏ *Removed ink cartridges may have ink around the ink supply port, so be careful not to get any ink on the surrounding area when removing the cartridges.*

D Gently shake new replacement cartridges four or five times and remove the replacement ink cartridge from its package.

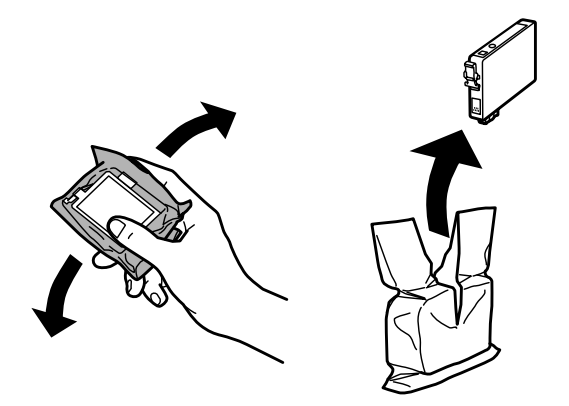

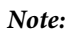

- ❏ *Be careful not to break the hooks on the side of the ink cartridge when you remove it from the package.*
- ❏ *Do not touch the green chip or the small window on the side of the cartridge. Doing so may prevent normal operation and printing.*

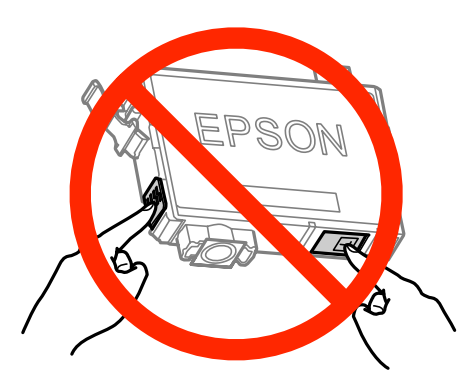

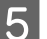

**EXECUTE BEFA** Remove only the yellow tape.

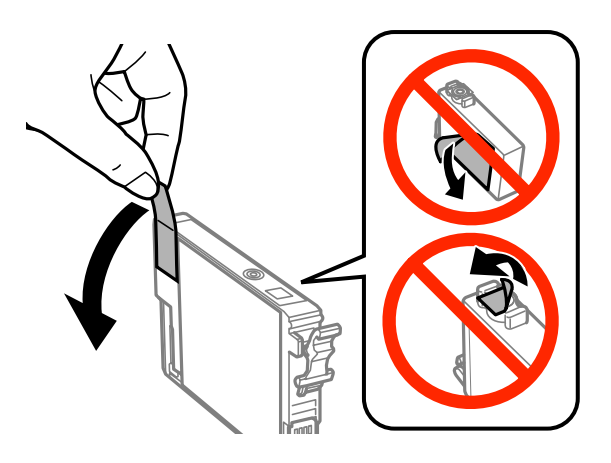

# **C***Important:*<br><u>D</u>*You mi*

- ❏ *You must remove the yellow tape from the cartridge before installing it; otherwise, print quality may decline or you may not be able to print.*
- ❏ *If you have installed an ink cartridge without removing the yellow tape, take the cartridge out of the product, remove the yellow tape, and then reinstall it.*
- ❏ *Do not remove the transparent seal from the bottom of the cartridge; otherwise, the cartridge may become unusable.*
- ❏ *Do not remove or tear the label on the cartridge; otherwise, ink will leak.*

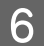

**FR** Insert the cartridge and press it until it clicks.

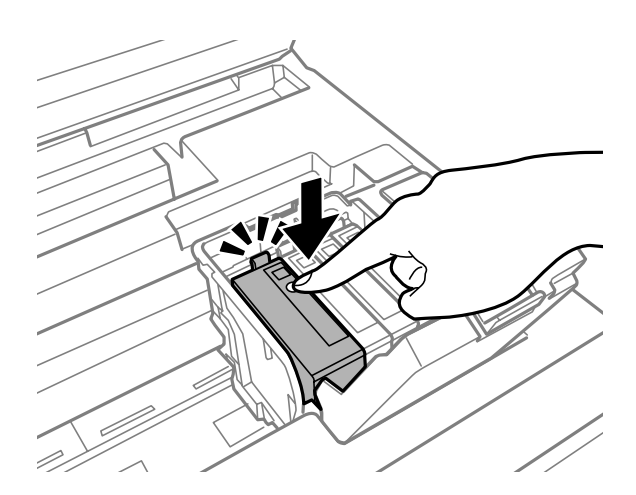

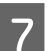

7 Close the ink cartridge cover.

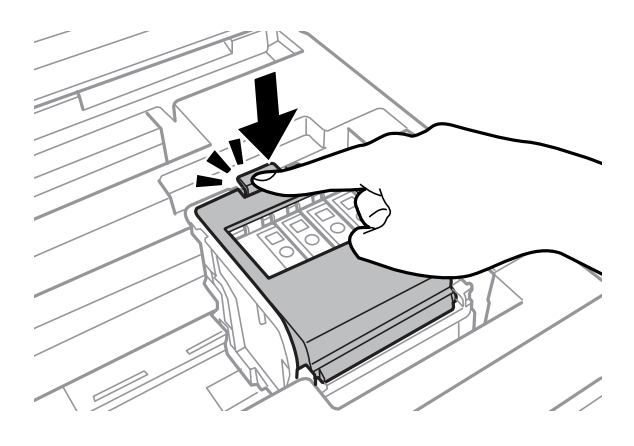

Press OK to check on the control panel of the product if the cartridges are installed correctly.

R Close the printer cover. Ink charging starts.

### *Note:*

*The* P *light continues to flash while the product is charging ink. Do not turn off the product during ink charging. If the ink charging is incomplete, you may not be able to print.*

Ink cartridge replacement is complete. The product will return to its previous status.

# <span id="page-64-0"></span>**Maintaining Your Product and Software**

# **Checking the Print Head Nozzles**

If you find that the printout is unexpectedly faint or that dots are missing, you may be able to identify the problem by checking the print head nozzles.

You can check the print head nozzles from your computer by using the Nozzle Check utility or from the product by using the buttons.

## **Using the Nozzle Check utility for Windows**

Follow the steps below to use the Nozzle Check utility.

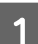

A Make sure that no warnings or errors are indicated in the control panel.

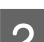

**2** Make sure that A4-size paper is loaded in the paper cassette.

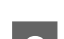

C Right-click the product icon on the taskbar, then select **Nozzle Check**.

If the product icon does not appear, refer to the following section to add the icon.  $\blacktriangleright$  ["From the shortcut icon on the taskbar" on page 31](#page-30-0)

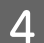

Follow the on-screen instructions.

## **Using the Nozzle Check utility for Mac OS X**

Follow the steps below to use the Nozzle Check utility.

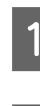

A Make sure that no warnings or errors are indicated in the control panel.

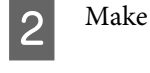

B Make sure that A4-size paper is loaded in the paper cassette.

```
Access the Epson Printer Utility 4.
\blacktriangleright"Accessing the printer driver for Mac OS X" on page 31
```
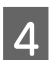

Click the **Nozzle Check** icon.

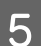

**EXECUTE:** Follow the on-screen instructions.

## **Using the control panel**

Follow the steps below to check the print head nozzles using the product control panel.

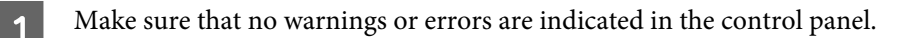

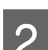

Make sure that A4-size paper is loaded in the paper cassette.

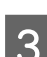

**C** Enter **Menu** from the Home screen.

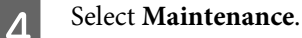

**EXECT Select Print Head Nozzle Check**, and then follow the instructions on the LCD screen to print a nozzle check pattern.

**6** Below are two sample nozzle check patterns.

Compare the quality of the printed check page with the sample shown below. If there are no print quality problems, such as gaps or missing segments in the test lines, the print head is fine.

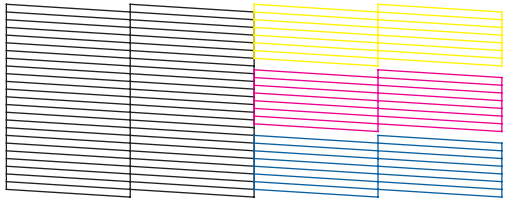

If any segment of the printed lines is missing, as shown below, this could mean a clogged ink nozzle or a misaligned print head.

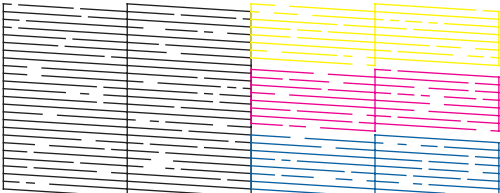

◆ "Cleaning the Print Head" on page 66

& ["Aligning the Print Head" on page 68](#page-67-0)

# **Cleaning the Print Head**

If you find that the printout is unexpectedly faint or that dots are missing, you may be able to solve these problems by cleaning the print head, which ensures that the nozzles are delivering ink properly.

You can clean the print head from your computer using the Head Cleaning utility in the printer driver or from the product by using the buttons.

### c*Important:*

*Do not turn off the product during head cleaning. If the head cleaning is incomplete, you may not be able to print.*

#### *Note:*

- ❏ *Do not open the printer cover during head cleaning.*
- ❏ *Perform the nozzle check first to identify any defective color(s); this will allow you to select the appropriate color(s) for the head cleaning function. Black ink may be used when printing color images.* & *["Checking the Print Head Nozzles" on page 65](#page-64-0)*
- ❏ *Because print head cleaning uses some ink from some cartridges, clean the print head only if quality declines; for example, if the printout is blurry or the color is incorrect or missing.*
- ❏ *When ink is low you may not be able to clean the print head. When ink is expended you cannot clean the print head. Replace the appropriate ink cartridge first.*
- ❏ *If print quality does not improve, make sure you selected the appropriate color according to the nozzle check result.*
- ❏ *If print quality has not improved after repeating this procedure about four times, turn the product off and wait for at least six hours. Then run the nozzle check again and repeat the head cleaning if necessary. If print quality has still not improved, contact Epson support.*
- ❏ *To maintain print quality, we recommend printing a few pages on a regular basis.*

## **Using the Head Cleaning utility for Windows**

Follow the steps below to clean the print head using the Head Cleaning utility.

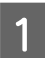

A Make sure that no warnings or errors are indicated in the control panel.

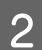

B Right-click the product icon on the taskbar, then select **Head Cleaning**.

If the product icon does not appear, refer to the following section to add the icon.  $\blacktriangleright$  ["From the shortcut icon on the taskbar" on page 31](#page-30-0)

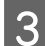

S Follow the on-screen instructions.

## **Using the Head Cleaning utility for Mac OS X**

Follow the steps below to clean the print head using the Head Cleaning utility.

Make sure that no warnings or errors are indicated in the control panel.

Access the Epson Printer Utility 4.  $\blacktriangleright$  ["Accessing the printer driver for Mac OS X" on page 31](#page-30-0)

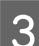

C Click the **Head Cleaning** icon.

Follow the on-screen instructions.

## <span id="page-67-0"></span>**Using the control panel**

Follow the steps below to clean the print head using the product control panel.

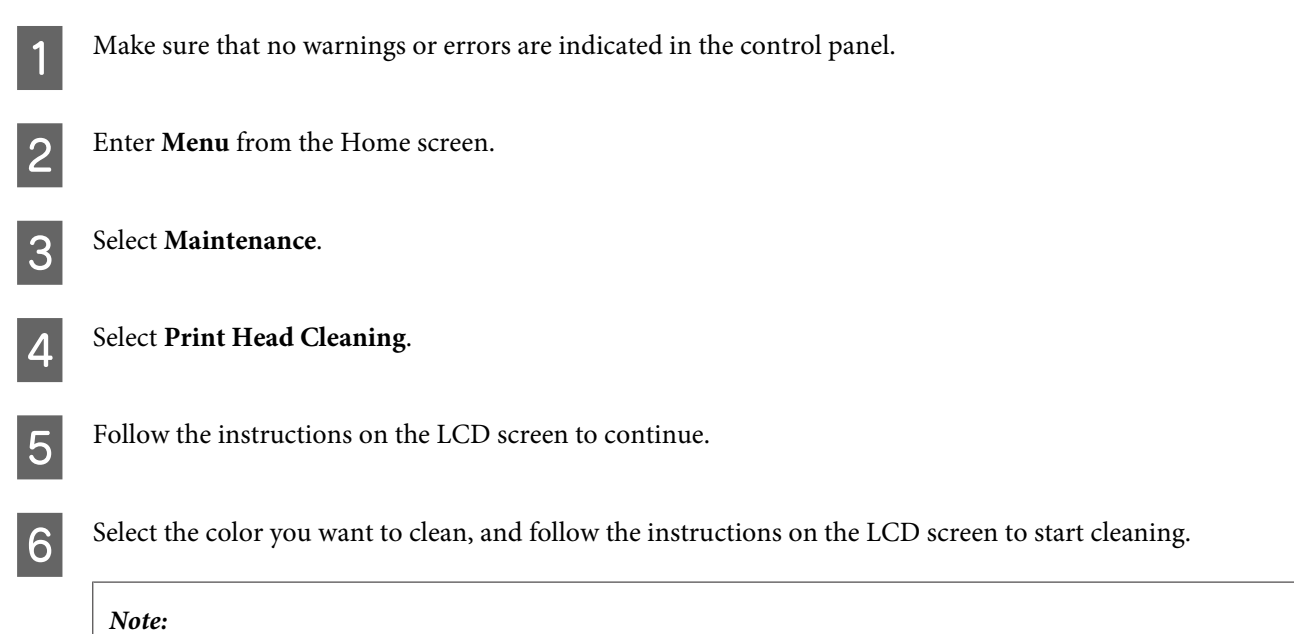

*Select the color that shows a defect in the nozzle check result.*

# **Aligning the Print Head**

If you notice a misalignment of vertical lines or horizontal banding, you may be able to solve this problem by using the Print Head Alignment utility in your printer driver or by using the product buttons.

Refer to the appropriate section below.

```
Note:
```
*Do not cancel printing while printing a test pattern with the Print Head Alignment utility.*

## **Using the Print Head Alignment utility for Windows**

Follow the steps below to align the print head using the Print Head Alignment utility.

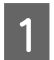

Make sure that no warnings or errors are indicated in the control panel.

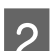

2 Make sure A4-size paper is loaded in the paper cassette 1.

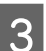

C Right-click the product icon on the taskbar, then select **Print Head Alignment**.

If the product icon does not appear, refer to the following section to add the icon. & ["From the shortcut icon on the taskbar" on page 31](#page-30-0)

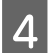

 $\blacktriangle$  Follow the on-screen instructions to align the print head.

## **Using the Print Head Alignment utility for Mac OS X**

Follow the steps below to align the print head using the Print Head Alignment utility.

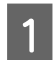

A Make sure that no warnings or errors are indicated in the control panel.

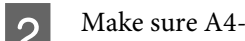

B Make sure A4-size paper is loaded in the paper cassette 1.

- Access the Epson Printer Utility 4.  $\blacktriangleright$  ["Accessing the printer driver for Mac OS X" on page 31](#page-30-0)
- 

**A** Click the **Print Head Alignment** icon.

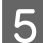

Follow the on-screen instructions to align the print head.

## **Using the control panel**

Follow the steps below to align the print head using the product control panel.

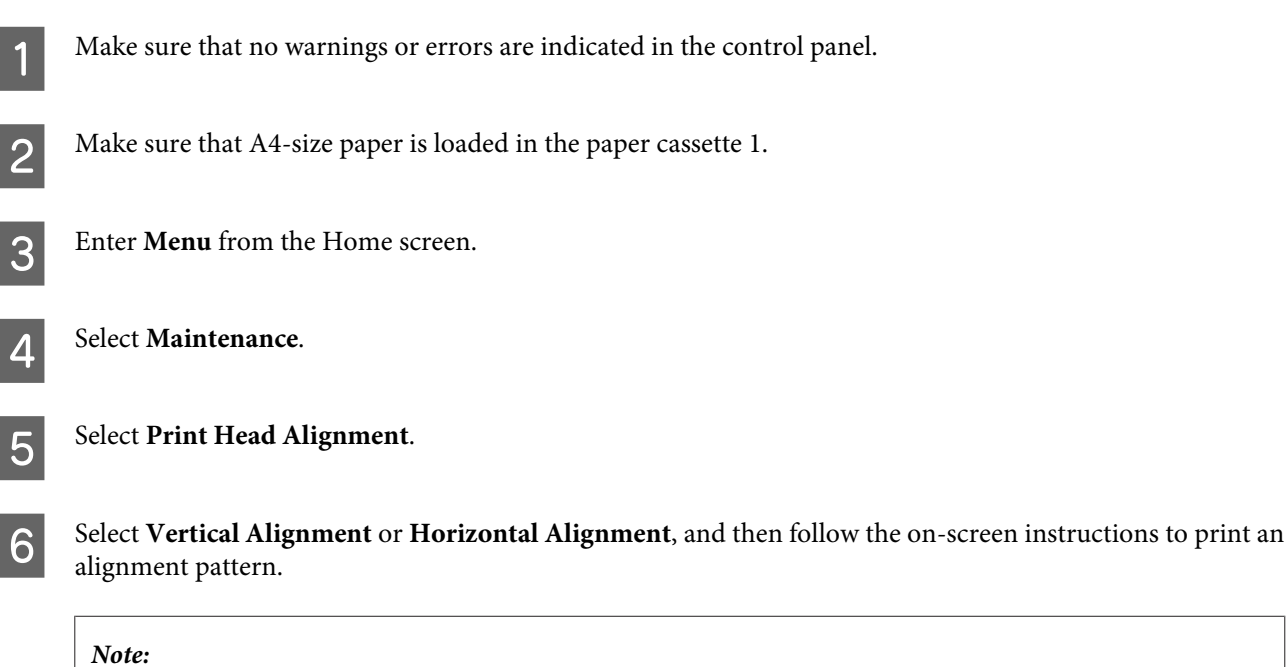

*If your printouts look blurry or vertical ruled lines appear misaligned, select Vertical Alignment. If you see horizontal banding at regular intervals, select Horizontal Alignment.*

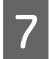

When you selected Vertical Alignment, find the most solid pattern in each of #1 to #6 groups, then enter the pattern number.

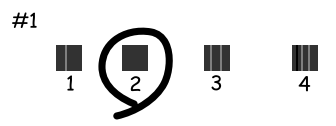

When you selected Horizontal Alignment, find the least separated and overlapped pattern.

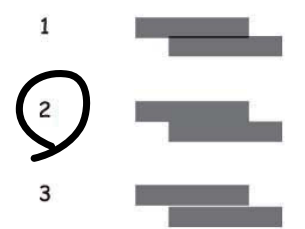

**B** Finish aligning the print head.

# **Making Network Service Settings**

You can make network service settings such as Epson Connect, AirPrint, or Google Cloud Print using a Web browser on your computer, smartphone, tablet PC, or laptop that is connected to the same network as the product.

Enter the product's IP address in the address bar of the Web browser and search for the product.

```
<Example>
[IPv4] http://192.168.11.46
[IPv6] http://[fe80::226:abff:feff:37cd]/
```
#### *Note:*

*You can check your product's IP address on the product's control panel or by printing a network status sheet. Menu > System Administration > Wi-Fi/Network Settings > Wi-Fi/Network Status*

When the product is found successfully, the product's web page is displayed. Select the menu you want.

The web page also allows you to check the product's status and update the product's firmware.

# **Sharing the Product for Printing**

You can setup the printer so that other computers on the network can share it.

The computer connected directly to the printer acts as a server. Other computers on the network access the server and share the printer.

For more details, see the computer's help.

If you want to use the printer over a network, see the Network Guide.

# **Cleaning the Product**

## **Cleaning the exterior of the product**

To keep your product in optimum condition, clean it thoroughly several times a year by using the following instructions.

### c*Important:*

*Never use alcohol or thinner to clean the product. These chemicals can damage the product.*

*Note:*

*Close the rear paper feed slot and the output tray when you are not using the product to protect the product from dust.*

## **Cleaning the interior of the product**

If your printouts are stained with ink, follow the steps below to clean the roller inside the product.

*Be careful not to touch the parts inside the product.*

### c*Important:*

- ❏ *Be careful to keep water away from the electronic components.*
- ❏ *Do not spray the inside of the product with lubricants.*
- ❏ *Unsuitable oils can damage the mechanism. Contact your dealer or a qualified service person if lubrication is needed.*

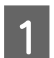

Make sure that no warnings or errors are indicated in the control panel.

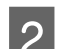

B Load several sheets of A3-size plain paper in the paper cassette 1.

& ["Loading Paper into the Paper Cassette" on page 20](#page-19-0)

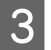

**C** Enter **Menu** from the Home screen.

<sup>!</sup>*Caution:*

Select Maintenance, Paper Guide Cleaning, and then follow the instructions on the control panel.

*Note for the product with paper cassette 2: If the stain does not clears, load paper in paper cassette 2, then try step 3 to 4.*

# **Replacing Maintenance Box**

## **Checking the maintenance box status**

The maintenance box status is shown in the same screen of the ink cartridge status. You can check the status from the printer software or the control panel.

 $\blacktriangleright$  ["Checking the Ink Cartridge Status" on page 54](#page-53-0)

## **Precautions on the maintenance box**

Read all of the instructions in this section before replacing the maintenance box.

- ❏ Epson recommends the use of a genuine Epson maintenance box. The use of a non-genuine maintenance box may cause damage that is not covered by Epson's warranties, and under certain circumstances, may cause erratic printer behavior. Epson cannot guarantee the quality or reliability of a non-genuine maintenance box.
- ❏ Do not dismantle the maintenance box.
- ❏ Do not touch the green chip on the side of the maintenance box.
- ❏ Keep out of reach of children, and do not drink the ink.
- ❏ Do not tilt the used maintenance box until it is placed in the plastic bag provided.
- ❏ Do not reuse a maintenance box which has been removed and left detached for a long period.
- ❏ Keep the maintenance box away from direct sunlight.
- ❏ In some print cycles a very small amount of surplus ink may be collected in the maintenance box. To prevent ink leakage from the maintenance box, the product is designed to stop printing when the absorbing capacity of the maintenance box has reached its limit. Whether and how often this is required will vary according to the number of pages you print, the type of material that you print and the number of cleaning cycles that the product performs. Replace the maintenance box when your are promoted to do so. The Epson Status Monitor, your LCD, or lights on the control panel will advise you when this part needs replacing. The need for replacement of the pad does not mean that your product has ceased to operate in accordance with its specifications. The Epson warranty does not cover the cost of this replacement. It is a user-serviceable part.

## **Replacing a maintenance box**

To replace the maintenance box, follow the steps below.

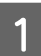

Confirm that the product is not draining the ink.
#### **Maintaining Your Product and Software**

**B** Remove the replacement maintenance box from the package.

#### *Note:*

*Do not touch the green chip on the side of the box. Doing so may prevent normal operation.*

S Open the rear cover 1.

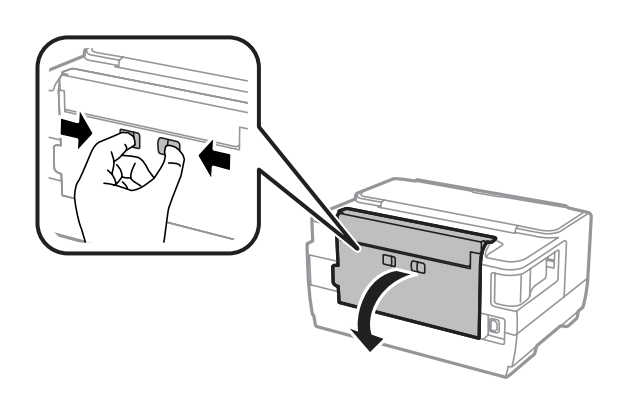

D Put your hand on the handle of the maintenance box, and then pull the box outward.

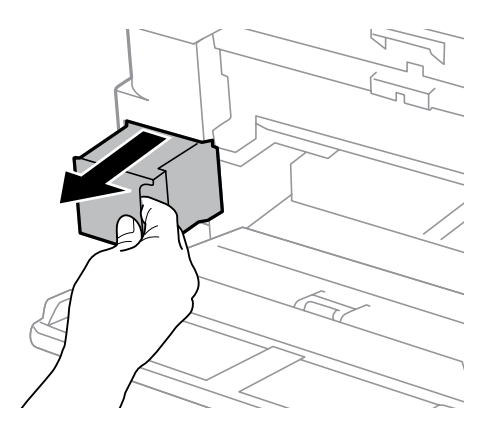

#### *Note:*

*If ink gets on your hands, wash them thoroughly with soap and water. If ink gets into your eyes, flush them immediately with water.*

E Put the used maintenance box in the plastic bag provided with the replacement box, and dispose of it properly.

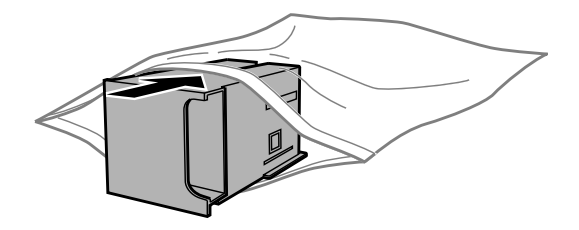

#### *Note:*

*Do not tilt the used maintenance box until after it is sealed in the plastic bag.*

#### **Maintaining Your Product and Software**

 $\overline{6}$  Insert the maintenance box into place as far as it will go.

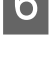

Close the rear cover 1.

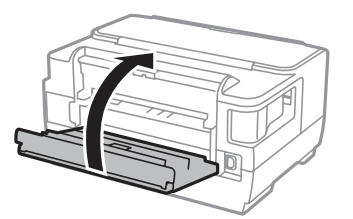

Maintenance box replacement is complete.

## **Transporting the Product**

If you move the product some distance, you need to prepare it for transportation in its original box or one of a similar size.

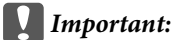

- ❏ *When storing or transporting the product, avoid tilting it, placing it vertically, or turning it upside down; otherwise ink may leak.*
- ❏ *Leave the ink cartridges installed. Removing the cartridges can dry out the print head and may prevent the product from printing.*

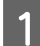

1 Make sure the product is off.

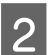

**D** Open the printer cover.

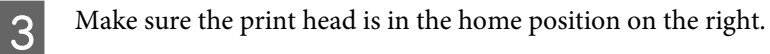

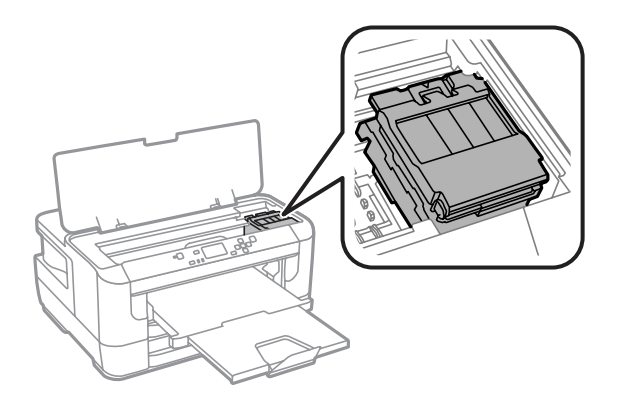

#### <span id="page-74-0"></span>User's Guide

#### **Maintaining Your Product and Software**

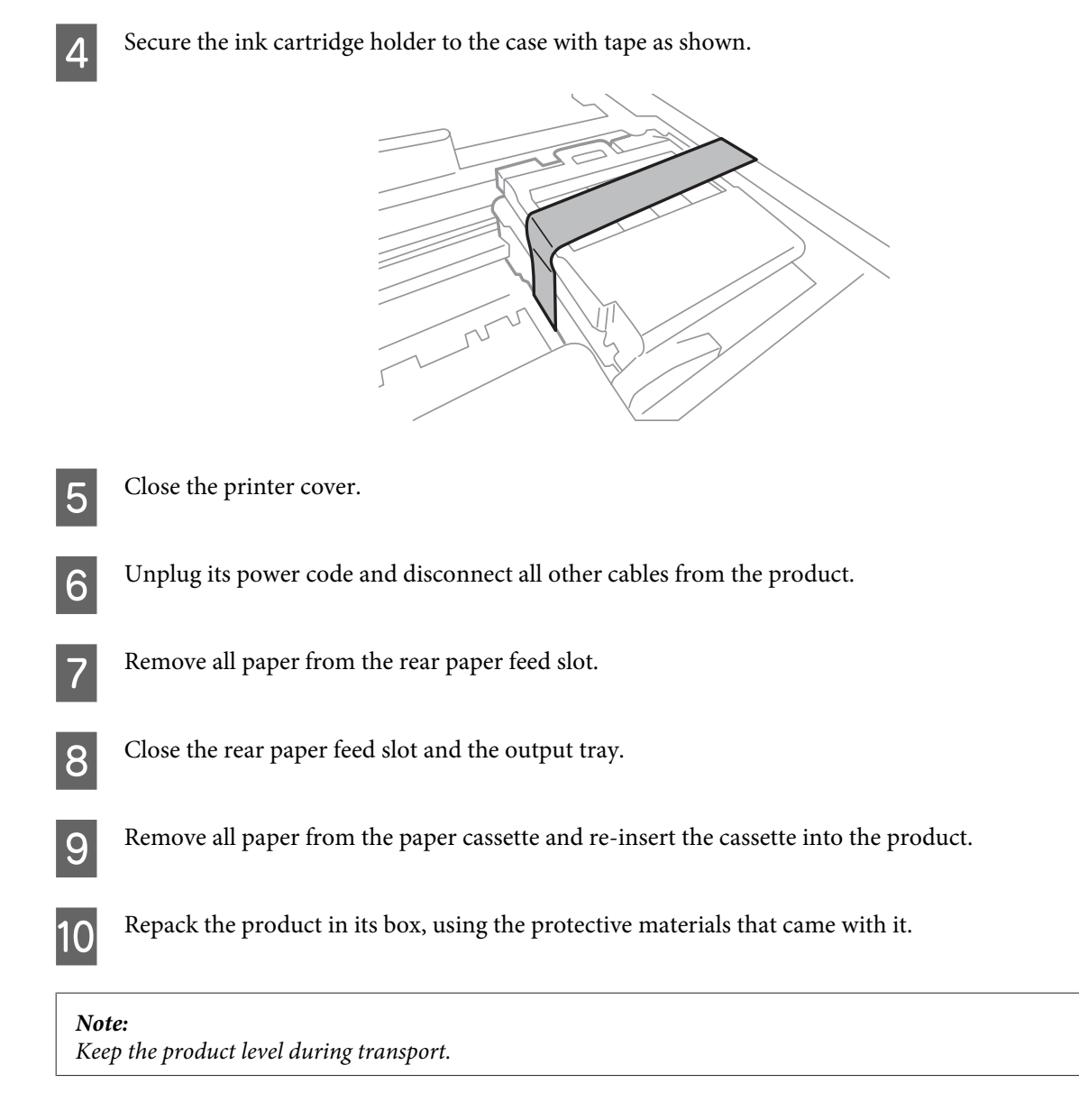

## **Checking and Installing Your Software**

### **Checking the software installed on your computer**

To use the functions described in this User's Guide, you need to install the following software.

- ❏ Epson Driver and Utilities
- ❏ Epson Easy Photo Print

Follow the steps below to check that the software is installed on your computer.

#### <span id="page-75-0"></span>**For Windows**

A **Windows 8 and Server 2012:** Select **Desktop**, **Settings** charm, and **Control Panel**.

**Windows 7**, **Vista**, **and Server 2008:** Click the start button and select **Control Panel**.

**Windows XP and Server 2003:** Click **Start** and select **Control Panel**.

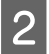

B **Windows 8**, **Windows 7**, **Vista**, **Server 2012 and Server 2008:** Select **Uninstall a program** from the Programs category.

**Windows XP:** Double-click the **Add or Remove Programs** icon.

**Windows Server 2003:** Click the **Add or Remove Programs** icon.

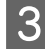

**3** Check the list of currently installed programs.

#### **For Mac OS X**

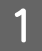

A Double-click **Macintosh HD**.

**2** Double-click the **Epson Software** folder in the Applications folder and check the contents.

#### *Note:*

- ❏ *The Applications folder contains software provided by third parties.*
- ❏ *To check that the printer driver is installed, click System Preferences on the Apple menu and then click Print & Scan (for Mac OS X 10.8 or 10.7) or Print & Fax (for Mac OS X 10.6 or 10.5.8). Then locate your product in the Printers list box.*

#### **Installing the software**

You can download the latest software applications from the following Epson website. <http://support.epson.net/> <http://www.epson.eu/Support> (Europe)

## **Uninstalling Your Software**

You may need to uninstall and then reinstall your software to solve certain problems or if you upgrade your operating system.

See the following section for information on determining what applications are installed.

 $\blacktriangleright$  ["Checking the software installed on your computer" on page 75](#page-74-0)

## **For Windows**

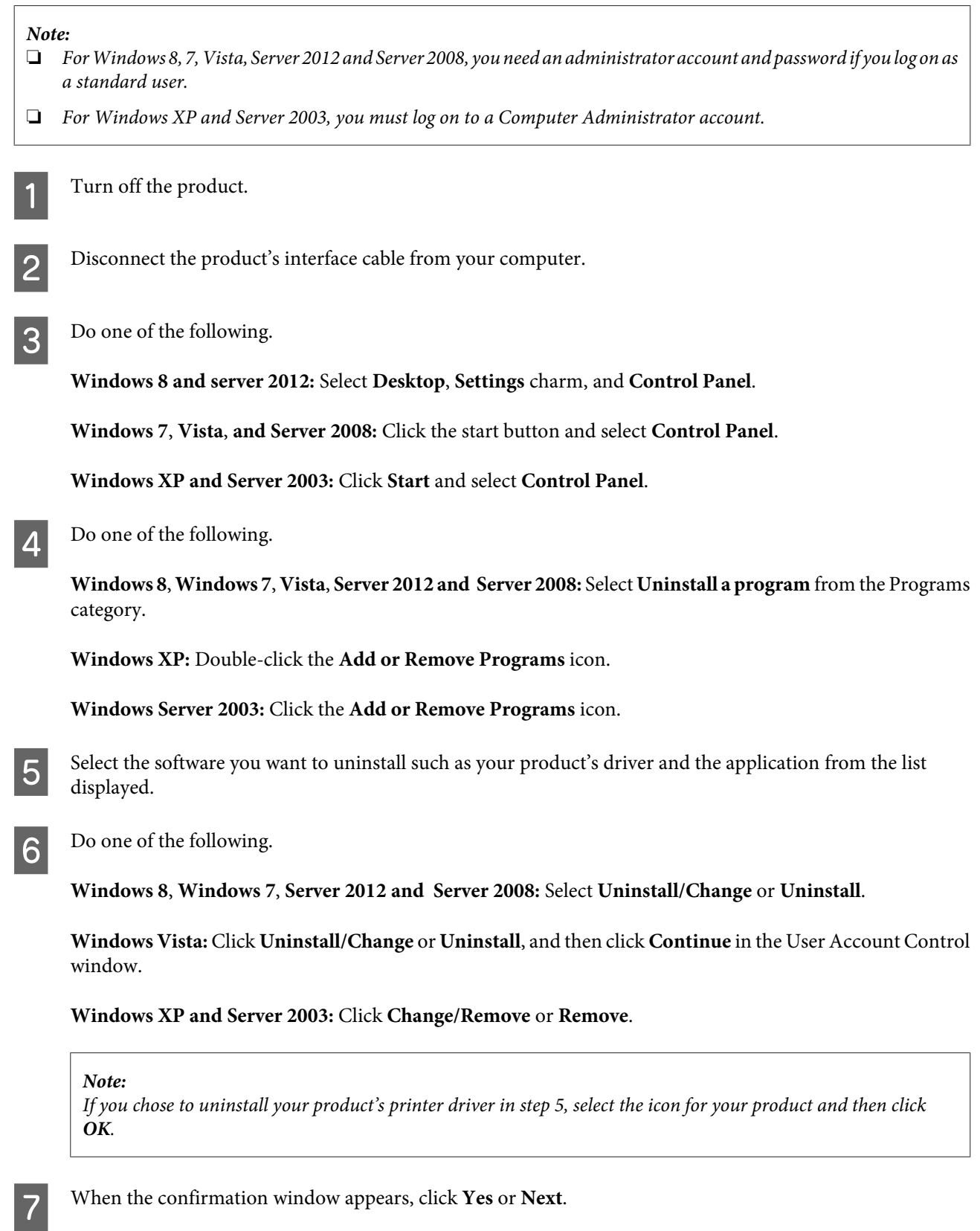

**B** Follow the on-screen instructions.

In some cases, a message may appear to prompt you to restart your computer. If so, make sure **I want to restart my computer now** is selected and click **Finish**.

### **For Mac OS X**

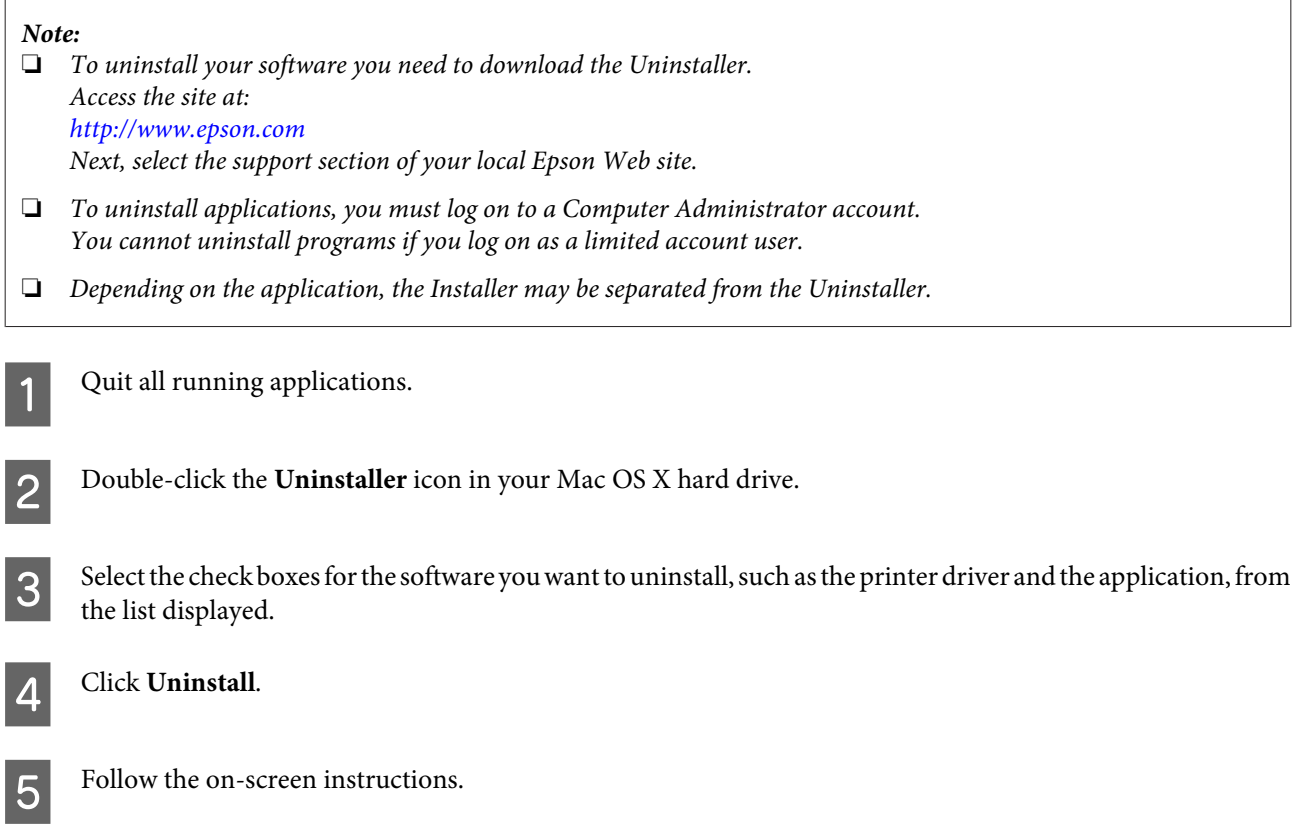

If you cannot find the software you want to uninstall in the Uninstaller window, double-click the **Applications** folder in your Mac OS X hard drive, select the application you want to uninstall, and then drag it to the **Trash** icon.

#### *Note:*

*If you uninstall the printer driver and the name of your product remains in the Print & Scan (for Mac OS X 10.8 or 10.7) or Print & Fax (for Mac OS X 10.6 or 10.5.8) window, select the name of your product and click the - remove button.* 

# <span id="page-78-0"></span>**Error Indicators**

## **Error Messages on the Control Panel**

This section describes the meaning of messages displayed on the LCD screen.

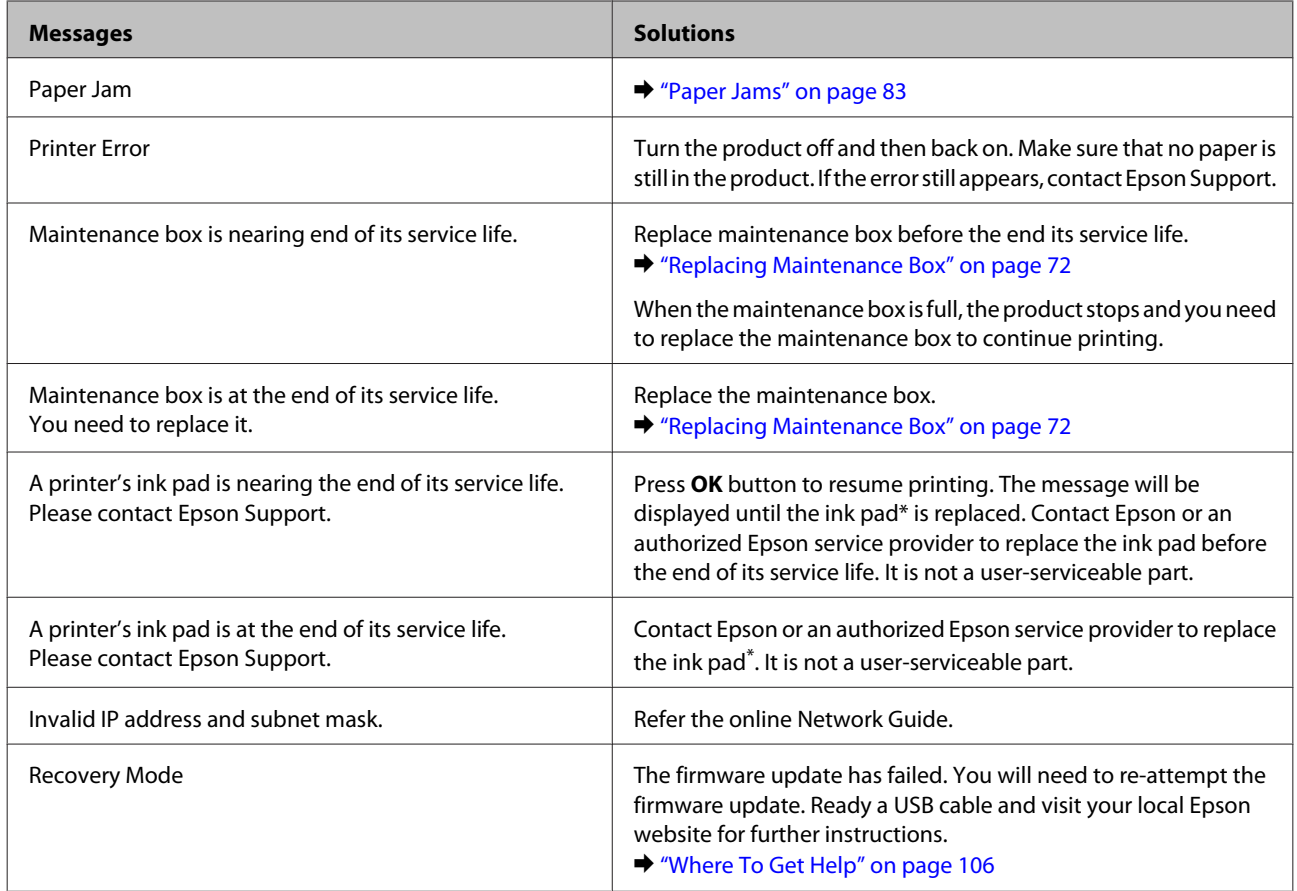

\* In some print cycles a very small amount of surplus ink may be collected in the ink pad. To prevent ink leakage from the pad, the product is designed to stop printing when the pad has reached its limit. Whether and how often this is required will vary according to the number of pages you print using the borderless print option. The need for replacement of the pad does not mean that your product has ceased to operate in accordance with its specifications. The product will advise you when the pad requires replacing and this can only be performed by an authorized Epson Service provider. The Epson warranty does not cover the cost of this replacement.

# <span id="page-79-0"></span>**Troubleshooting for Printing**

## **Diagnosing the Problem**

Troubleshooting product problems is best handled in two steps: first diagnose the problem, then apply likely solutions until the problem is fixed.

The information that you need to diagnose and solve most common problems is provided by online problem solving, the control panel, or the status monitor. Refer to the appropriate section below.

If you have a specific problem relating to print quality, a printing problem not related to print quality, or a paper feeding problem, or if the product does not print at all, refer to the appropriate section.

To solve a problem, you may need to cancel printing.

 $\blacktriangleright$  ["Canceling printing" on page 35](#page-34-0)

### **Checking product status**

If a problem occurs while printing, an error message will appear in the status monitor window.

When you need to replace an ink cartridge or a maintenance box, click the How To button on the window, and the status monitor will lead you step-by-step through the cartridge or the maintenance box replacement procedure.

#### **For Windows**

There are two ways to access EPSON Status Monitor 3:

❏ Double-click the product shortcut icon on your Windows taskbar. To add a shortcut icon to the taskbar, see the following section:

 $\blacktriangleright$  ["From the shortcut icon on the taskbar" on page 31](#page-30-0)

❏ Open the printer driver, click the **Maintenance** tab, then click the **EPSON Status Monitor 3** button.

When you access EPSON Status Monitor 3, the following window appears:

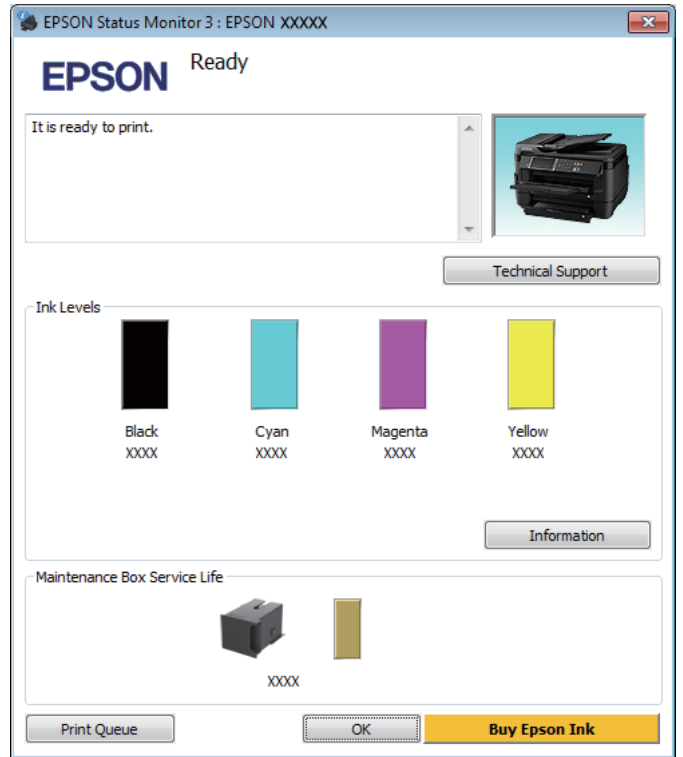

*Note:*

- ❏ *If EPSON Status Monitor 3 does not appear, access the printer driver and click the Maintenance tab and then the Extended Settings button. In the Extended Settings window, check the Enable EPSON Status Monitor 3 check box.*
- ❏ *Depending on current settings, the simplified status monitor may be displayed. Click the Details button to display the window above.*

EPSON Status Monitor 3 provides the following information:

#### ❏ **Current Status:**

If the ink is low/expended or the maintenance box is nearly full/full, the **How to** button appears in the EPSON Status Monitor 3 window. Clicking **How to** displays ink cartridge or maintenance box replacement instructions.

❏ **Ink Levels:**

EPSON Status Monitor 3 provides a graphic display of the ink cartridge status.

❏ **Information:**

You can view information about the installed ink cartridges by clicking **Information**.

❏ **Maintenance Box Service Life**:

EPSON Status Monitor 3 provides a graphic display of the maintenance box status.

❏ **Technical Support:**

Click **Technical Support** to access the Epson technical support website.

❏ **Print Queue:** You can view Windows Spooler by clicking **Print Queue**.

#### **For Mac OS X**

Follow these steps to access EPSON Status Monitor.

Access the Epson Printer Utility 4.  $\blacktriangleright$  ["Accessing the printer driver for Mac OS X" on page 31](#page-30-0)

**2** Click the **EPSON Status Monitor** icon. The EPSON Status Monitor appears.

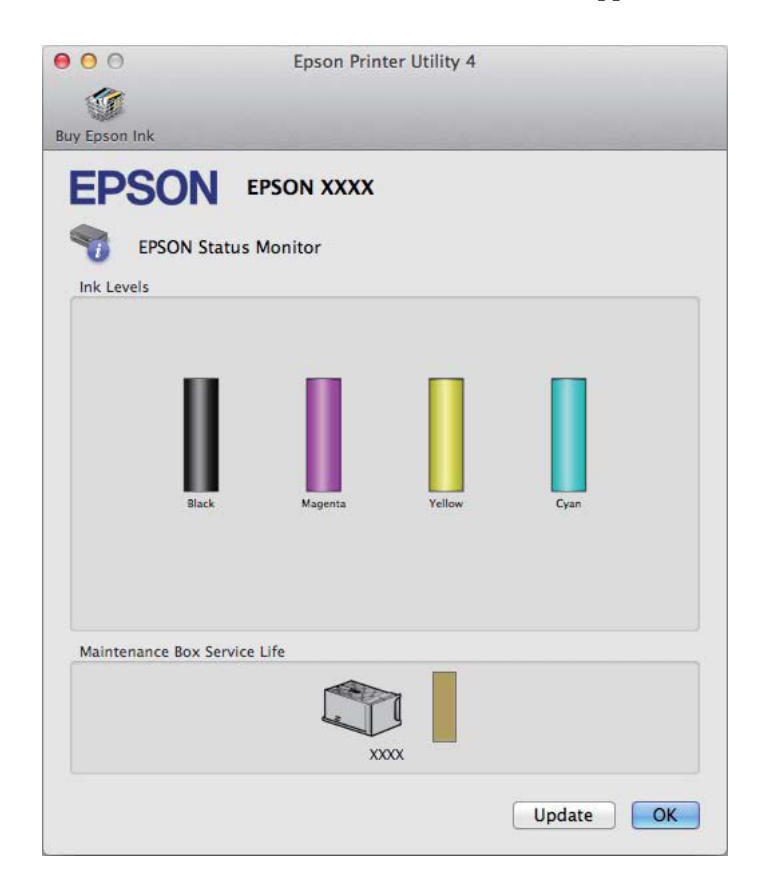

<span id="page-82-0"></span>You can also use this utility to check the ink cartridge status before printing. EPSON Status Monitor displays the ink cartridge status at the time it was opened. To update the ink cartridge status, click **Update**.

When ink is low/expended or the maintenance box is nearly full/full, a **How to** button appears. Click **How to**, and EPSON Status Monitor will lead you step by step through the ink cartridge or maintenance box replacement procedure.

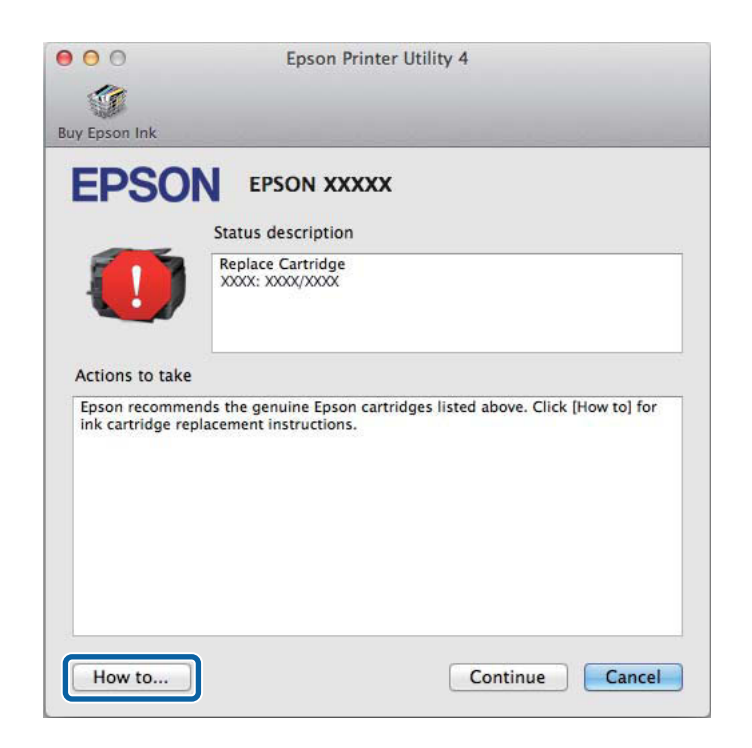

## **Paper Jams**

!*Caution: Never touch the buttons on the control panel while your hand is inside the product.*

*Note:*

❏ *Cancel the print job if prompted by a message from the LCD screen or the printer driver.*

❏ *After you have removed the jammed paper, press the button indicated in the LCD screen.*

## **Removing jammed paper from the rear cover**

Turn the product around.

#### *Note:*

*If you need to change the position of the product, two people are required to lift the product.*

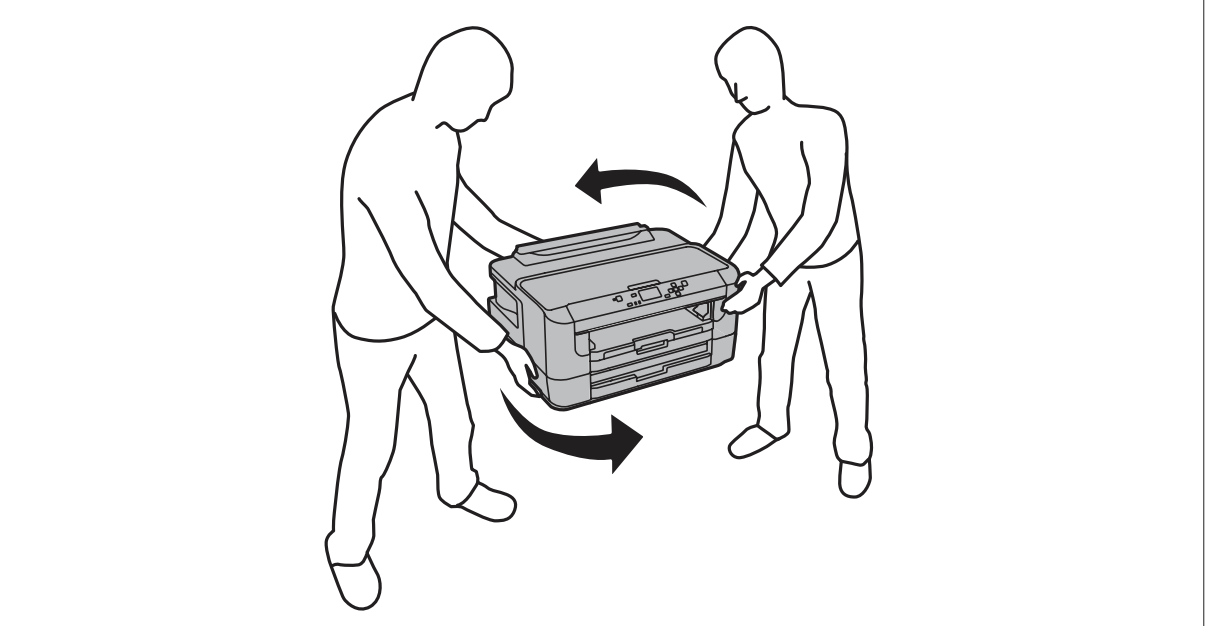

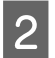

**2** Open the rear cover 1.

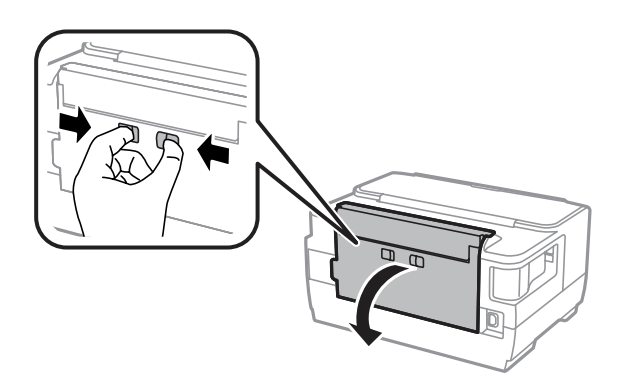

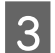

**3** Remove the jammed paper.

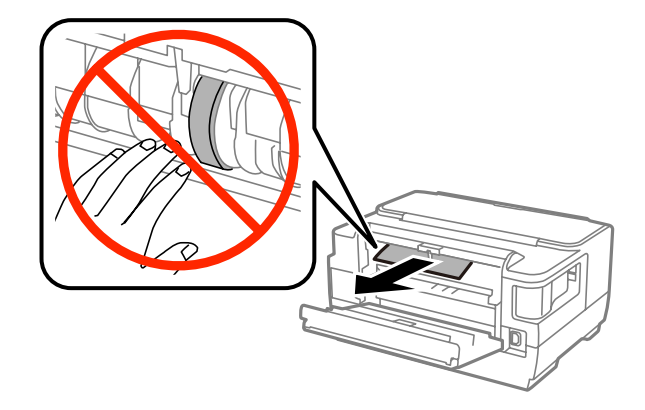

#### **Troubleshooting for Printing**

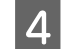

Pull out the rear cover 2.

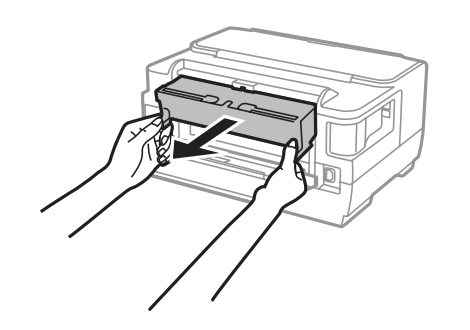

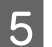

**EXECUCE** Carefully remove the jammed paper.

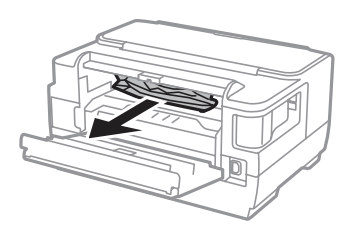

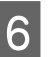

**F** Carefully remove the jammed paper.

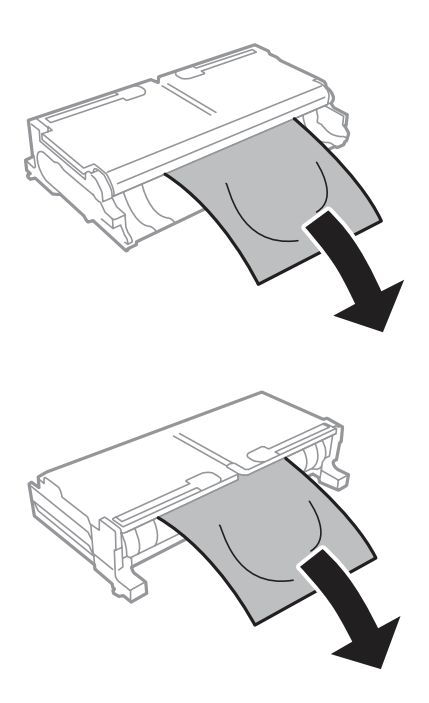

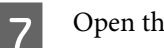

P Open the rear cover 2.

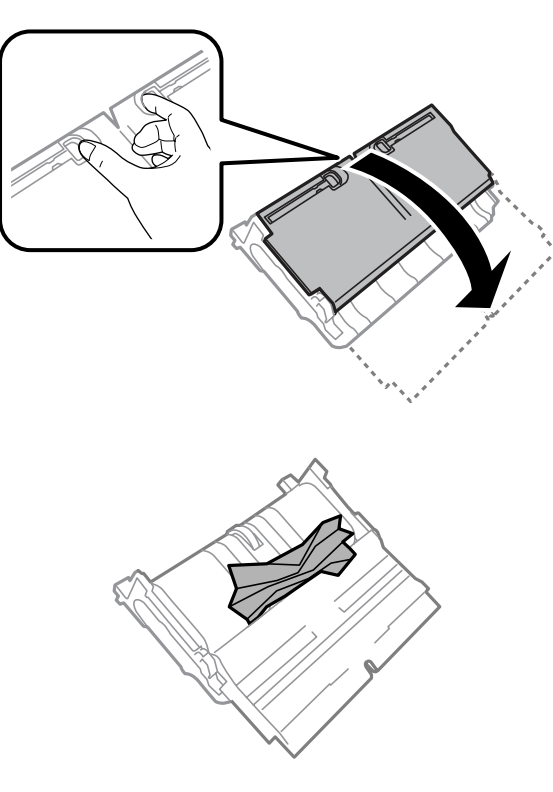

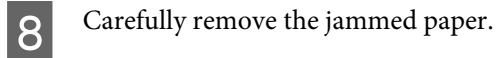

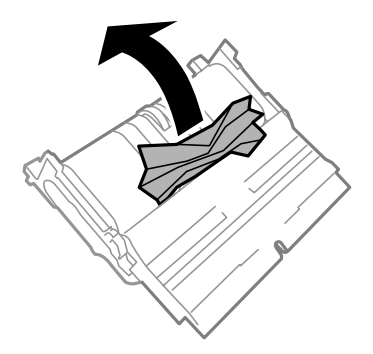

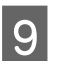

**I Reattach the rear cover 2.** 

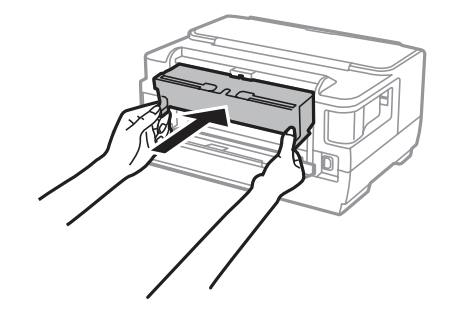

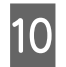

10 Close the rear cover 1.

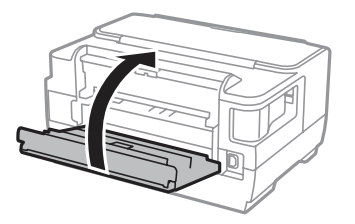

## **Removing jammed paper from inside the product**

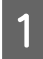

**A Carefully remove the jammed paper.** 

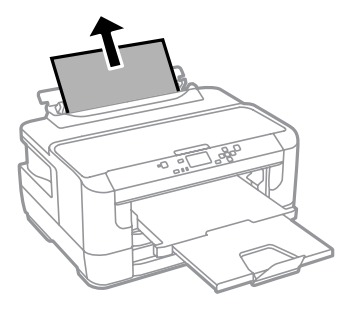

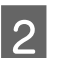

2 Open the printer cover.

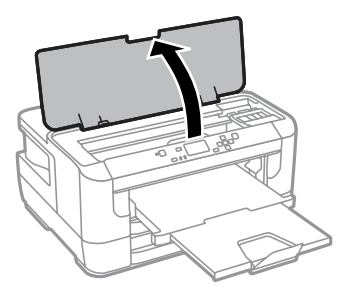

C Remove all of the paper inside, including any torn pieces.

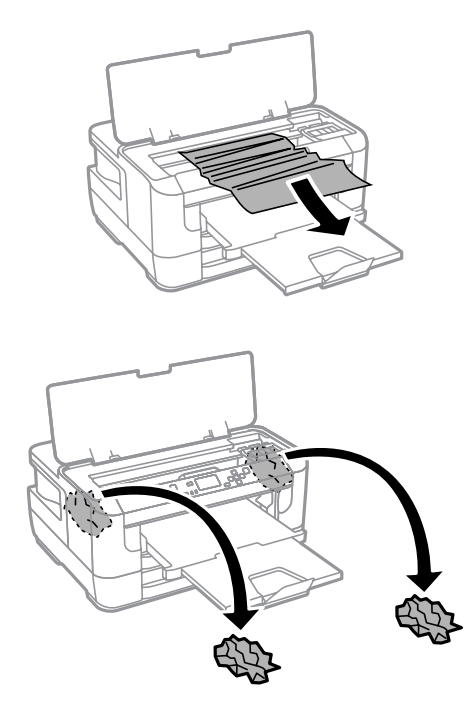

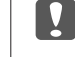

#### c*Important:*

*Do not touch the flat white cable connected to the cartridge holder.*

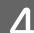

 $\overline{4}$  Close the printer cover.

#### *Note:*

*If there are still some torn pieces of paper inside the product even after clearing the paper jam, follow the steps below to remove them.*

*Menu > Maintenance > Remove Paper*

### **Removing jammed paper from the paper cassette**

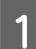

Pull the paper cassette all the way out.

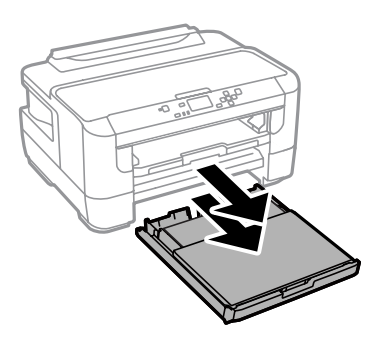

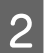

**2** Remove the jammed paper from the cassette.

**3** Carefully remove any paper jammed inside the product.

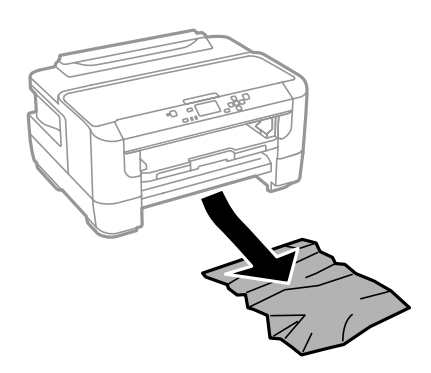

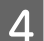

 $\boxed{4}$  Align the edges of the paper.

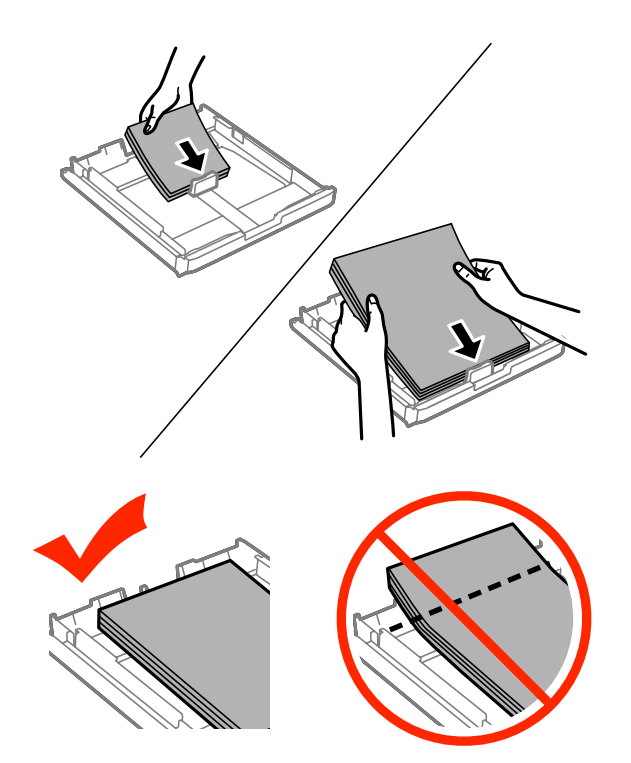

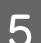

Fut the paper cassette cover back on.

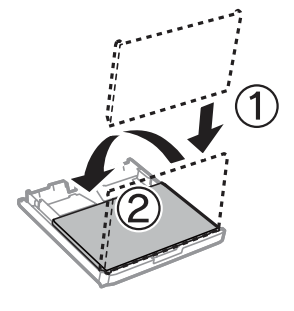

F Keep the cassette flat and slowly and carefully reinsert it all the way into the product.

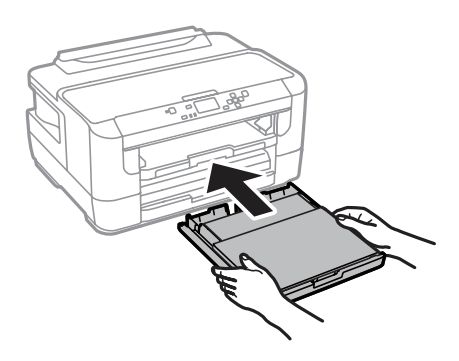

### **Preventing paper jams**

If your paper jams frequently, check the following.

- ❏ The paper is smooth, not curled or wrinkled.
- ❏ You are using high-quality paper.
- ❏ The printable side of the paper is face down in the paper cassette.
- ❏ The printable side of the paper is face up in the rear paper feed slot.
- ❏ The paper stack was fanned before loading.
- $\Box$  For plain paper, do not load paper above the line just under the  $\Sigma$  arrow mark inside the edge guide. For Epson special media, make sure the number of sheets is less than the limit specified for the media. ◆ ["Selecting Paper" on page 16](#page-15-0)
- ❏ The edge guides are snug against the edges of the paper.
- ❏ The product is on a flat, stable surface that extends beyond the base in all directions. The product will not operate properly if it is tilted.

### **Reprinting after a paper jam (for Windows only)**

After you cancel the print job because of a paper jam, you can reprint it without reprinting pages that have already been printed.

- Solve the paper jam.
	- ◆ ["Paper Jams" on page 83](#page-82-0)
- 2 Access the printer settings.  $\blacktriangleright$  ["Accessing the printer driver for Windows" on page 30](#page-29-0)

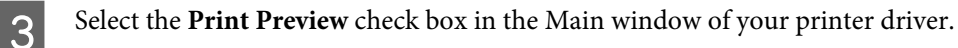

A Make the settings that you want to use to print.

- E Click OK to close the printer settings window, and then print your file. Print Preview window opens.
- F Select a page that has already been printed in the page list box on the left side, and then select **Remove Page** from the Print Options menu. Repeat this step for all the pages that have already been printed.
	- Click Print on the Print Preview window.

## **Print Quality Help**

If you are having print quality problems, then compare it with the illustrations below. Click the caption under the illustration that best resembles your prints.

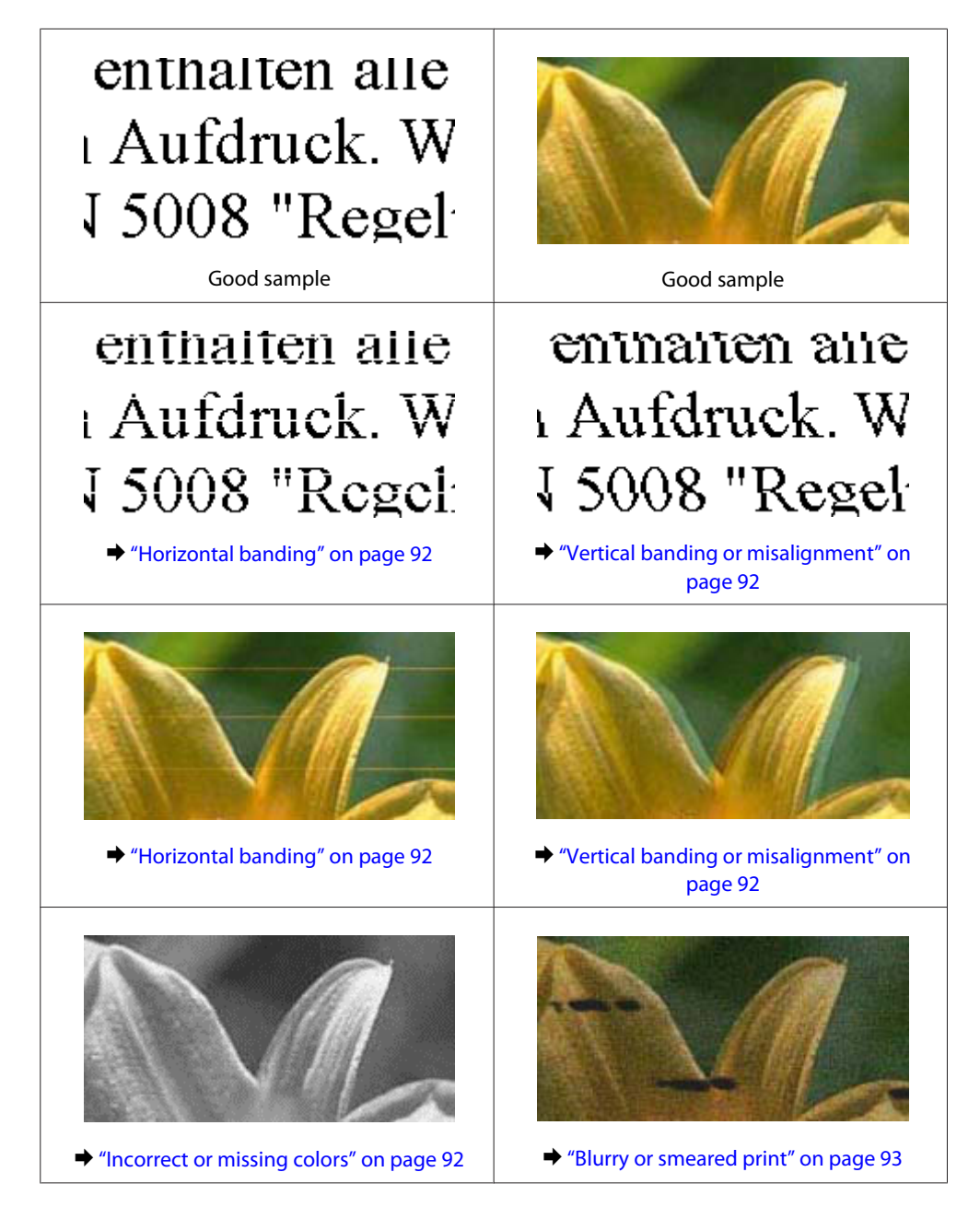

#### <span id="page-91-0"></span>**Horizontal banding**

- ❏ Make sure the printable side (the whiter or glossier side) of the paper is face up in the rear paper feed slot.
- ❏ Make sure the printable side (the whiter or glossier side) of the paper is face down in the paper cassette.
- ❏ Run the Nozzle Check utility and then clean any print heads which produced a defective nozzle check result.  $\blacktriangleright$  ["Checking the Print Head Nozzles" on page 65](#page-64-0)

If the problem does not improve, run the Print Head Alignment utility. & ["Aligning the Print Head" on page 68](#page-67-0)

- ❏ For best results, use up ink cartridge within six months of opening the package.
- ❏ Try to use genuine Epson ink cartridges.
- ❏ Make sure the paper type selected in the LCD menu or printer driver is appropriate for the type of paper loaded in the product.

 $\blacktriangleright$  ["Selecting Paper" on page 16](#page-15-0)

### **Vertical banding or misalignment**

- ❏ Make sure the printable side (the whiter or glossier side) of the paper is face up in the rear paper feed slot.
- ❏ Make sure the printable side (the whiter or glossier side) of the paper is face down in the paper cassette.
- ❏ Run the Nozzle Check utility and then clean any print heads which produced a defective nozzle check result.  $\blacktriangleright$  ["Checking the Print Head Nozzles" on page 65](#page-64-0)
- ❏ Run the Print Head Alignment utility. & ["Aligning the Print Head" on page 68](#page-67-0)
- ❏ For Windows, clear the **High Speed** check box from the More Options window in your printer driver. See the online help for details. For Mac OS X, select **Off** from the High Speed Printing. To display the High Speed Printing, click through the following menus: **System Preferences**, **Print & Scan** (for Mac OS X 10.8 or 10.7) or **Print & Fax** (for Mac OS X 10.6 or 10.5.8), your product (in the Printers list box), **Options & Supplies**, and then **Driver**.
- ❏ Make sure the paper type selected in the LCD menu or printer driver is appropriate for the type of paper loaded in the product.  $\blacktriangleright$  ["Selecting Paper" on page 16](#page-15-0)
- ❏ For Windows, if you have selected Standard-Vivid as Quality in your printer driver's Main tab, change it to Standard. For Mac OS X, if you have selected Normal-Vivid as Print Quality in your printer driver's Print Settings from the pop-up menu, change it to Normal.

#### **Incorrect or missing colors**

❏ For Windows, clear the **Grayscale** setting in the Main window in your printer driver. For Mac OS X, clear the **Grayscale** setting in Print Settings in the Print dialog box in your printer driver.

- <span id="page-92-0"></span>❏ Adjust the color settings in your application or in your printer driver settings. For Windows, check the More Options window. For Mac OS X, check the Color Options dialog box from the Print dialog box.
- ❏ Run the Nozzle Check utility and then clean any print heads which produced a defective nozzle check result.  $\blacktriangleright$  ["Checking the Print Head Nozzles" on page 65](#page-64-0)
- ❏ If you have just replaced an ink cartridge, make sure the date on the box. If you have not used the product for a long time, Epson recommends replacing the ink cartridges.  $\blacktriangleright$  ["Replacing an ink cartridge" on page 61](#page-60-0)
- ❏ Try to use genuine Epson ink cartridges and paper recommended by Epson.

#### **Blurry or smeared print**

- ❏ Try to use genuine Epson ink cartridges and paper recommended by Epson.
- ❏ Make sure the product is on a flat, stable surface that extends beyond the base in all directions. The product will not operate properly if it is tilted.
- ❏ Make sure your paper is not damaged, dirty, or too old.
- ❏ Make sure your paper is dry and the printable side (the whiter or glossier side) is face up in the rear paper feed slot.
- ❏ Make sure your paper is dry and the printable side (the whiter or glossier side) is face down in the paper cassette.
- ❏ If the paper is curled toward the printable side, flatten it or curl it slightly in the opposite direction.
- ❏ Make sure the paper type selected in the LCD menu or printer driver is appropriate for the type of paper loaded in the product.
	- ◆ ["Selecting Paper" on page 16](#page-15-0)
- ❏ Remove each sheet from the output tray as it is printed.
- ❏ Do not touch or allow anything to come into contact with the printed side of paper with a shiny finish. To handle your prints, follow the instructions of the paper.
- ❏ Run the Nozzle Check utility and then clean any print heads which produced a defective nozzle check result. & ["Checking the Print Head Nozzles" on page 65](#page-64-0)
- ❏ Run the Print Head Alignment utility.  $\blacktriangleright$  ["Aligning the Print Head" on page 68](#page-67-0)
- ❏ From the product's control panel, select the menu as shown below. Menu > Maintenance > Thick Paper > On

For Windows, select **Thick paper and envelopes** from Extended Settings in your printer driver's Maintenance tab.

For Mac OS X 10.5.8, select **On** from the Thick paper and envelopes. To display the Thick Paper and Envelopes, click through the following menus: **System Preferences**, **Print & Scan** (for Mac OS X 10.8 or 10.7) or **Print & Fax** (for Mac OS X 10.6 or 10.5.8), your product (in the Printers list box, **Options & Supplies**, and then **Driver**.

<span id="page-93-0"></span>❏ For Windows, if your printouts are still smeared when using Thick Paper and Envelopes, follow the instructions below.

Select **Short Grain Paper** from Extended Settings in your printer driver's Maintenance tab. This setting is not available when Borderless or Anti-Copy Pattern are selected.

- ❏ If you are printing high-density data on plain paper using automatic 2-sided printing, lower the Print Density and choose a longer Increase Ink Drying Time in the Print Density Adjustment window (for Windows) or in the Two-sided Printing Settings (for Mac OS X) of your printer driver. The longer the Increase Ink Drying Time is, the longer it takes to print.
- ❏ If the paper is smeared with ink after printing, clean the interior of the product.  $\blacktriangleright$  ["Cleaning the interior of the product" on page 71](#page-70-0)

## **Miscellaneous Printout Problems**

#### **Incorrect or garbled characters**

- ❏ Clear any stalled print jobs.  $\blacktriangleright$  ["Canceling printing" on page 35](#page-34-0)
- ❏ Turn off the product and computer. Make sure the product's interface cable is securely plugged in.
- ❏ Uninstall the printer driver, then reinstall it. & ["Uninstalling Your Software" on page 76](#page-75-0)
- ❏ If you put your computer into Hibernate or Sleep mode manually while the computer is sending a print job, pages of garbled text may be printed the next time you start your computer.

#### **Incorrect margins**

- ❏ Make sure that the paper is loaded into the rear paper feed slot or the paper cassette correctly.
	- & ["Loading Paper into the Paper Cassette" on page 20](#page-19-0)
	- & ["Loading Envelopes into the Paper Cassette" on page 24](#page-23-0)
	- & ["Loading Paper and Envelopes into the Rear Paper Feed Slot" on page 27](#page-26-0)
- ❏ Check the margin settings in your application. Make sure that the margins are within the printable area of the page.

 $\blacktriangleright$  ["Printable area" on page 102](#page-101-0)

- ❏ Make sure the printer driver settings are appropriate for the paper size you are using. For Windows, check the Main window. For Mac OS X, check the Page Setup dialog box or Print dialog box.
- ❏ If margins still appear even when printing using the borderless setting, try one of the following. For Windows, click **Extended Settings** button on the printer driver's Maintenance window, and then select **Remove white borders**.

For Mac OS X, select **On** from the Remove white borders. To display the Remove white borders, click through the following menus: **System Preferences**, **Print & Scan** (for Mac OS X 10.7) or **Print & Fax** (for Mac OS X 10.6 or 10.5), your printer (in the Printers list box), **Options & Supplies**, and then **Driver**.

<span id="page-94-0"></span>❏ Uninstall the printer driver, then reinstall it. & ["Uninstalling Your Software" on page 76](#page-75-0)

### **Printout has a slight slant**

- ❏ Make sure that the paper is loaded into the rear paper feed slot or the paper cassette correctly.
	- & ["Loading Paper into the Paper Cassette" on page 20](#page-19-0)
	- & ["Loading Envelopes into the Paper Cassette" on page 24](#page-23-0)
	- & ["Loading Paper and Envelopes into the Rear Paper Feed Slot" on page 27](#page-26-0)
- ❏ If Draft is selected in Quality in the Main window in your printer driver (for Windows), or in Print Quality in Print Settings (for Mac OS X), select another setting.

#### **Inverted image**

- ❏ For Windows, clear the **Mirror Image** check box from the More Options window of your printer driver, or turn off the Mirror Image setting in your application. For Mac OS X, clear the **Mirror Image** check box in **Print Settings** in the Print dialog box of your printer driver, or turn off the Mirror Image setting in your application.
- ❏ Uninstall the printer driver, then reinstall it. & ["Uninstalling Your Software" on page 76](#page-75-0)

#### **Blank pages print**

- ❏ Make sure the printer driver settings are appropriate for the paper size you are using. For Windows, check the Main window. For Mac OS X, check the Page Setup dialog box or Print dialog box.
- ❏ For Windows, check the **Skip Blank Page** setting by clicking the **Extended Settings** button on the Maintenance window of the printer driver. For Mac OS X, select **On** from the Skip Blank Page. To display the Skip Blank Page, click through the following menus: **System Preferences**, **Print & Scan** (for Mac OS X 10.8 or 10.7) or **Print & Fax** (for Mac OS X 10.6 or 10.5.8), your product (in the Printers list box), **Options & Supplies**, and then **Driver**.
- ❏ Uninstall the printer driver, then reinstall it. & ["Uninstalling Your Software" on page 76](#page-75-0)

### **Printed side is smeared or scuffed**

- ❏ If the paper is curled toward the printable side, flatten it or curl it slightly in the opposite direction.
- ❏ Clean the interior of the product by using the Paper Guide Cleaning function.  $\blacktriangleright$  ["Cleaning the interior of the product" on page 71](#page-70-0)
- ❏ Uninstall the printer driver, then reinstall it. & ["Uninstalling Your Software" on page 76](#page-75-0)

### **Printing is too slow**

- ❏ Make sure the paper type selected in the LCD menu or printer driver is appropriate for the type of paper loaded in the product.
	- $\blacktriangleright$  ["Selecting Paper" on page 16](#page-15-0)
- ❏ Choose a lower print quality in the printer driver's Main window (Windows), or in the Print Settings dialog box from the printer driver's Print dialog box (Mac OS X).
	- $\blacktriangleright$  ["Accessing the printer driver for Windows" on page 30](#page-29-0)
	- $\triangle$  ["Accessing the printer driver for Mac OS X" on page 31](#page-30-0)
- ❏ When Increase Ink Drying Time settings is changed, the print speed may decline. Choose a shorter time for Increase Ink Drying Time in the Print Density Adjustment window (for Windows) or in the Two-sided Printing Settings (for Mac OS X) of your printer driver.
- ❏ Close any unnecessary applications.
- ❏ If you print continuously for an extended period, the printing may be extremely slow. This is to slow down the printing speed and prevent the product mechanism from overheating and being damaged. If this happens, you can continue to print, but we recommend stopping and leaving the product idle for at least 30 minutes with the power on. (The product does not recover with the power off.) After you restart, the product will print at normal speed.
- ❏ Uninstall the printer driver, then reinstall it.
	- & ["Uninstalling Your Software" on page 76](#page-75-0)

If you try all of the methods above and cannot solve the problem, see the following.

## **Paper Does Not Feed Correctly**

### **Paper does not feed**

Remove the stack of paper and make sure of the following:

- ❏ You have inserted the paper cassette all the way into the product.
- ❏ The paper is not curled or creased.
- ❏ The paper is not too old. See the instructions that came with the paper for more information.
- $\Box$  For plain paper, do not load paper above the line just under the  $\Sigma$  arrow mark inside the edge guide. For Epson special media, make sure the number of sheets is less than the limit specified for the media.  $\blacktriangleright$  ["Selecting Paper" on page 16](#page-15-0)
- ❏ Paper is not jammed inside the product. If it is, remove the jammed paper. & ["Paper Jams" on page 83](#page-82-0)
- ❏ The ink cartridges are not expended. If a cartridge is expended, replace it.  $\blacktriangleright$  ["Replacing an ink cartridge" on page 61](#page-60-0)
- ❏ You have followed any special loading instructions that came with your paper.

### **Multiple pages feed**

- $\Box$  For plain paper, do not load paper above the line just under the  $\Sigma$  arrow mark inside the edge guide. For Epson special media, make sure the number of sheets is less than the limit specified for the media. ◆ ["Selecting Paper" on page 16](#page-15-0)
- ❏ Make sure the edge guides are snug against the edges of the paper.
- ❏ Make sure the paper is not curled or folded. If so, flatten it or curl it slightly toward the opposite side before loading.
- ❏ Remove the stack of paper and make sure that the paper is not too thin. **→ ["Paper" on page 101](#page-100-0)**
- ❏ Fan the edges of the stack to separate the sheets, then reload the paper.

#### **Paper is improperly loaded**

If you have loaded the paper too far into the product, the product cannot feed the paper correctly. Turn the product off and gently remove the paper. Then turn the product on and reload the paper correctly.

### **Paper is not ejected fully or is wrinkled**

- ❏ If the paper does not eject fully, press the button indicated on the control panel to eject the paper. If the paper is jammed inside the product, remove it by referring to the following section. ◆ ["Paper Jams" on page 83](#page-82-0)
- ❏ If the paper is wrinkled when it comes out, it may be damp or too thin. Load a new stack of paper.

#### *Note:*

*Store any unused paper in its original packaging in a dry area.*

## **The Product Does Not Print**

### **All lights are off**

- $\Box$  Press the  $\Theta$  button to make sure the product is on.
- ❏ Make sure that the power cord is securely plugged in.
- ❏ Make sure that your outlet works and is not controlled by a wall switch or timer.

### **The control panel or lights are on**

- ❏ Turn off the product and computer. Make sure the product's interface cable is securely plugged in.
- ❏ If you are using the USB interface, make sure your cable meets the USB or Hi-Speed USB standards.
- ❏ If you are connecting the product to your computer via a USB hub, connect the product to the first-tier hub from your computer. If the printer driver is still not recognized on your computer, try to directly connect the product to your computer without the USB hub.
- ❏ If you are connecting the product to your computer via a USB hub, make sure the USB hub device is recognized by your computer.
- ❏ If you are trying to print a large image, your computer may not have enough memory. Try reducing the resolution of your image or printing the image at a smaller size. You may need to install more memory in your computer.
- ❏ Users of Windows can clear any stalled print jobs from the Windows Spooler.  $\blacktriangleright$  ["Canceling printing" on page 35](#page-34-0)
- ❏ Uninstall the printer driver, then reinstall it.
	- $\blacktriangleright$  ["Uninstalling Your Software" on page 76](#page-75-0)

### **An ink error is indicated after you replace the cartridge**

Open the printer cover.

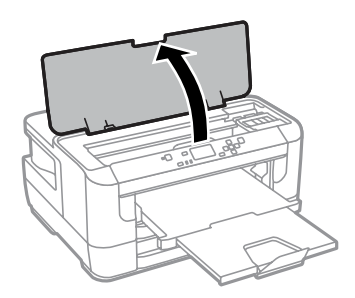

B Make sure the ink cartridge holder is at the ink cartridge replacement position.

#### *Note:*

*If the ink cartridge holder is at the far right position, select the menu as shown below.*

*Menu > Maintenance > Ink Cartridge(s) Replacement*

C Open the ink cartridge cover. Remove and reinsert the ink cartridge and then continue with the ink cartridge installation.

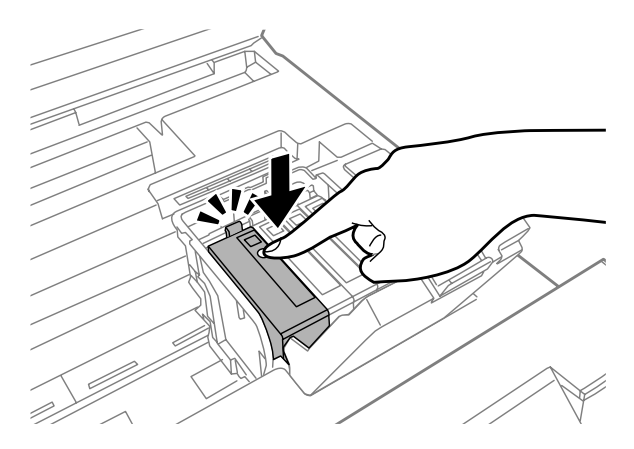

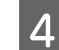

 $\Delta$  Close the ink cartridge cover firmly.

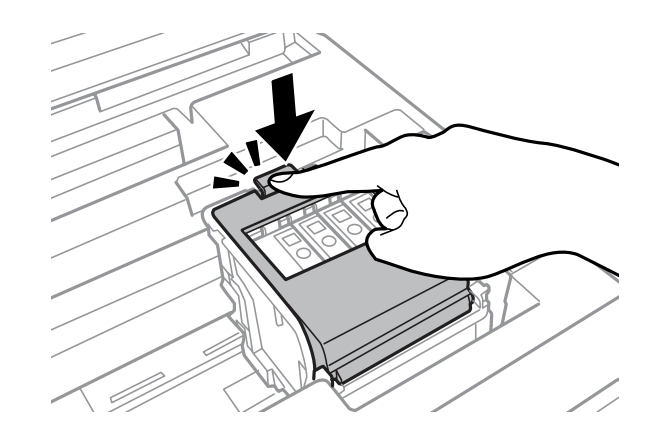

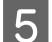

G Close the printer cover.

## **Other Problem**

### **Printing plain papers quietly**

When plain paper is selected for the paper type in the printer driver, try choosing Quiet Mode for quieter operations. This will reduce the print speed.

For Windows, select **On** as Quiet Mode in the Main tab of your printer driver.

For Mac OS X, select **On** from the Quiet Mode. To display the Quiet Mode, click through the following menus: **System Preferences**, **Print & Scan** (for Mac OS X 10.8 or 10.7) or **Print & Fax** (for Mac OS X 10.6 or 10.5), your product (in the Printers list box), **Options & Supplies**, and then **Driver**.

### **Rear paper feed slot is removed**

When the rear paper feed slot is removed, reattach it by holding vertically shown as below.

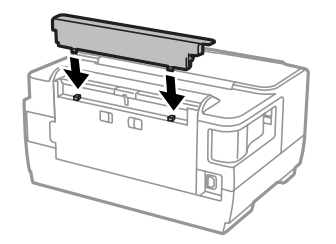

# **Product Information**

## **System Requirements**

#### **For Windows**

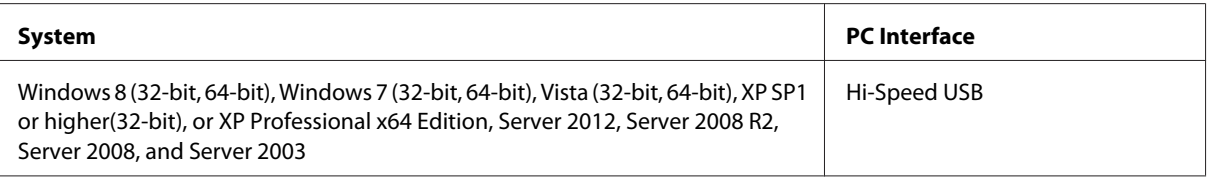

#### **For Mac OS X**

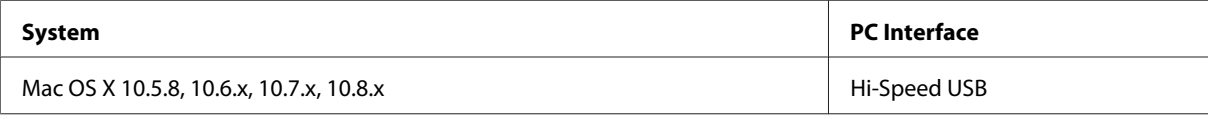

*Note:*

*The UNIX File System (UFS) for Mac OS X is not supported.*

## **Technical Specifications**

*Note:*

*Specifications are subject to change without notice.*

### **Printer specifications**

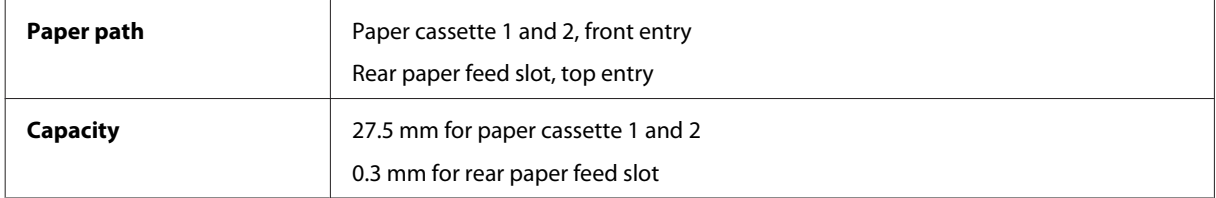

#### <span id="page-100-0"></span>**Paper**

#### *Note:* ❏ *Since the quality of any particular brand or type of paper may be changed by the manufacturer at any time, Epson cannot attest to the quality of any non-Epson brand or type of paper. Always test samples of paper stock before purchasing large quantities or printing large jobs.*

❏ *Poor quality paper may reduce print quality and cause paper jams or other problems. If you encounter problems, switch to a higher grade of paper.*

*Single sheets:*

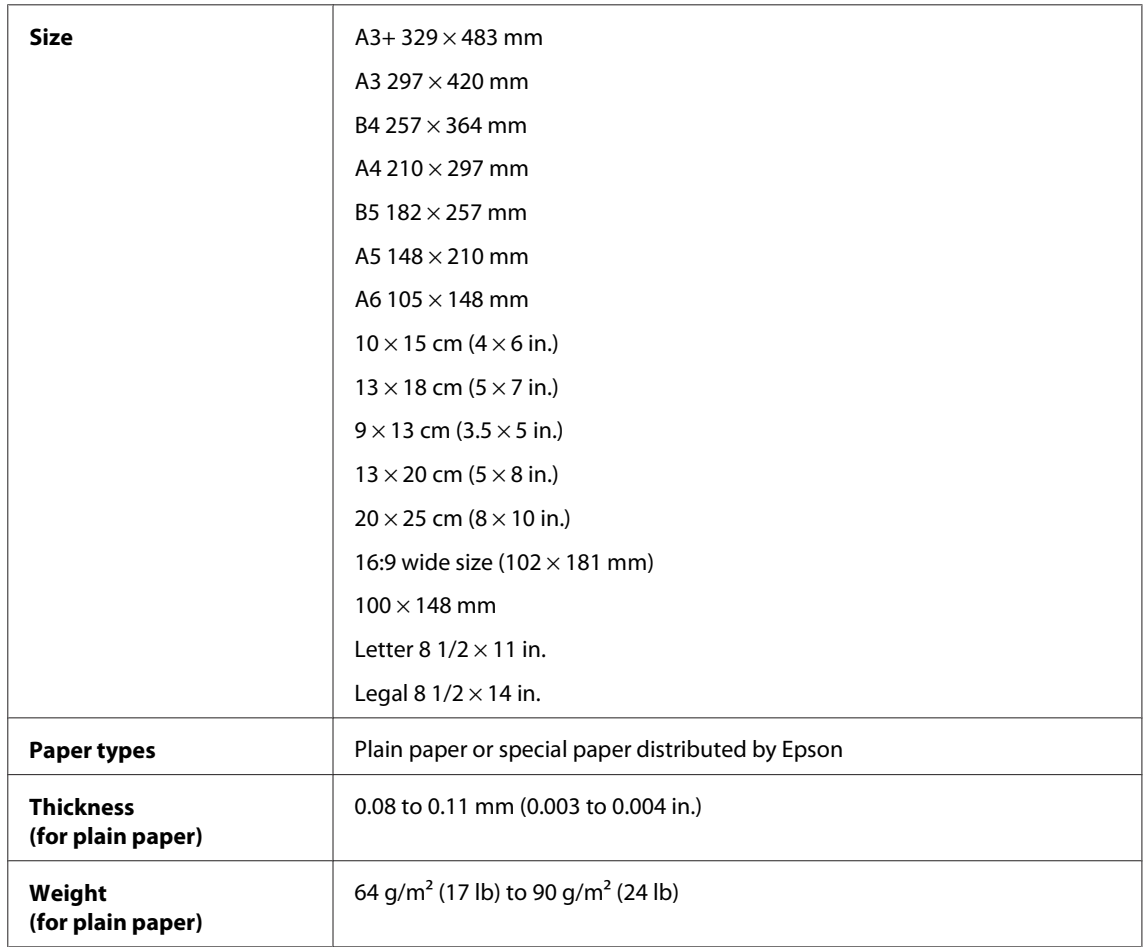

#### *Envelopes:*

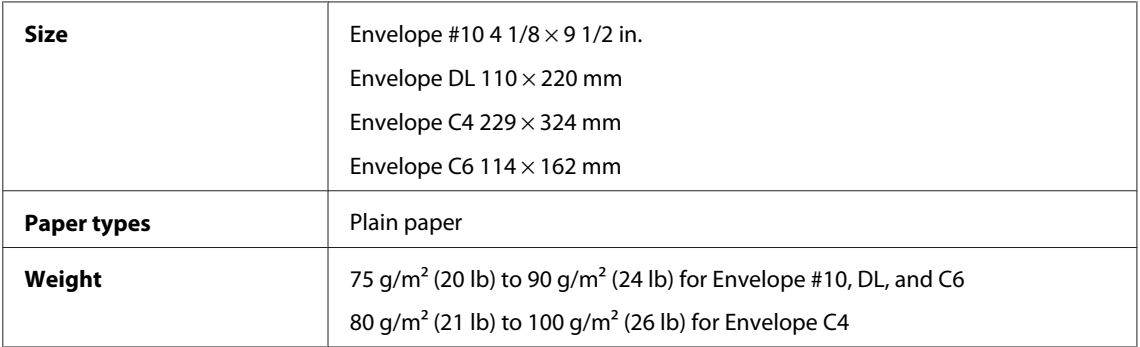

#### <span id="page-101-0"></span>**Printable area**

Highlighted portions show printable area.

#### *Single sheets:*

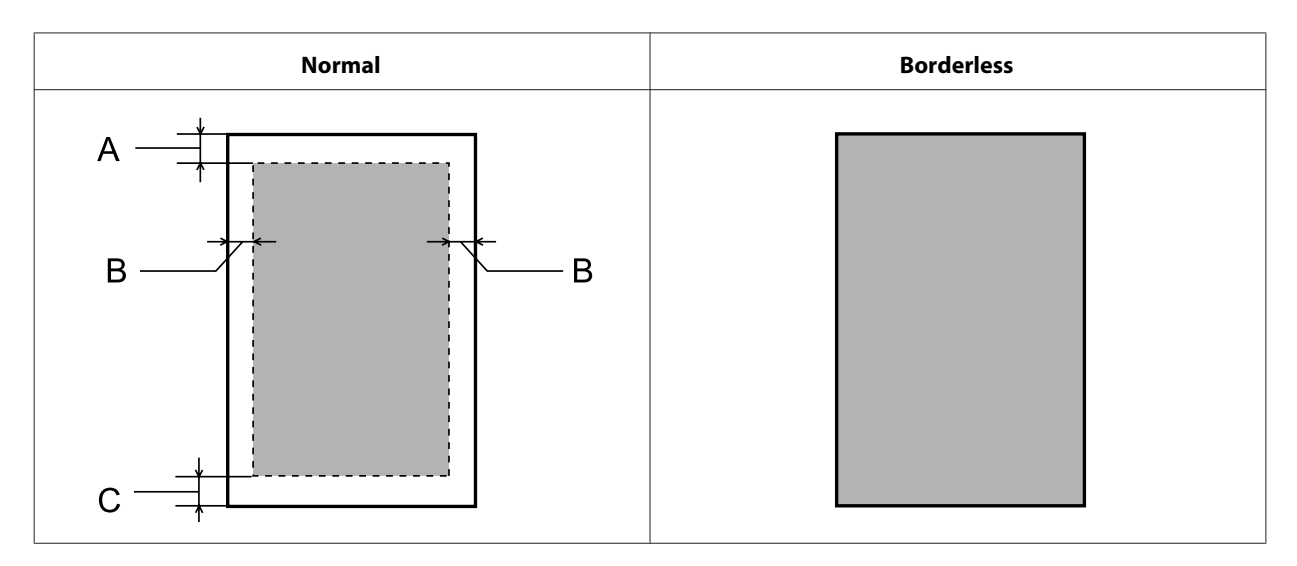

*Envelopes:*

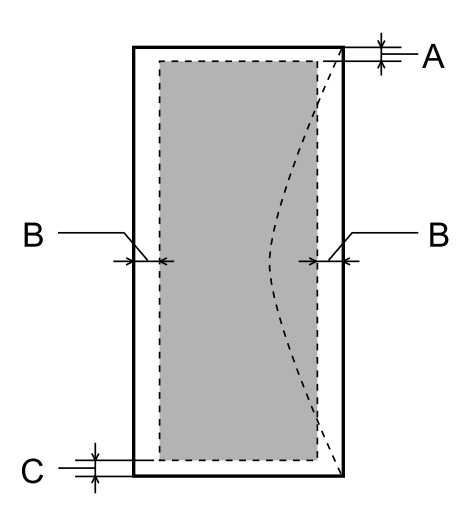

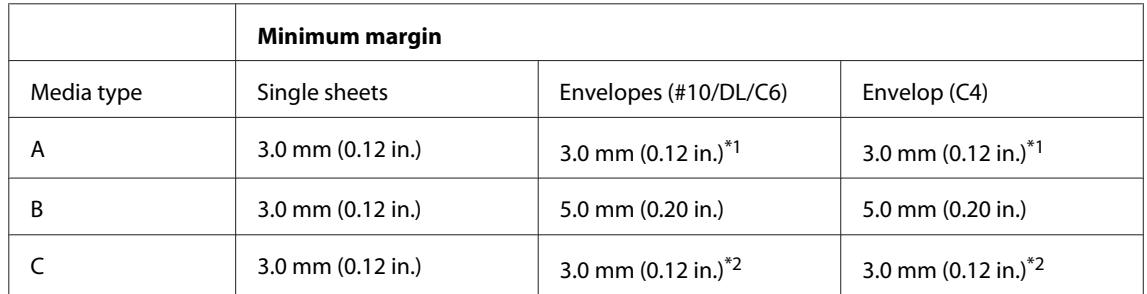

\*1The recommended margin is 21 mm.

\*2The recommended margin is 50 mm.

*Note:*

*Depending on the type of paper, print quality may decline in the top and bottom areas of the print, or the area may be smeared.*

## **Network interface specification**

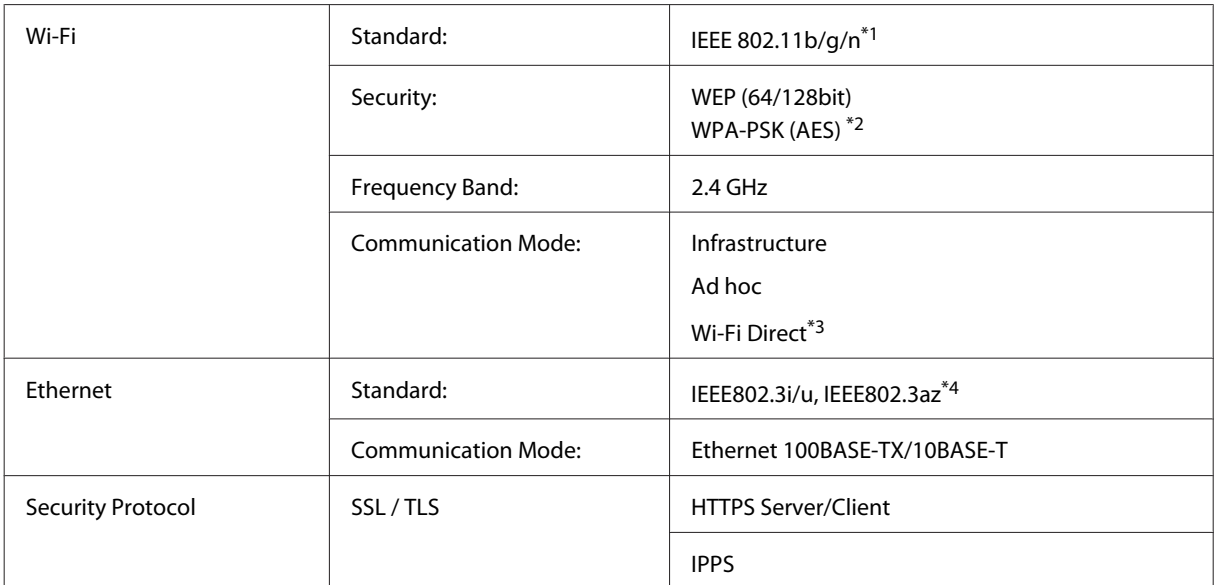

\*1Complies with either IEEE 802.11b/g/n or IEEE 802.11b/g depending on location of purchase.

\*2Complies with WPA2 with support for WPA/WPA2 Personal.

\*3You can use the product in a Wi-Fi Direct and Simple AP mode even if you connect it to an Ethernet network.

\*4The connected device should comply with IEEE802.3az.

### **Mechanical**

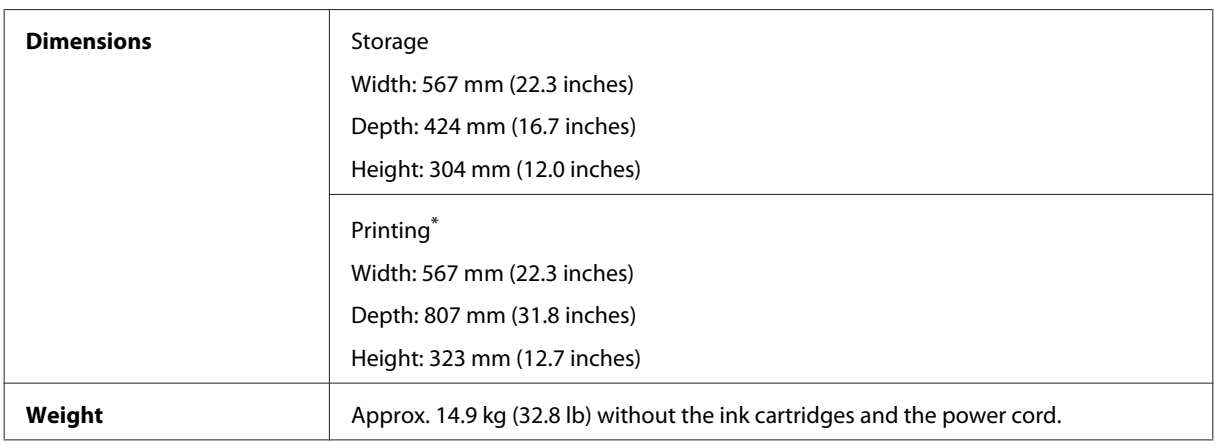

\* With the output tray extension extended.

### **Electrical**

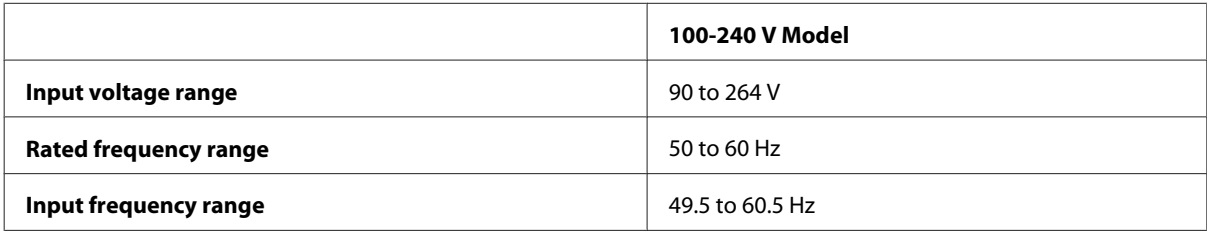

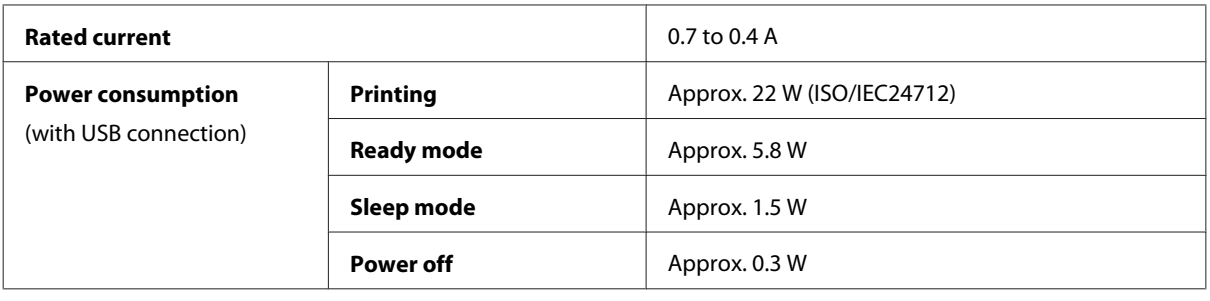

*Note:*

*Check the label on the back of the product for its voltage.*

#### **Environmental**

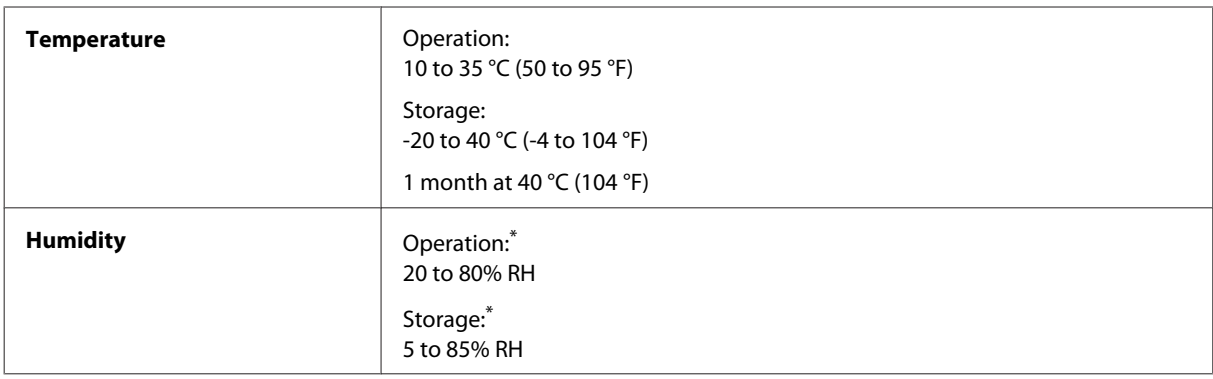

\* Without condensation

### **Standards and approvals**

U.S. model:

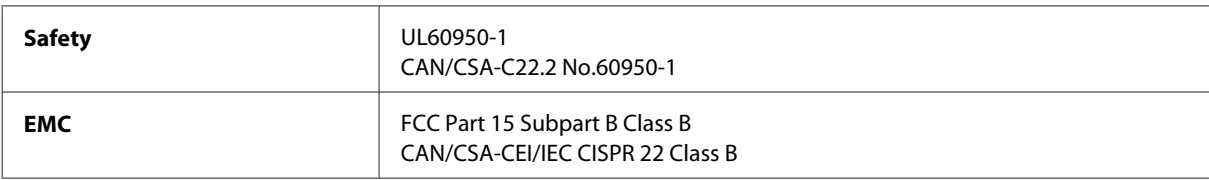

This equipment contains the following wireless module. Manufacture: Askey Computer Corporation Type: WLU6117-D69 (RoHS)

This product conforms to Part 15 of the FCC Rules and RSS-210 of the IC Rules. Epson cannot accept responsibility for any failure to satisfy the protection requirements resulting from a non-recommended modification of the product. Operation is subject to the following two conditions: (1) this device may not cause harmful interference, and (2) this device must accept any interference received, including interference that may cause undesired operation of the device.

To prevent radio interference to the licensed service, this device is intended to be operated indoors and away from windows to provide maximum shielding. Equipment (or its transmit antenna) that is installed outdoors is subject to licensing.

European model:

<span id="page-104-0"></span>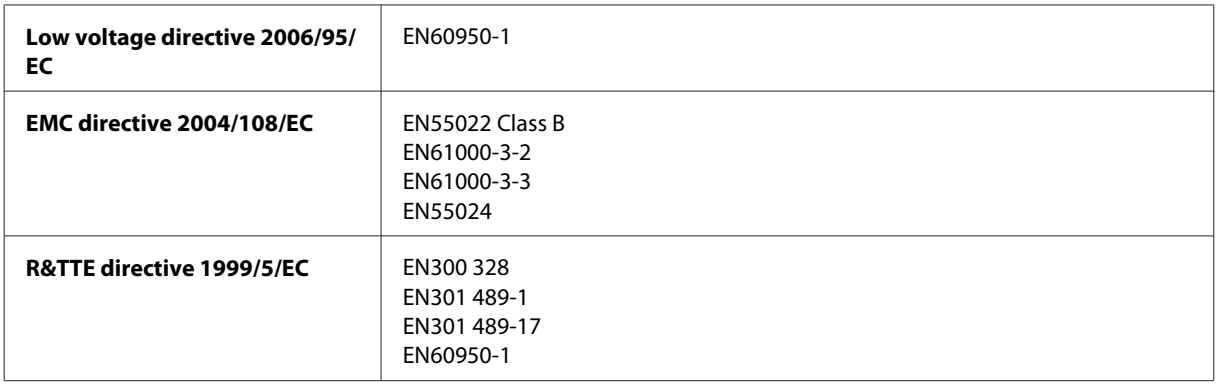

For European users:

We, Seiko Epson Corporation, hereby declare that the equipment Model B511B is in compliance with the essential requirements and other relevant provisions of Directive 1999/5/EC.

For use only in Ireland, UK, Austria, Germany, Liechtenstein, Switzerland, France, Belgium, Luxemburg, Netherlands, Italy, Portugal, Spain, Denmark, Finland, Norway, Sweden, Iceland, Cyprus, Greece, Slovenia, Malta, Bulgaria, Czech, Estonia, Hungary, Latvia, Lithuania, Poland, Romania, and Slovakia.

Epson can not accept responsibility for any failure to satisfy the protection requirements resulting a non-recommended modification of the products.

### **Interface**

Hi-Speed USB (Device Class for computers)

# <span id="page-105-0"></span>**Where To Get Help**

## **Technical Support Web Site**

If you need further help, visit the Epson support website shown below. Select your country or region and go to the support section of your local Epson website. The latest drivers, FAQs, manuals, or other downloadables are also available from the site.

<http://support.epson.net/> <http://www.epson.eu/Support> (Europe)

If your Epson product is not operating properly and you cannot solve the problem, contact Epson support services for assistance.

## **Contacting Epson Support**

### **Before Contacting Epson**

If your Epson product is not operating properly and you cannot solve the problem using the troubleshooting information in your product documentation, contact Epson support services for assistance. If Epson support for your area is not listed below, contact the dealer where you purchased your product.

Epson support will be able to help you much more quickly if you give them the following information:

- ❏ Product serial number (The serial number label is usually on the back of the product.)
- ❏ Product model
- ❏ Product software version (Click **About**, **Version Info**, or similar button in the product software.)
- ❏ Brand and model of your computer
- ❏ Your computer operating system name and version
- ❏ Names and versions of the software applications you normally use with your product

#### *Note:*

*Depending on the product, the dial list data for fax and/or network settings may be stored in the product's memory. Due to breakdown or repair of a product, data and/or settings may be lost. Epson shall not be responsible for the loss of any data, for backing up or recovering data and/or settings even during a warranty period. We recommend that you make your own backup data or take notes.*

## **Help for Users in Europe**

Check your **Pan-European Warranty Document** for information on how to contact Epson support.

## **Index**

### $\overline{\mathbf{2}}$

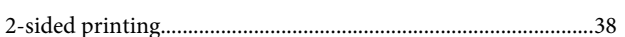

## $\mathbf{A}$

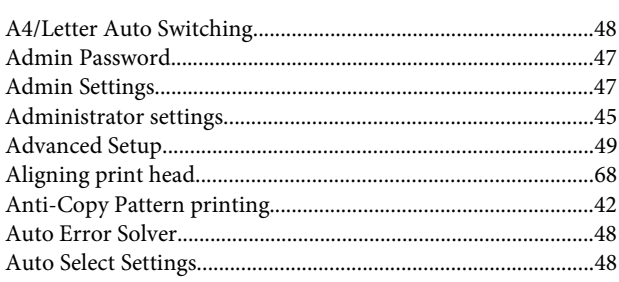

### $\overline{\mathbf{B}}$

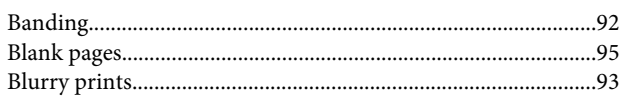

## $\mathsf{C}$

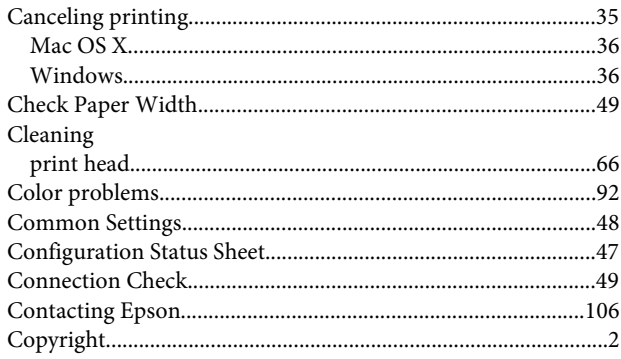

## D

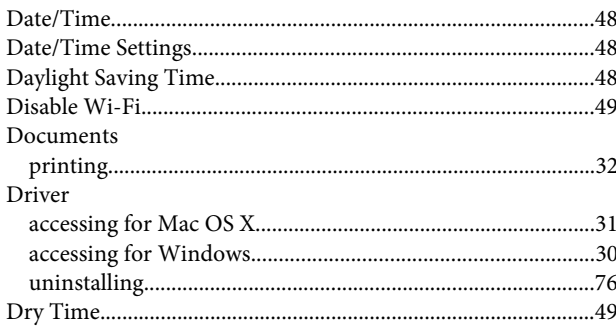

### E

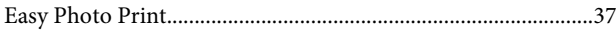

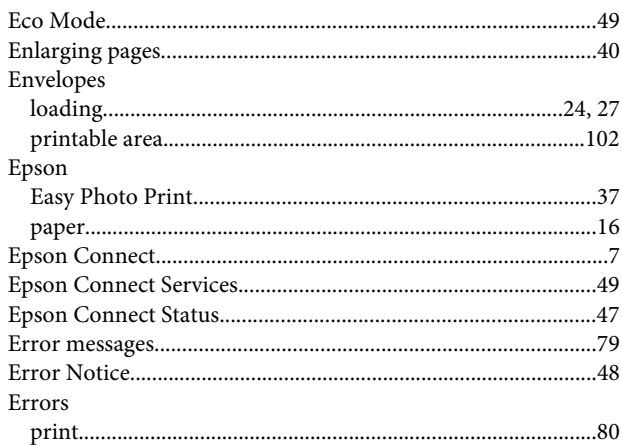

#### $\overline{F}$

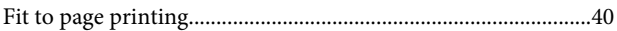

## $\mathbf G$

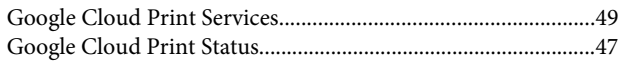

### $\overline{\mathbf{H}}$

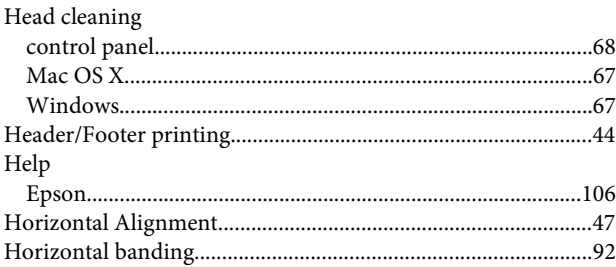

### $\overline{1}$

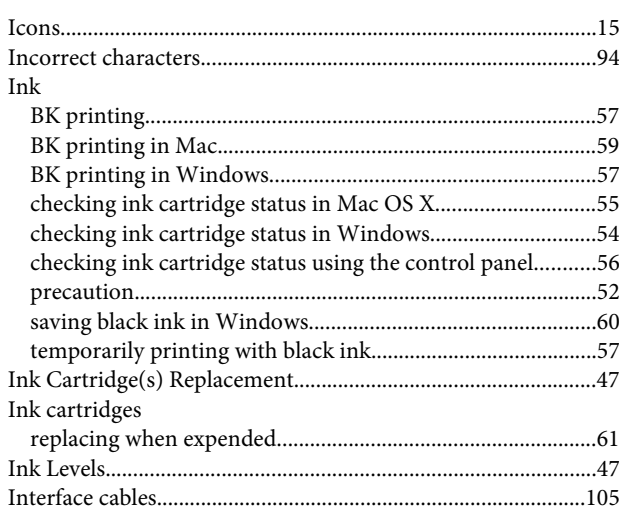
#### $\mathbf{L}%$

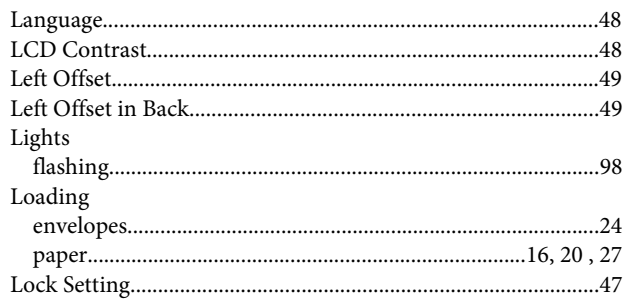

### $\mathsf{M}$

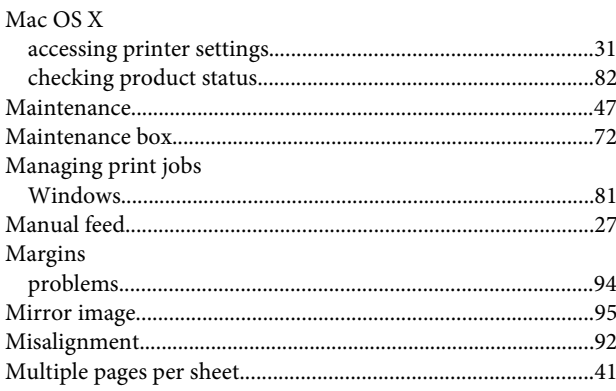

### $\overline{\mathsf{N}}$

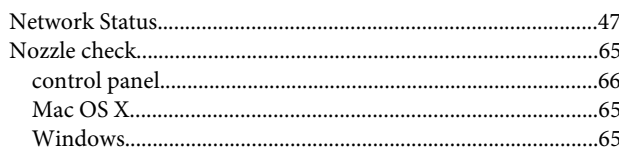

#### $\mathsf{P}$

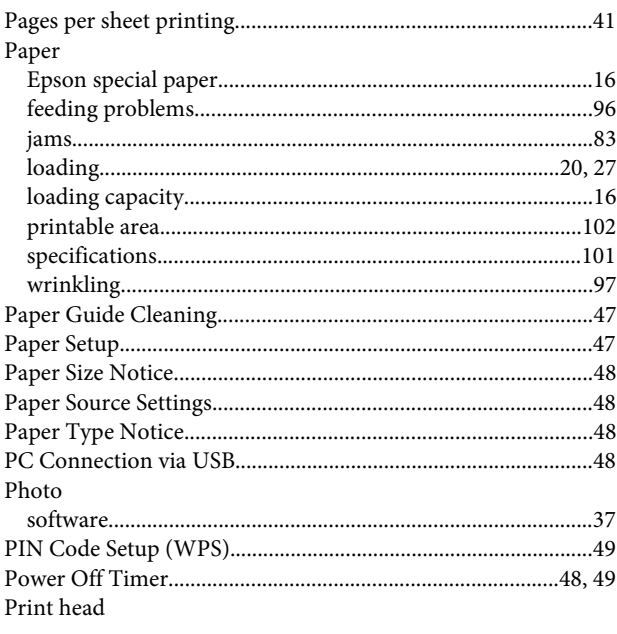

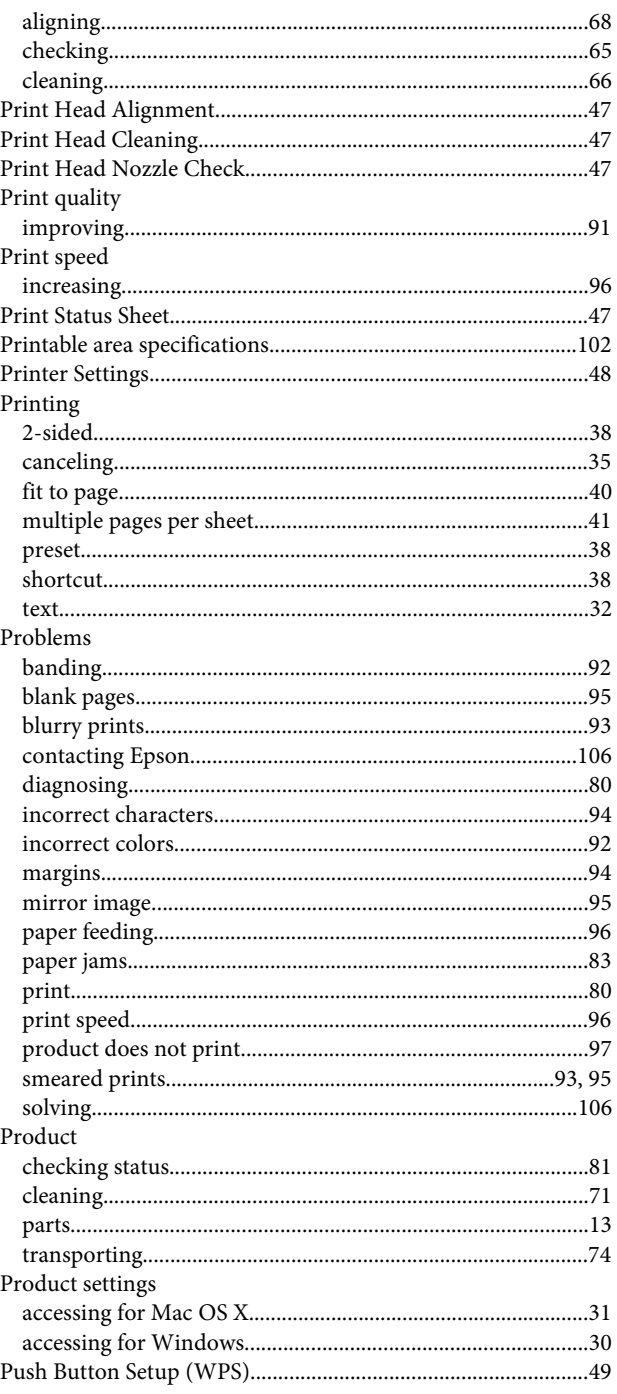

#### $\mathbf R$

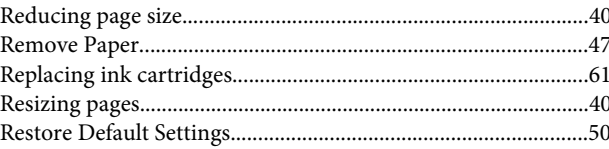

## $\mathsf{s}$

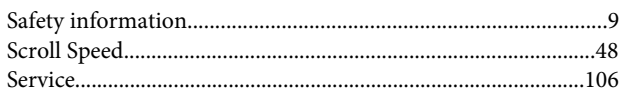

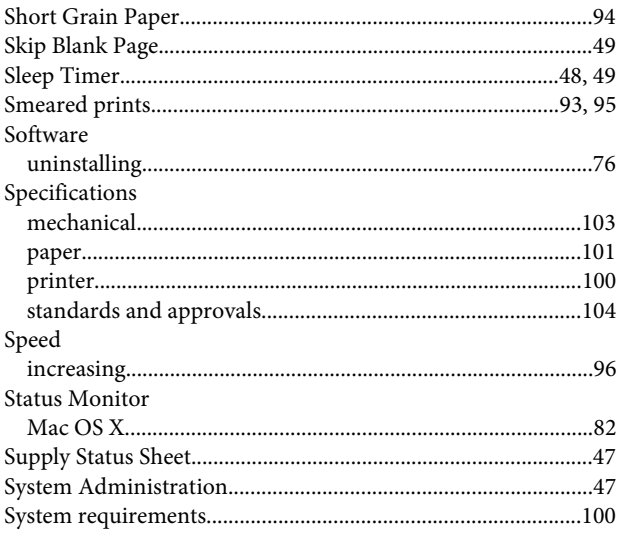

# $\mathbf T$

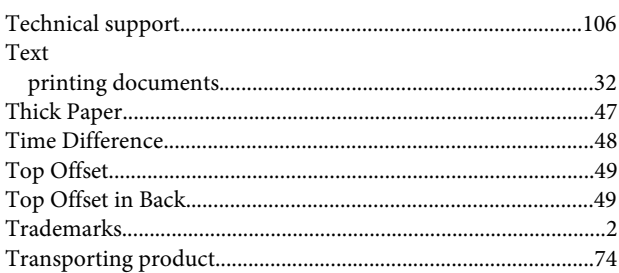

# $\cup$

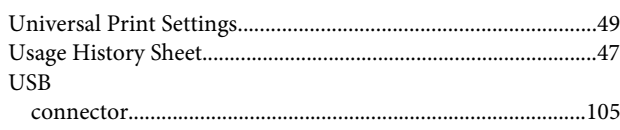

## $\mathbf{V}$

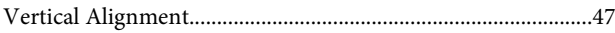

#### $\mathbf W$

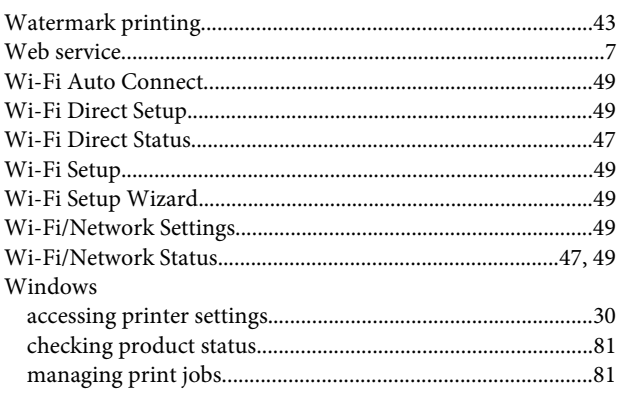